# **オンラインで在 留 申請 をしましょう** ざいりゅう しんせい

### かんたん操作 そうさ マニュアル

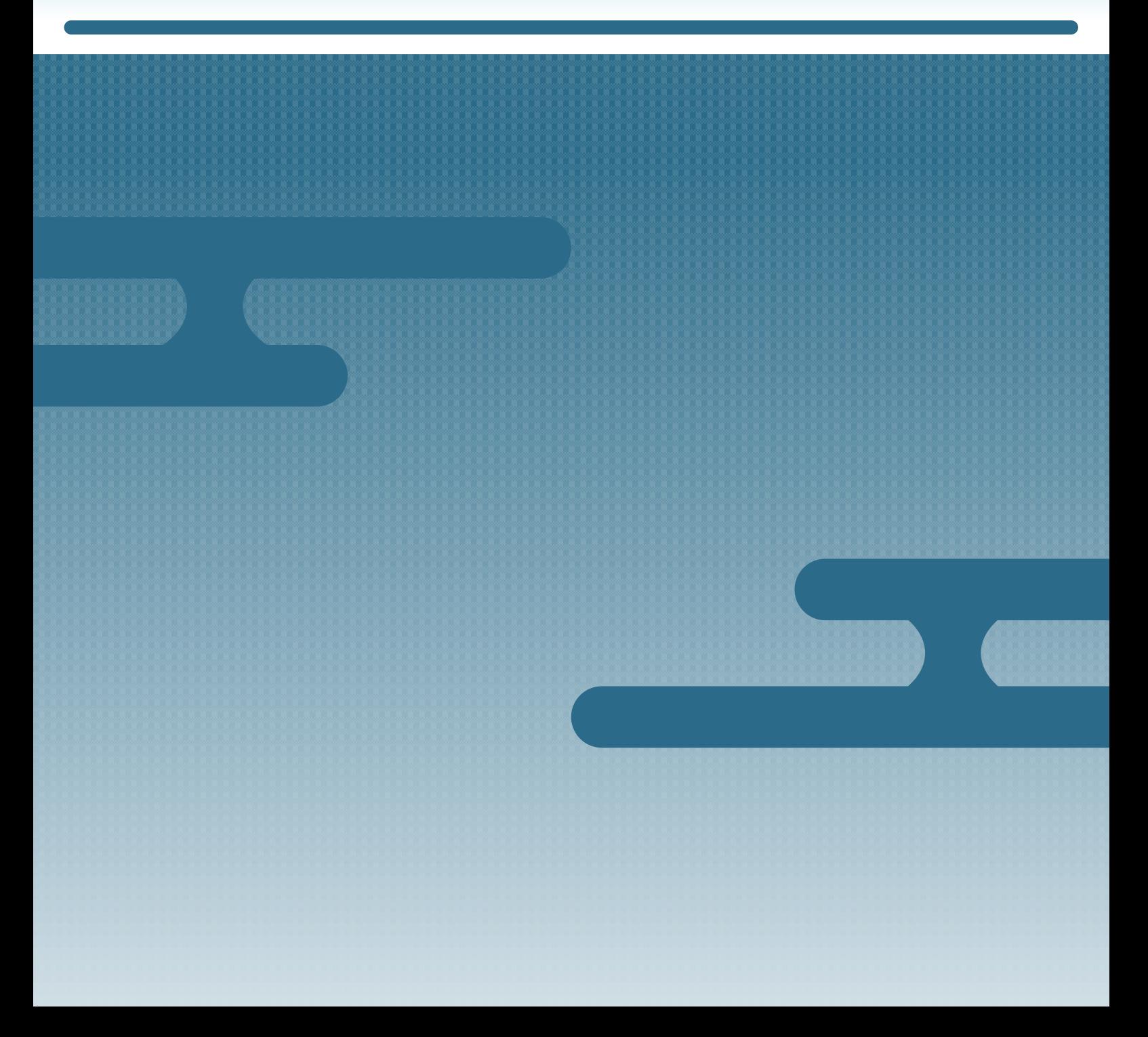

# **はじめに**

### **このマニュアルの目的** もくてき

このマニュアルでは、 在 留 申 請オンラインシステムを使って、自分で 在 留 申 請をする方 法を 説 明 します。 せつめい

このマニュアルは、やさしい日本語 で書 かれています。 にほんご か

たいしょう どくしゃ

### **対 象 読者**

● 自分で 在 留 申請をする外 国 人 本 人の方 じぶん ざいりゅう しんせい がいこくじんほんにん かた

● がいこくじんほんにん ゕ ざいりゅうしんせい ほうていだいりにん かぞく かた<br>● 外国人本人の代わりに在留申請をする、法定代理人や家族の方

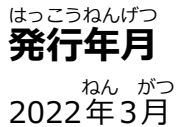

**著作権** ちょさくけん

Copyright © Immigration Services Agency of Japan All Rights Reserved.

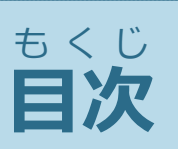

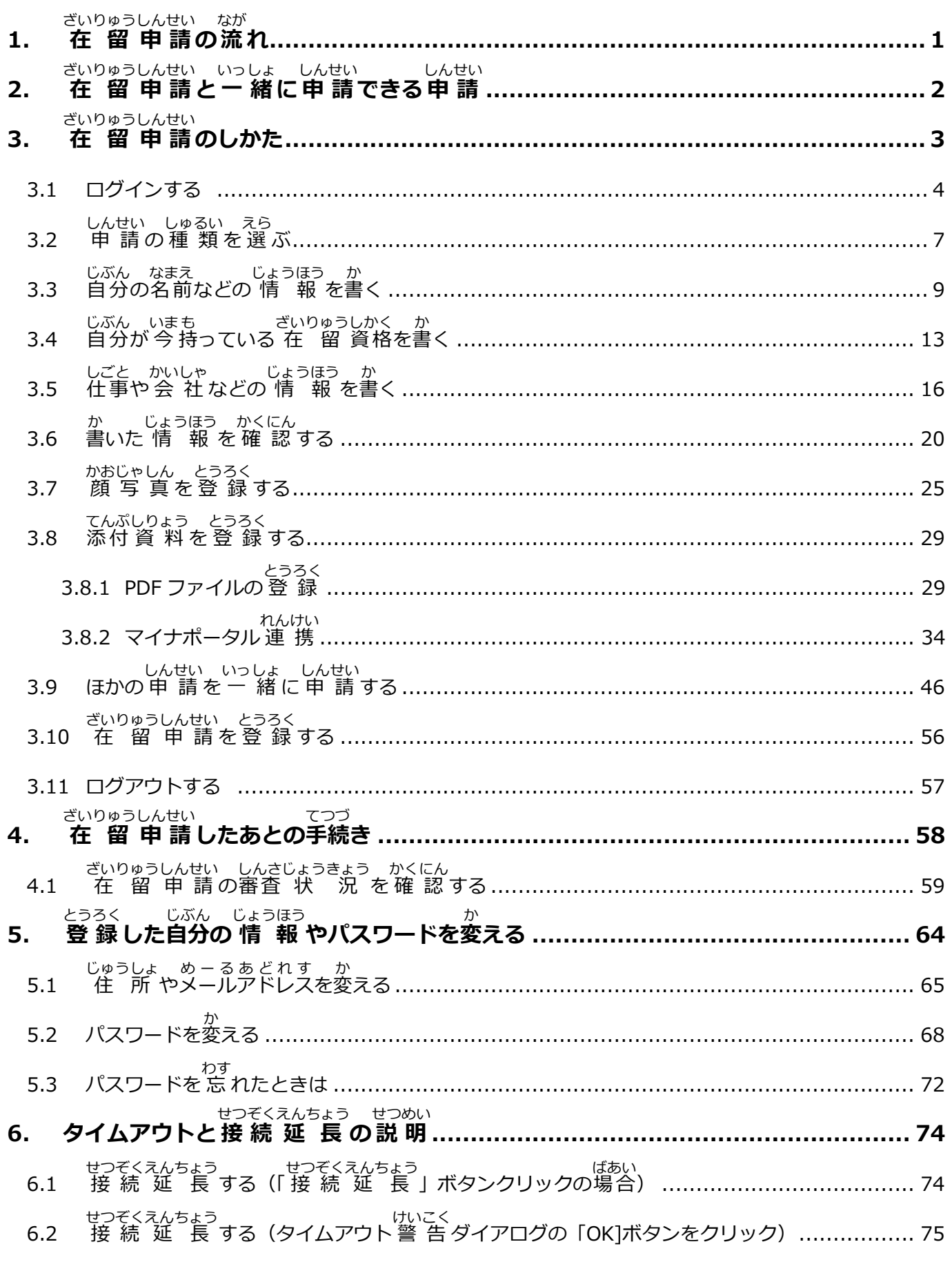

### <span id="page-4-0"></span>**1. 在 留 申請 の流 れ** ざいりゅう しんせい なが

在 留 申 請 しんせい オンラインシステムを使 つか う前 まえ に、利用者 りようしゃ 登 録 とうろく が必 要 ひつよう です。このマニュアルを読 よ む前 まえ ざいりゅうしんせい ー、 ざいりゅうしんせい りょうしゃとうろく<br>に、 「 在 留 申 請の利用者登 録をしましょう」 のマニュアルを読んで、利用者登 録をしてくださ ざいりゅうしんせい りようしゃとうろく りようしゃ とうろく い。

りょうしゃとうろく がりゅうしんせい きいりゅうしんせい ぎいりゅうしんせい ぎいりゅうしんせい<br>利用者登 録ができたら、 在 留 申 請オンラインシステムで 在 留 申 請をします。 在 留 申 請オン さいりゅうしんせい ひつよう じょうほう つぎ じゅんばん か<br>ラインシステムでは、在 留 申 請に必 要な 情 報を、次の 順 番で書きます。

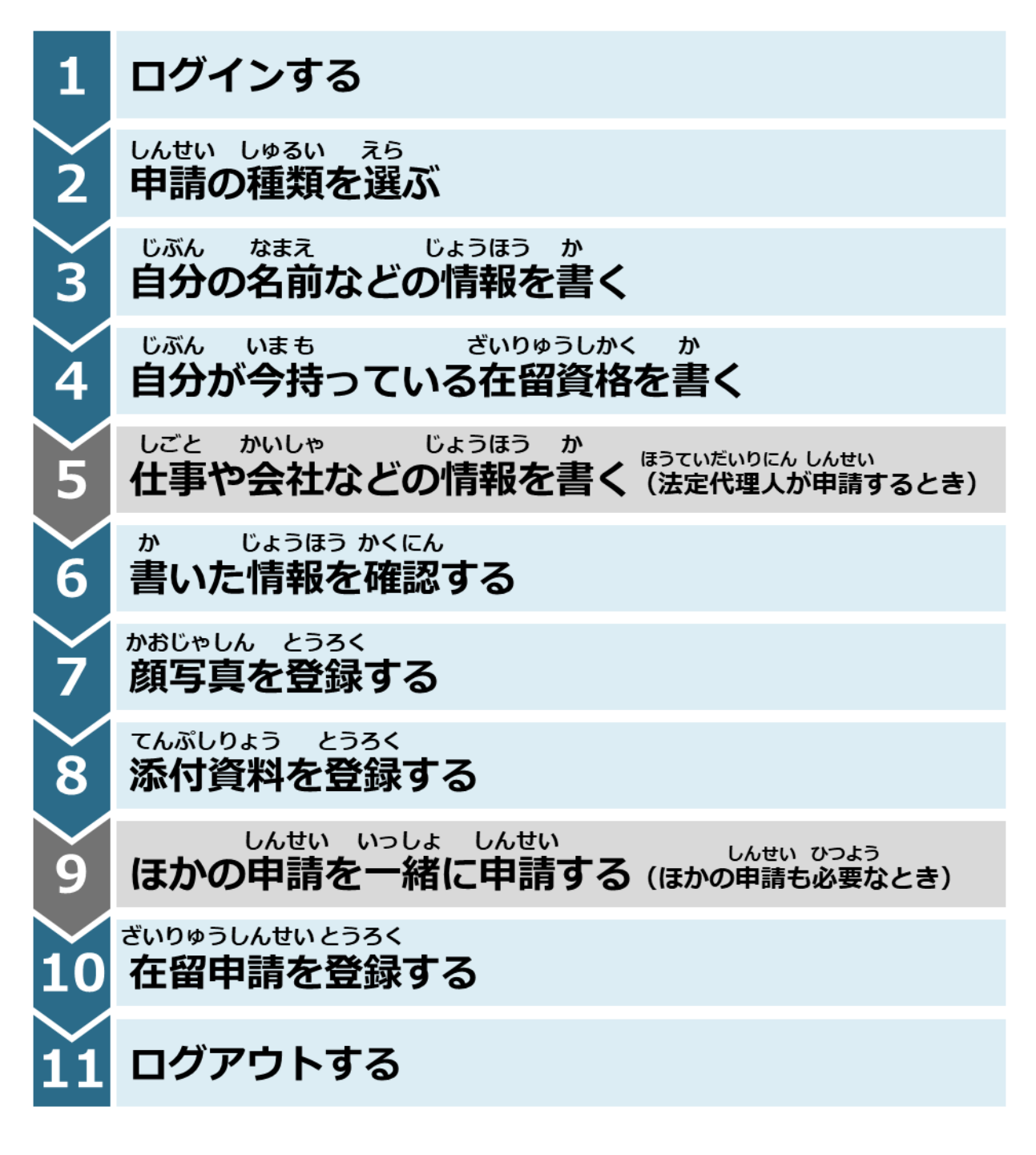

#### <span id="page-5-0"></span>**2. 在 留** ざいりゅう **申請** しんせい **と一緒** いっしょ **に申請** しんせい **できる申請** しんせい

ざいりゅうしんせい いっしょ つぎ しんせい<br>在 留 申 請オンラインシステムでは、在 留 申 請と一 緒に、次の申 請ができます。

- さいにゅうこくきょかしんせい<br>● 再入国許可申請
- しかくがいかつどうきょかしんせい<br>● 資格外活 動許可申 請

ーー、ざいりゅうしんせい じぶん なまぇ ― かーー かおじゃしん しりょう とうろく<br>まず、 在 留 申 請で自分の名前を書いたり、顔 写 真や 資 料 を登 録したりします。そのあと、これ しんせい<br>ら2つの申 請をします。

<span id="page-6-0"></span>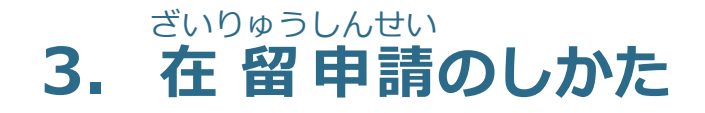

### **注意** ちゅうい

<sub>ぎいりゅうしんせい</sub> あるとき、あめんしかというまちが、これますがあるようない。あかいいろのエ<br>在 留 申 請をするとき、画面に書くことを間違えたまま登録しようとすると、画面に赤い色のエ ざいりゅう しんせい ー、「ひょうじ」、「ひょうじ」。」<br>ラーが表 示されることがあります。 エラーが表 示されているときは、次の手 順へ進めません。

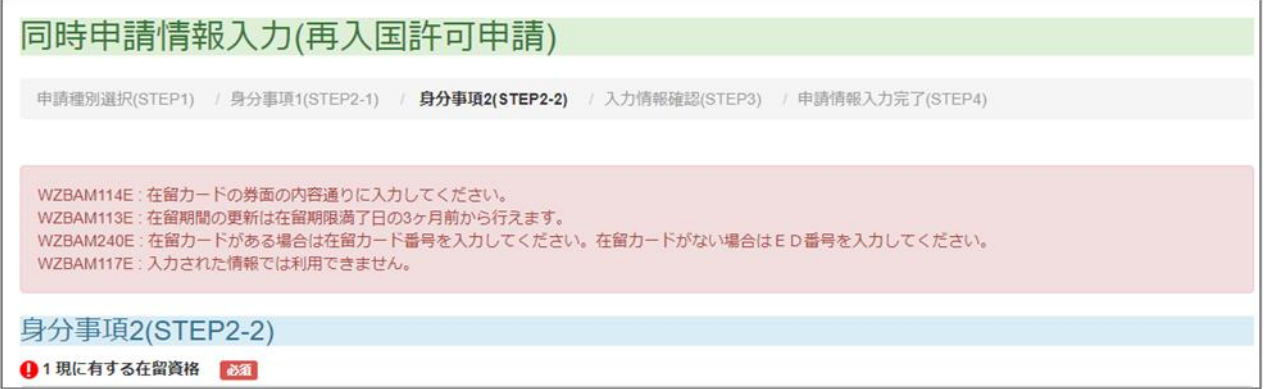

途 中 とちゅう でエラーが表 示 ひょうじ されて次 つぎ の手 順 てじゅん へ進 すす めなくなったときは、赤 あか い 印 しるし のついているところを 探 して、書 き直 してください。 さが か なお

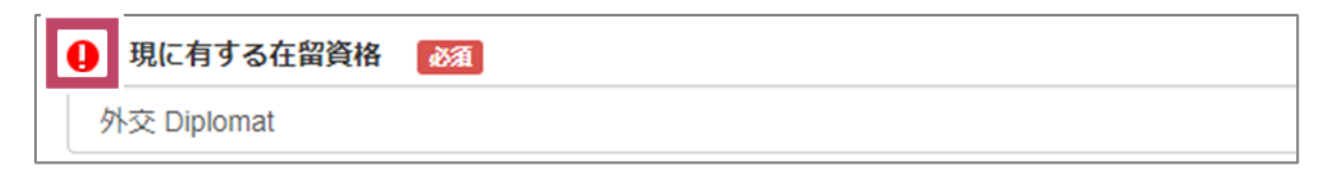

ただ じょうほう ゕ なお つぎ てじゅん すす<br>正しい 情 報 に書き直したら、次の手 順へ進んでください。

### <span id="page-7-0"></span>**3.1 ログインする**

- **1** IC カードリーダーで、マイナンバーカードを読み取ります。
- ー ざいりゅうしんせい<br>2 在 留 申 請オンラインシステムのトップページで、 [外 国 人 本 人・その他] をクリックしま

す。

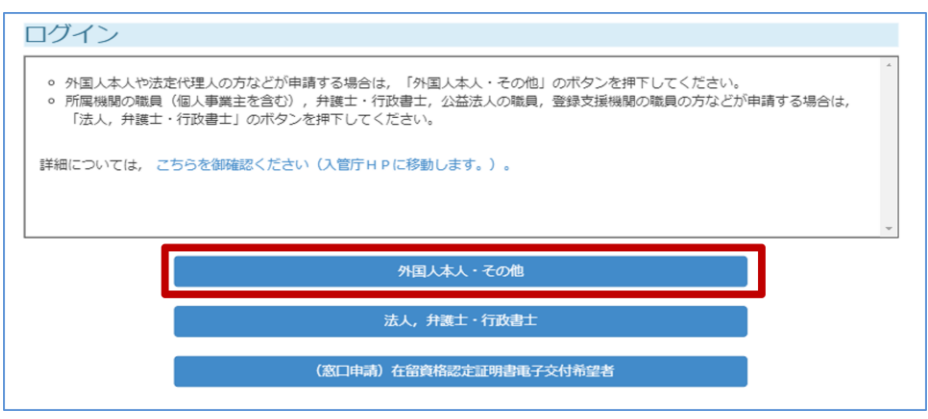

<sub>りようしゃ</sub><br>利用者クライアントソフトの、パスワードを書く画面が表 示*さ*れます。

ーン、コードの利用者 証 明 用パスワードを書きます。 利用者 証 明 用パスワードは、4<br><mark>3</mark> マイナンバーカードの利用者 証 明 用パスワードを書きます。 利用者 証 明 用パスワードは、4 <sub>けた すうじ</sub><br>桁の数字です。

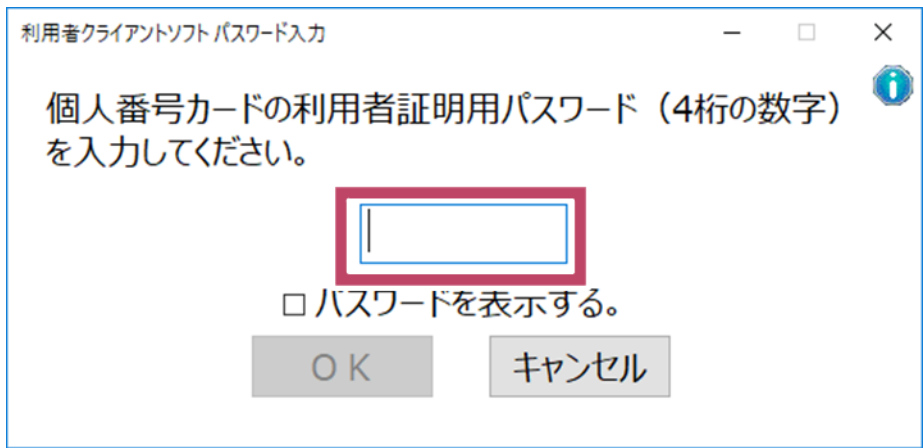

**4** [OK]をクリックします。

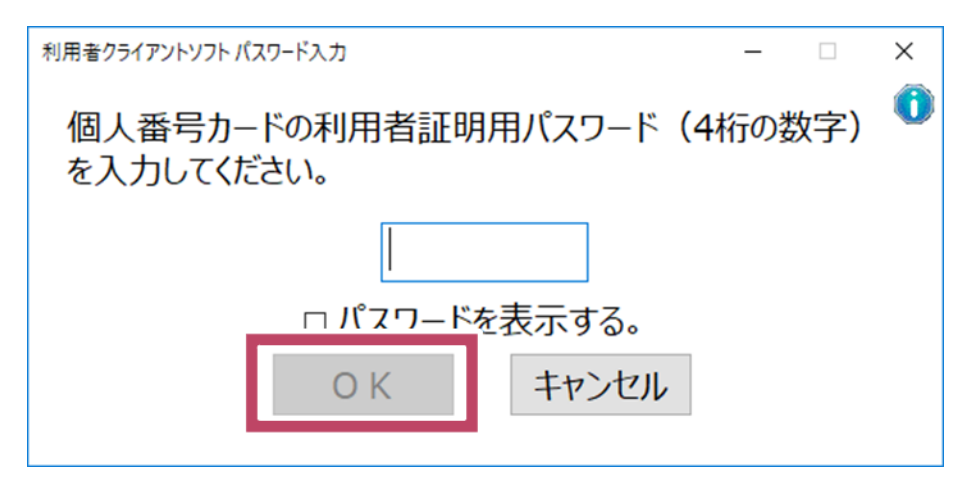

ゕぁん ひょぅじ<br>ログイン画面が表 示 されます。

**5** 認 証 ID とパスワードを書きます。

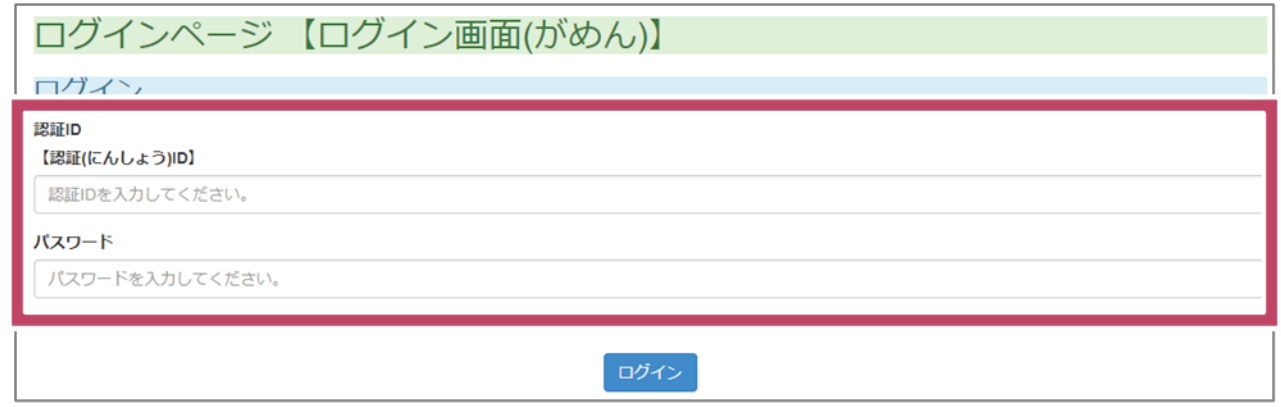

**6** [ログイン]をクリックします。

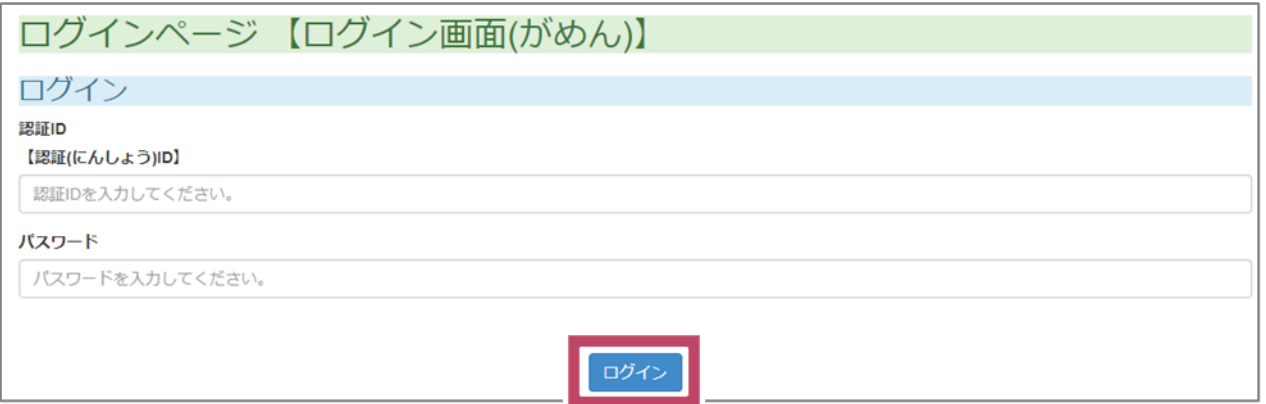

ゕ゙ぁん ひょぅじ<br>**メニュー画面が表 示 されます。** 

**7** 〔しんせいじょうほう にゅうりょく しんせいじょうほう にゅうりょく<br>7 [申 請 情 報 入 力 (1件ずつ申 請 情 報を 入 力 )]をクリックします。

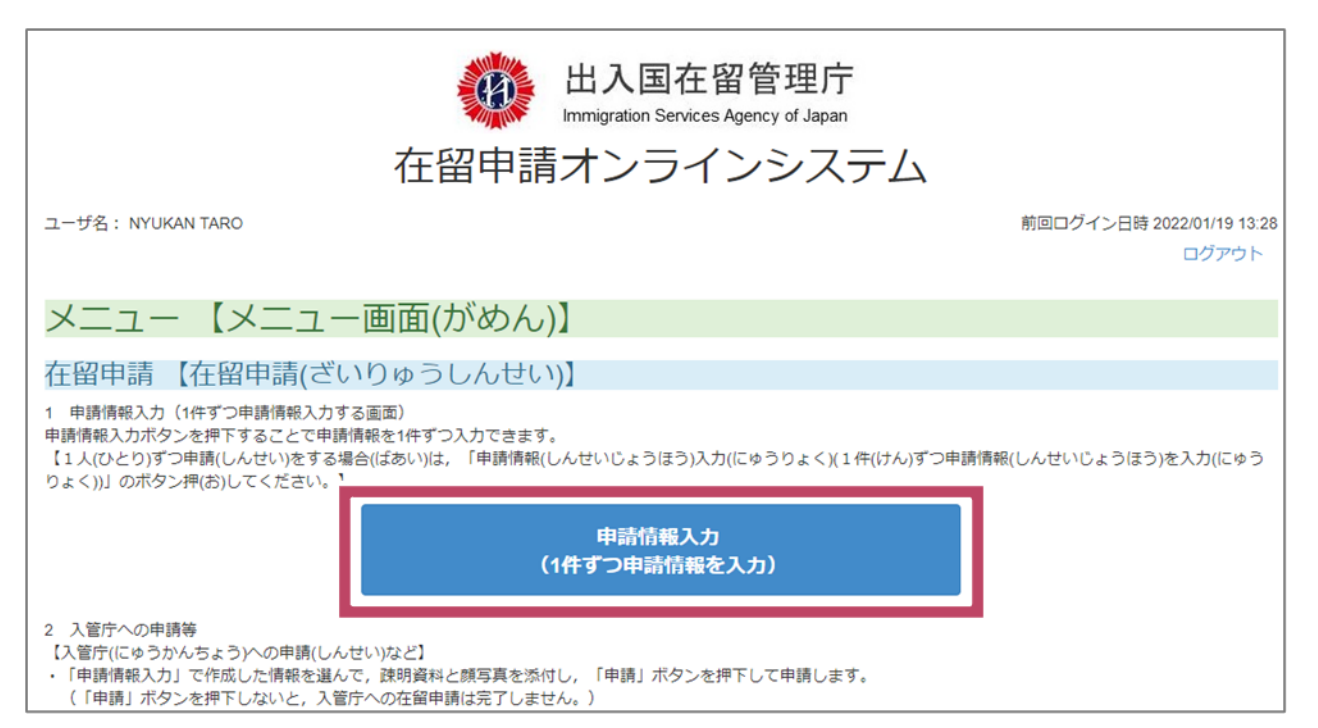

#### 申 請 の種 類 などを選 ぶ画面 が表 示 されます。 しんせい しゅるい えら がめん ひょうじ

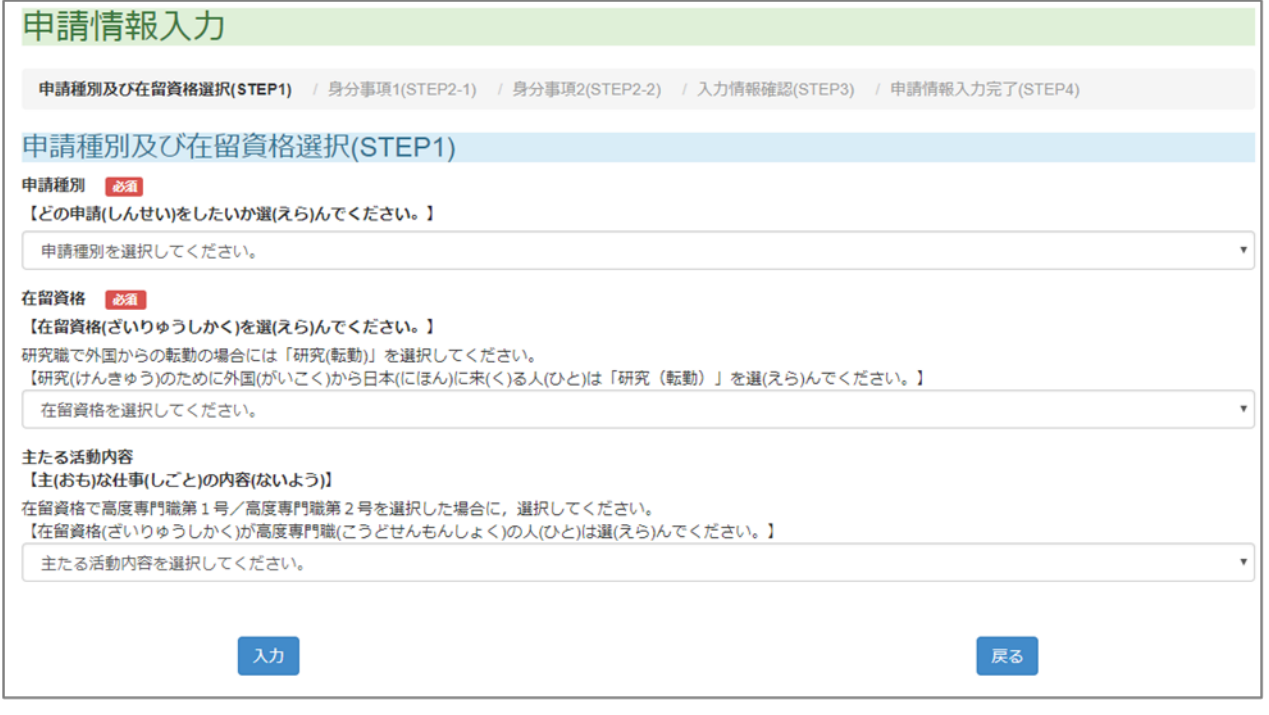

6

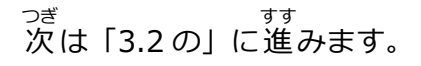

#### <span id="page-10-0"></span>**3.2 申 請** しんせい **の種 類** しゅるい **を選** えら **ぶ**

ーー しんせいじょうほうじゅうりょく がめん しんせい しゅるい えら<br>**1** [申 請 情 報 入 カ ]画面で、申 請の種 類などを選びます。

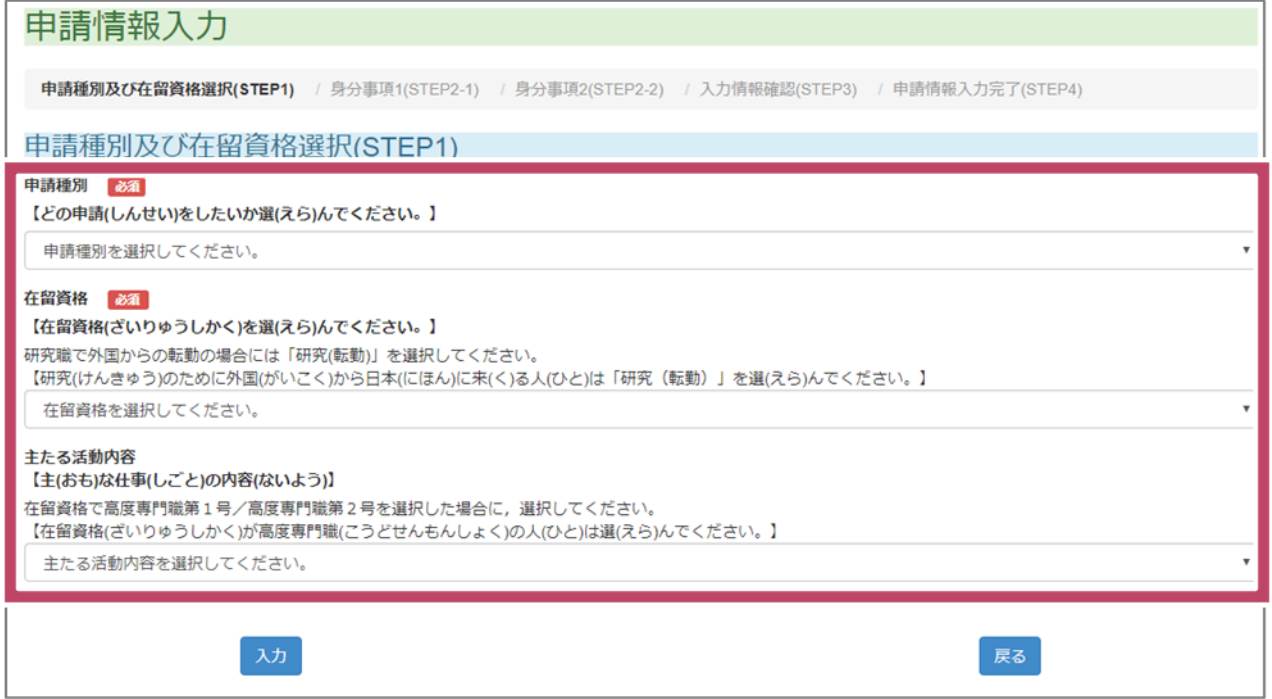

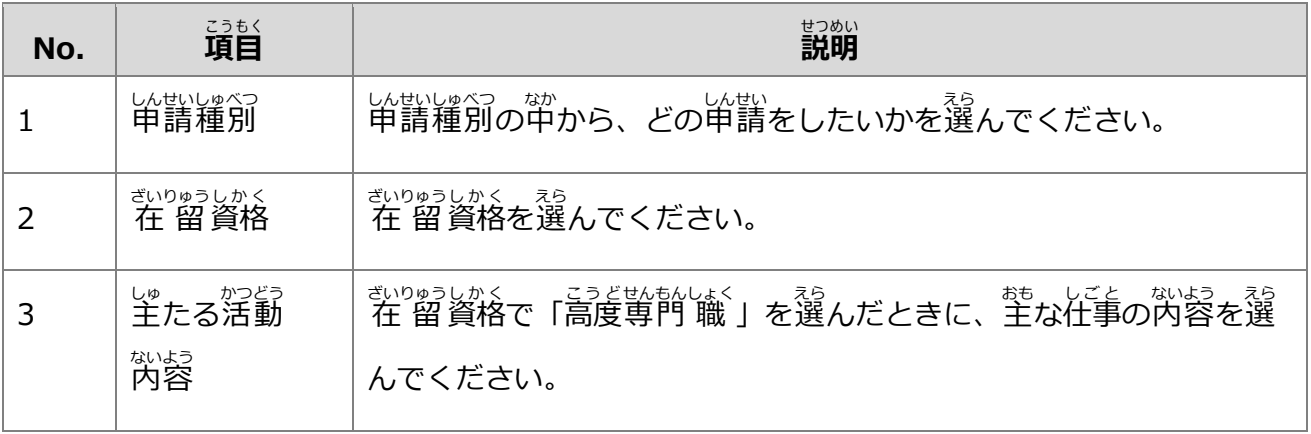

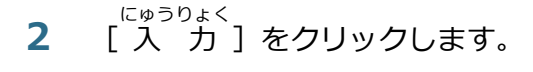

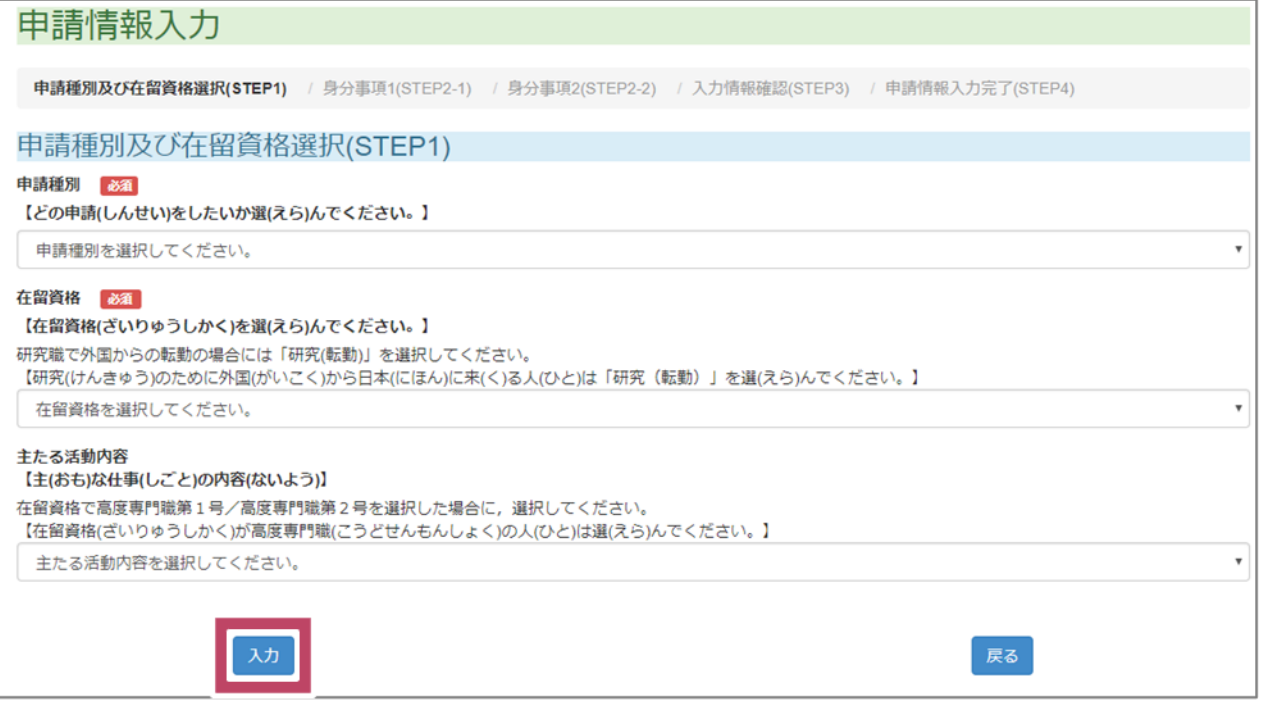

## <sub>じぶん なまえ</sub> <sub>じょうほう か がめん ひょうじ<br>自分の名前などの 情 報 を書く画面が 表 示 されます。</sub>

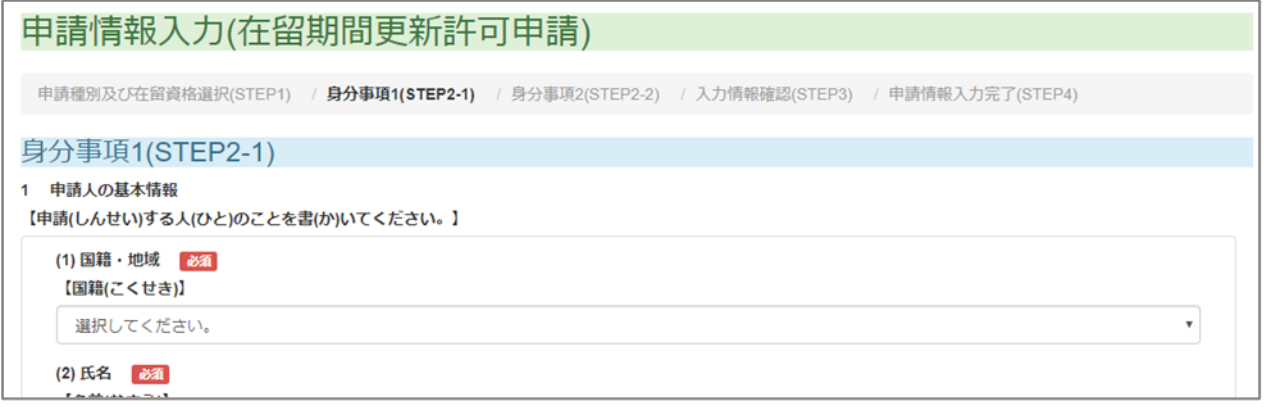

次 つぎ は[「3.3](#page-12-0) [の」](#page-12-0)に進 すす みます。

#### <span id="page-12-0"></span>**3.3 自分** じぶん **の名前** なまえ **などの 情 報** じょうほう **を書** か **く**

ーー しんせいじょうほうにゅうりょく しゅぶん なまえ かかいしんせいじょうほうにゅうりょく じぶん なまえ かかいしんせいじょうほうにゅうりょく

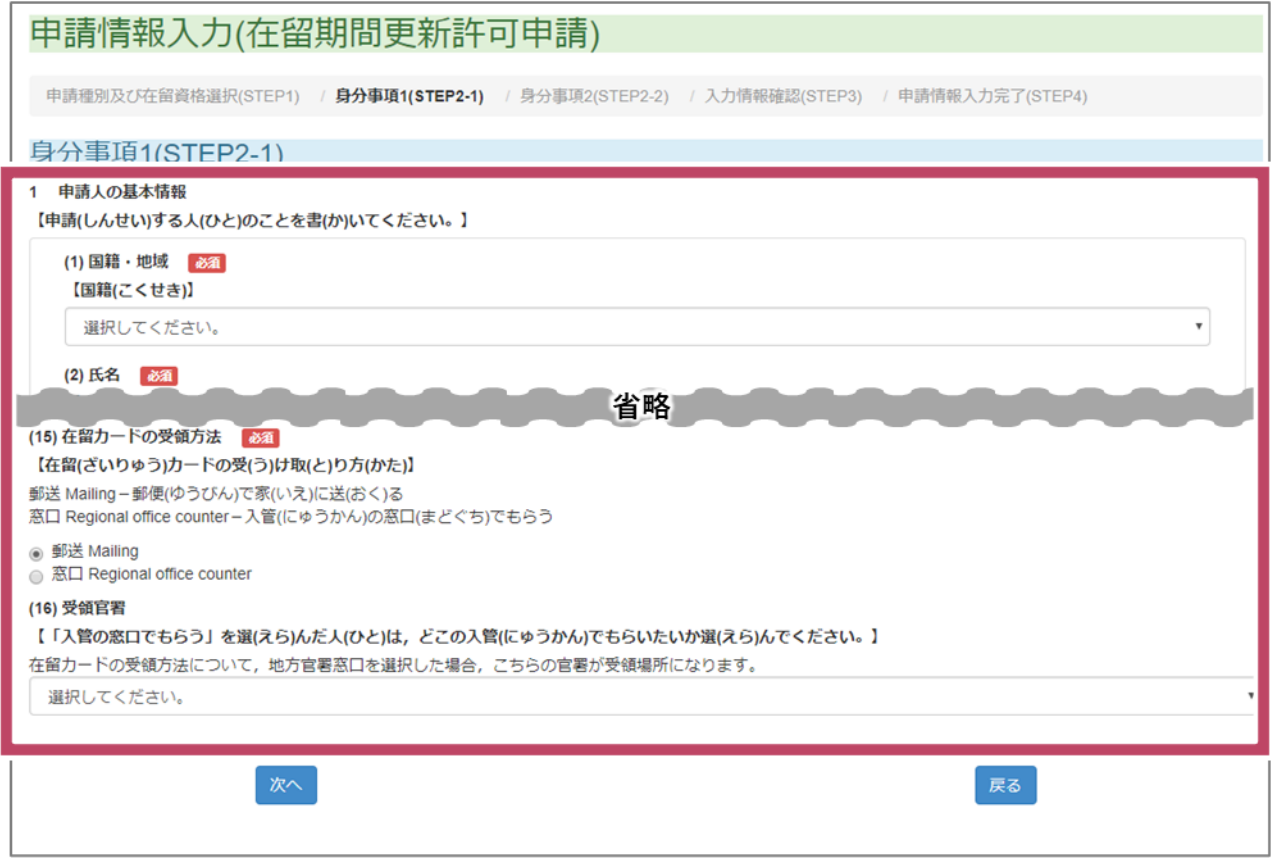

<sup>りようしゃとうるく しゅうほう ばじ か かっぱつしゃ ひっよう しっぱつよう<br>利用者登 録したときに書いた 情 報 が、始めから書かれています。そのほかの必 要なところを</sup> 書 か いてください。

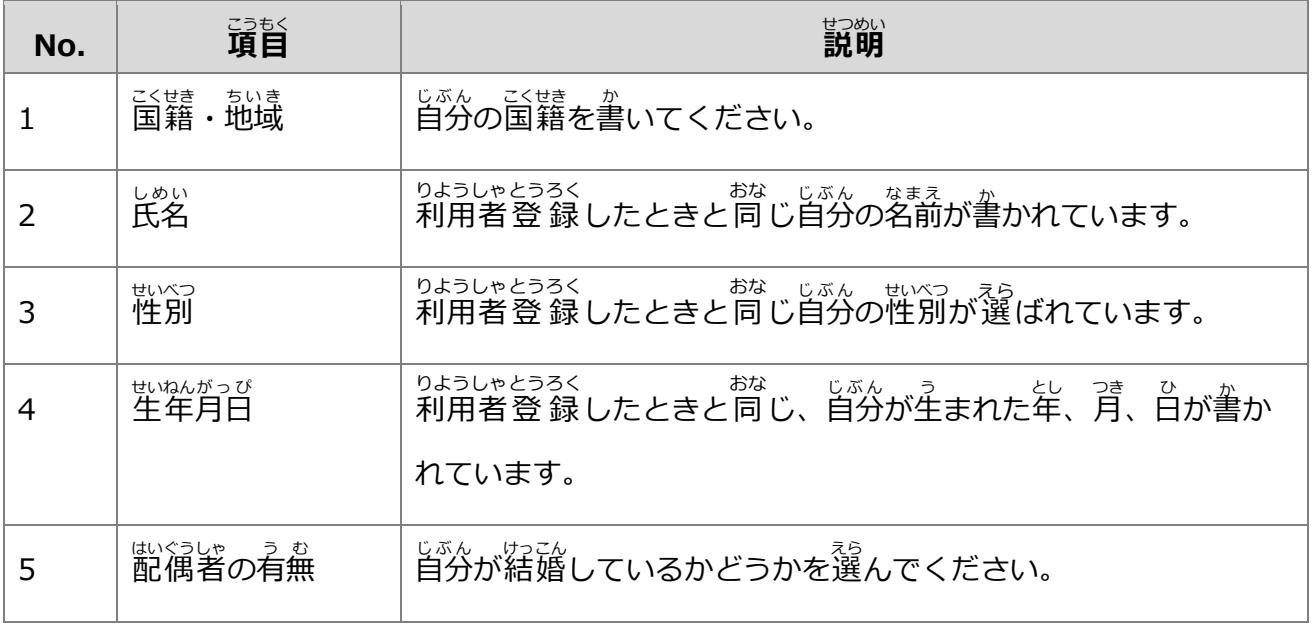

- ざいりゅうしんせい<br>3 在 留 申 請のしかた

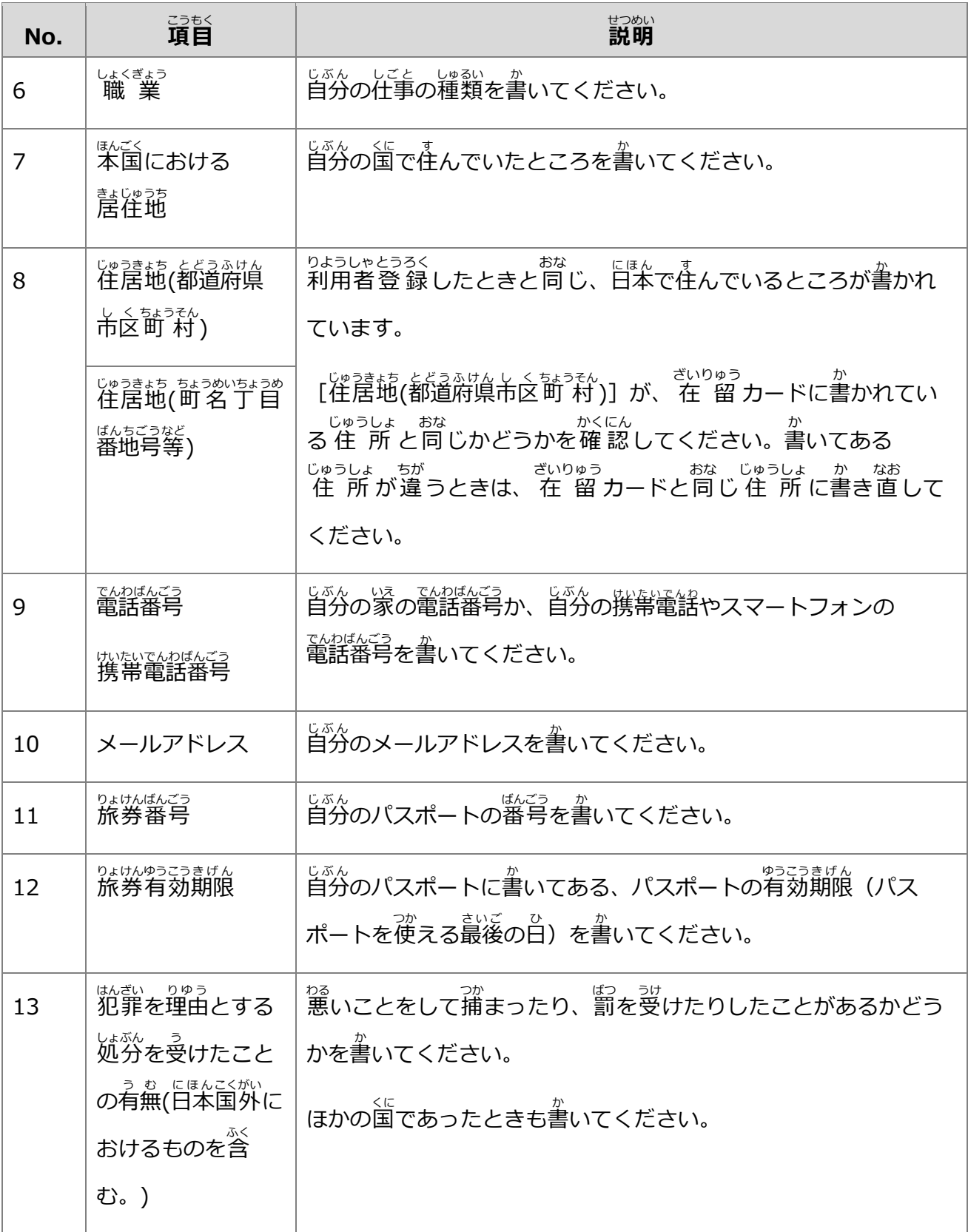

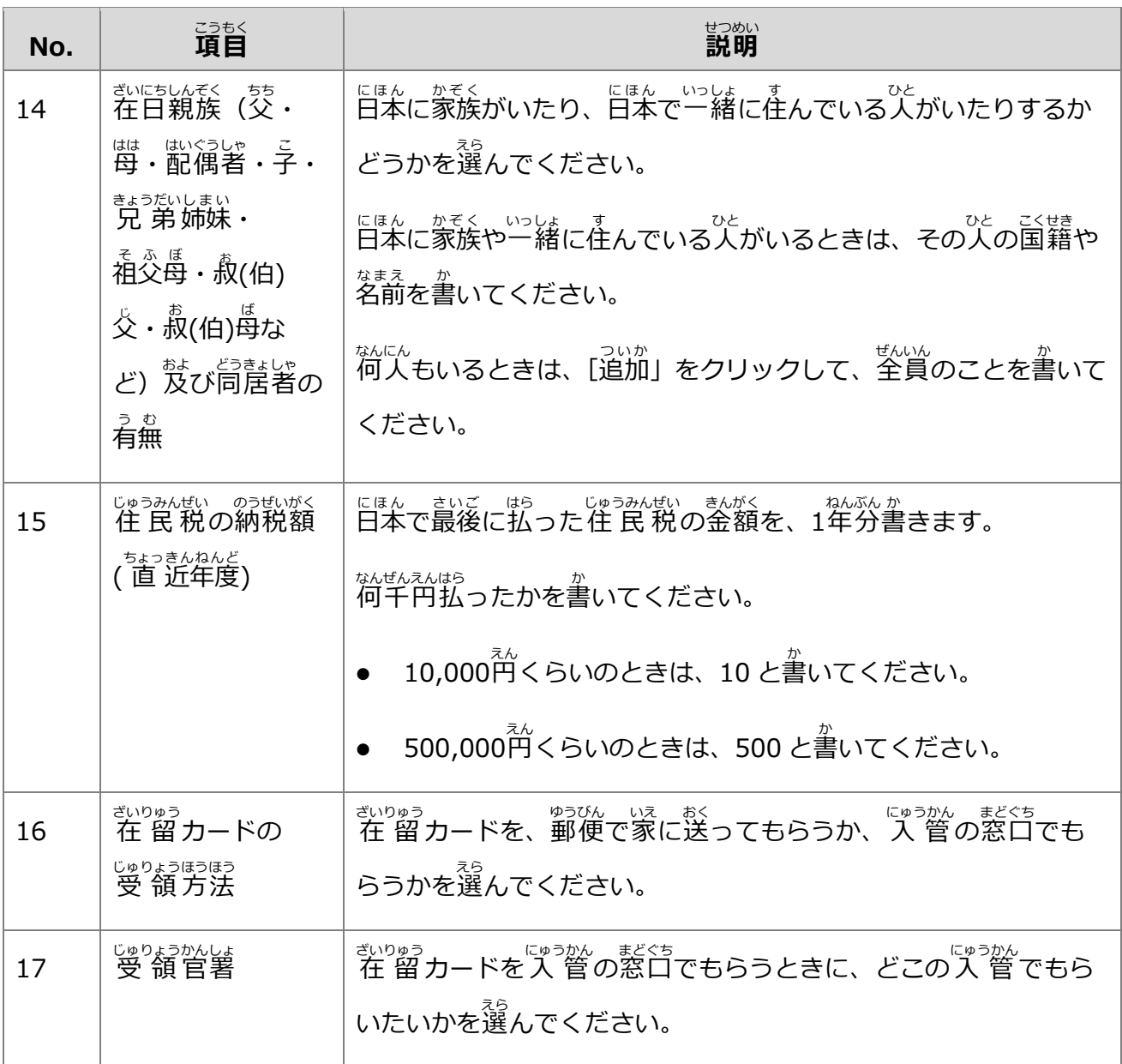

**2** [次へ]をクリックします。

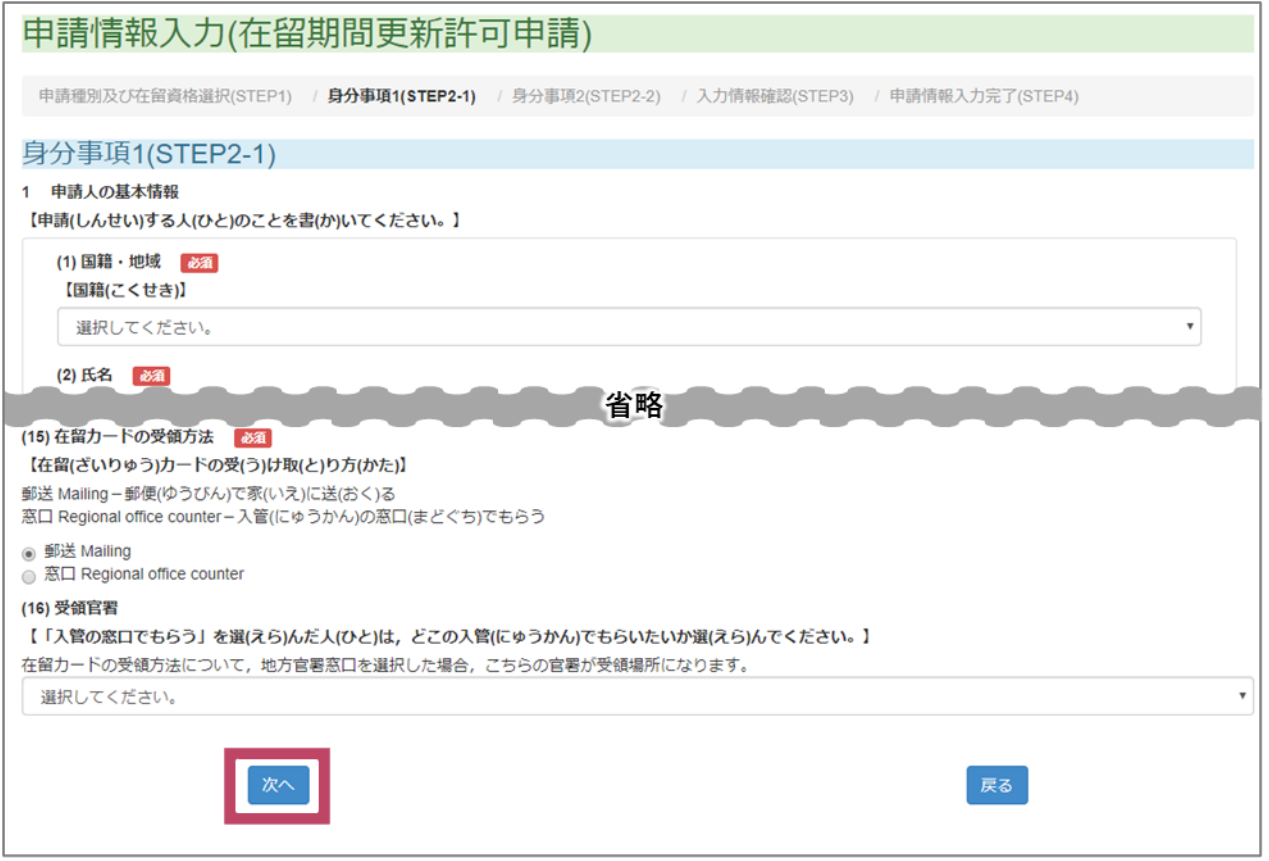

じぶん いま ざいりゅうしかく か がめん ひょうじ<br>自分の今の 在 留 資格を書く画面が表 示されます。

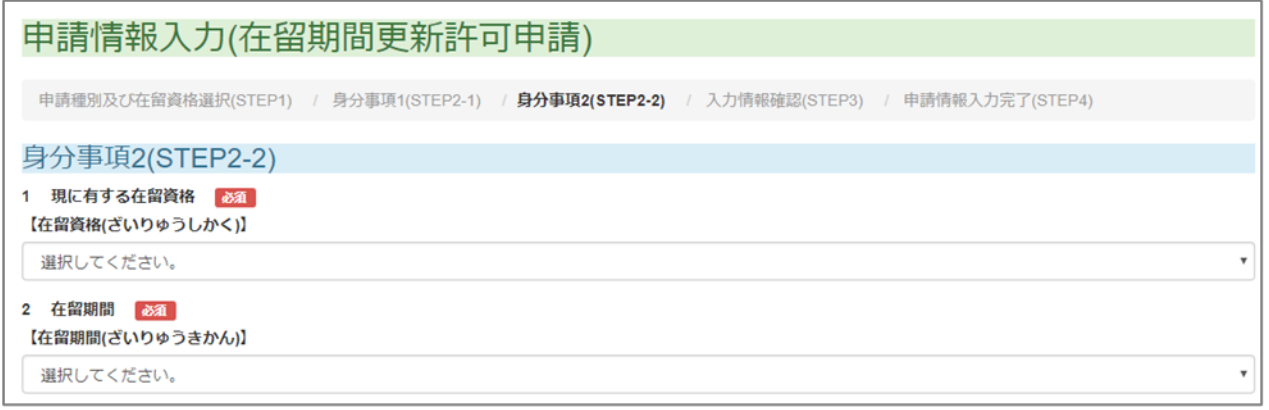

次 つぎ は[「3.4](#page-16-0) [が」](#page-16-0)に進 すす みます。

#### <span id="page-16-0"></span>**3.4 自分** じぶん **が今** いま **持** も **っている 在 留** ざいりゅう **資格** しかく **を書** か **く**

## **1 - しんせいじょうほうにゅうりょく - いま ざいりゅうしかく じょうほう か<br><b>1** - [申 請 情 報 入 カ ]で、今の在 留 資格の 情 報 を書きます。

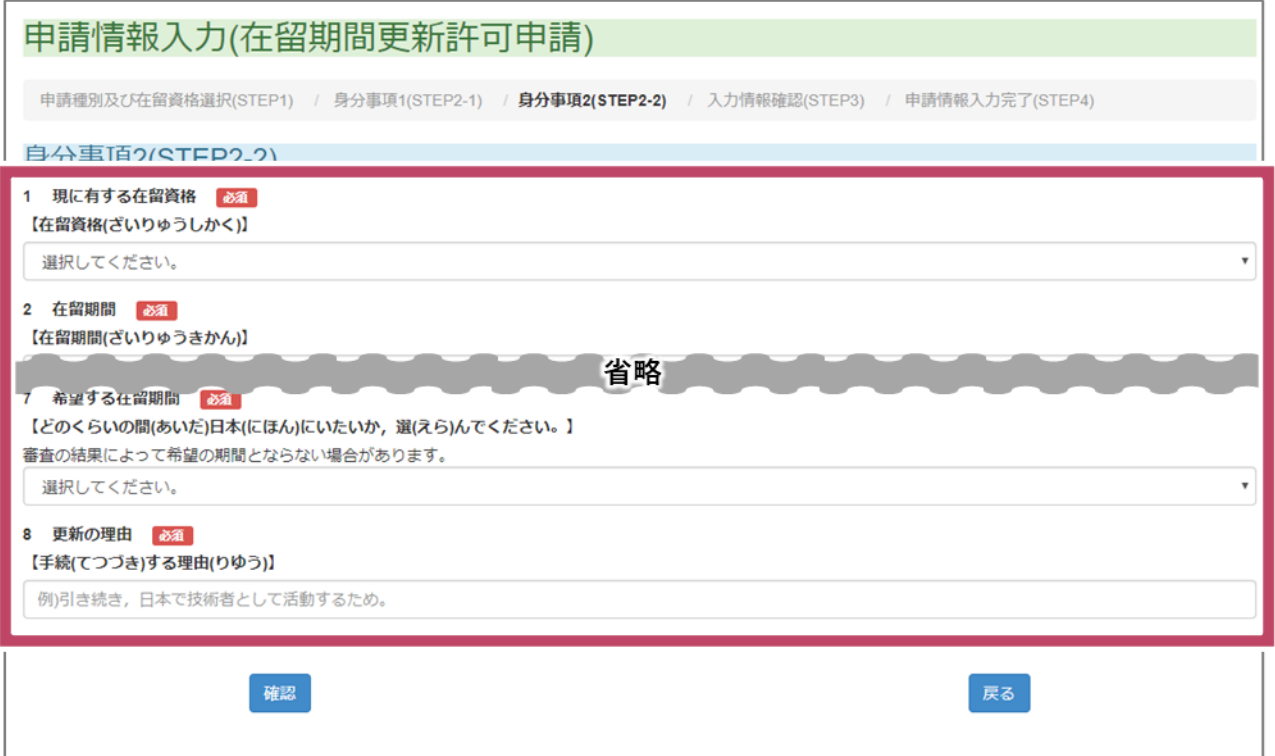

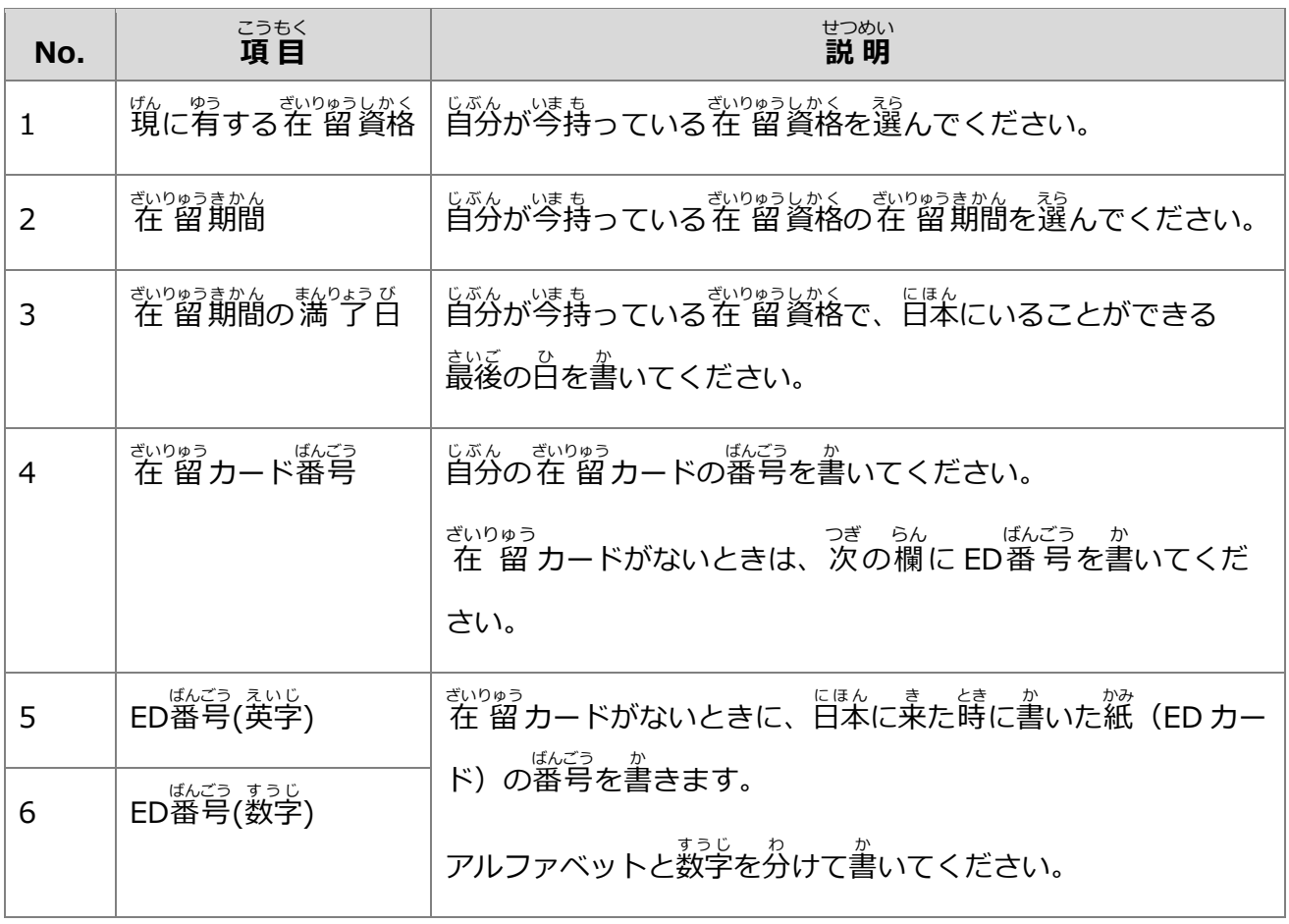

- ざいりゅうしんせい<br>3 在 留 申 請のしかた

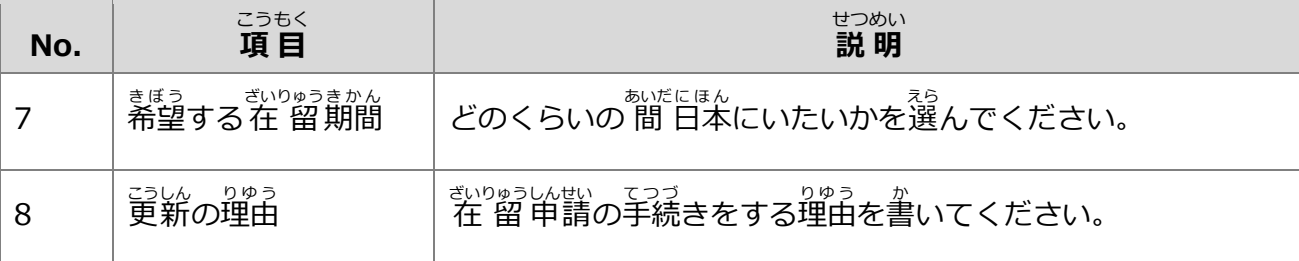

**2** 法 定 ほうてい 代理人 だいりにん や家族 かぞく が、外国人 がいこくじん 本 人 ほんにん の代 か わりに 在 留 ざいりゅう 申 請 しんせい するときは、[申 しん 請 人 せいにん (代理人 だいりにん によ ーしんせいにおかいたいりにん しんせい いしっかくにん<br>る申 請の場合は当 該代理人)に申 請の意思を確 認しました。]のチェックボックスをチェック

します。

**3** 法定代理人や家族が、外国人本人の代わりに在留申請するときは、[次へ]をクリックし ほうていだいりにん かぞく がいこくじんほんにん か ざいりゅう しんせい つぎ ーーー がいこくじんほんにん ざいりゅうしんせい しんちょう かくにん かくにん がいこくじんほんにん ざいりゅうしんせい

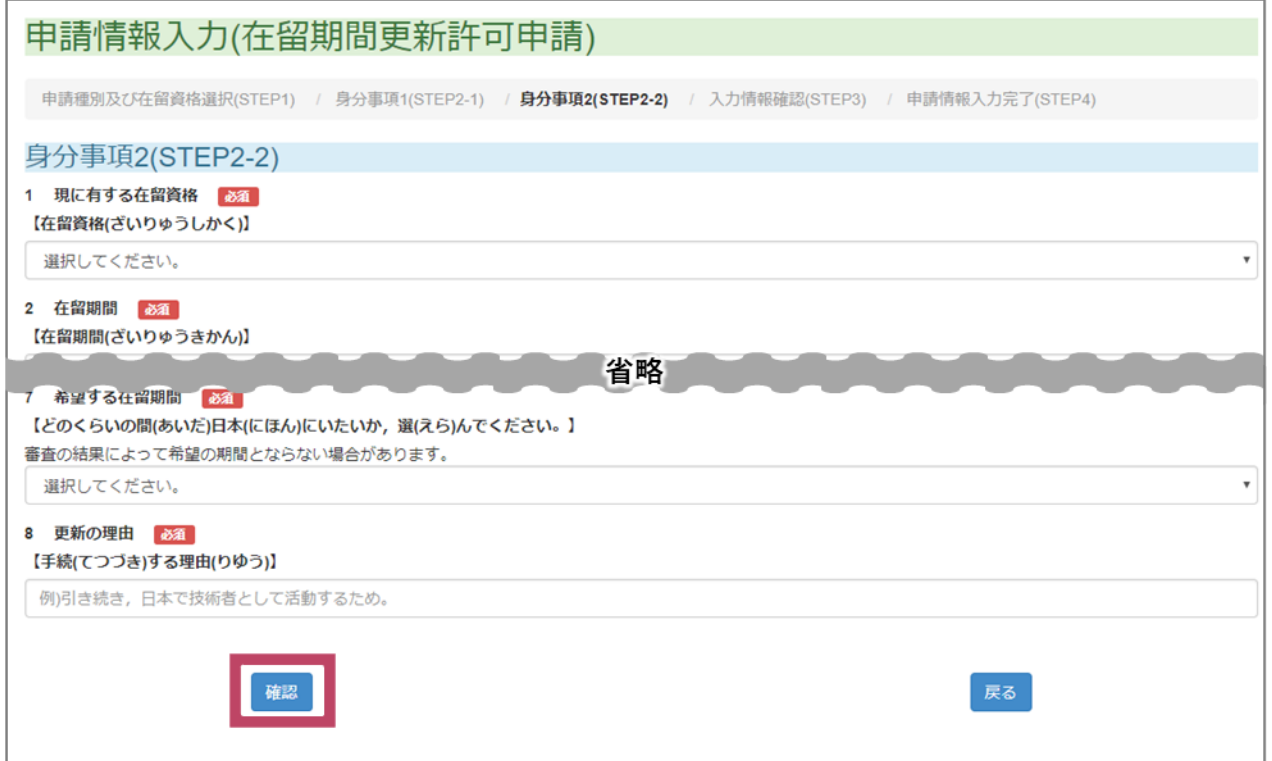

ほうていだいりにん かことく、あいにんしょかがりゅうしんせい がいこくじんほんにん しごと<br>法 定 代理人や家族が、外 国 人 本 人の代わりに 在 留 申 請するときは、外 国 人 本 人の仕事や 会 社 かいしゃ などの 情 報 じょうほう を書 か く画面 がめん が表 示 ひょうじ されます。次 つぎ は[「3.5](#page-19-0) [や」](#page-19-0)に進 すす みます。

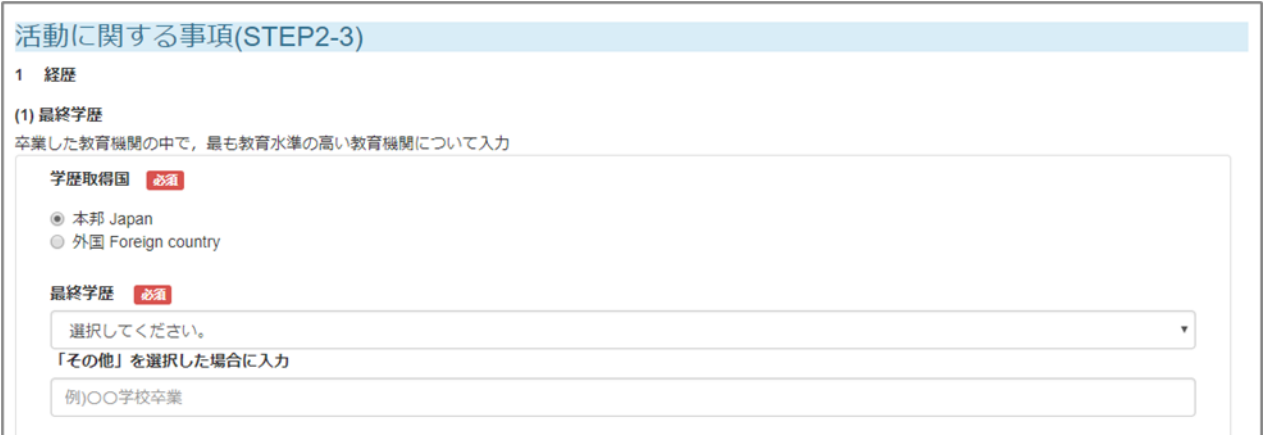

がいこくじんほんにん ざいりゅうしんせい しょうほう かくにん がめん ひょうじ つぎ つぎ つぎょうにん ざいりゅうしんせい <del>。。。</del><br>は[「3.6](#page-23-0) [いた」](#page-23-0)に進みます。

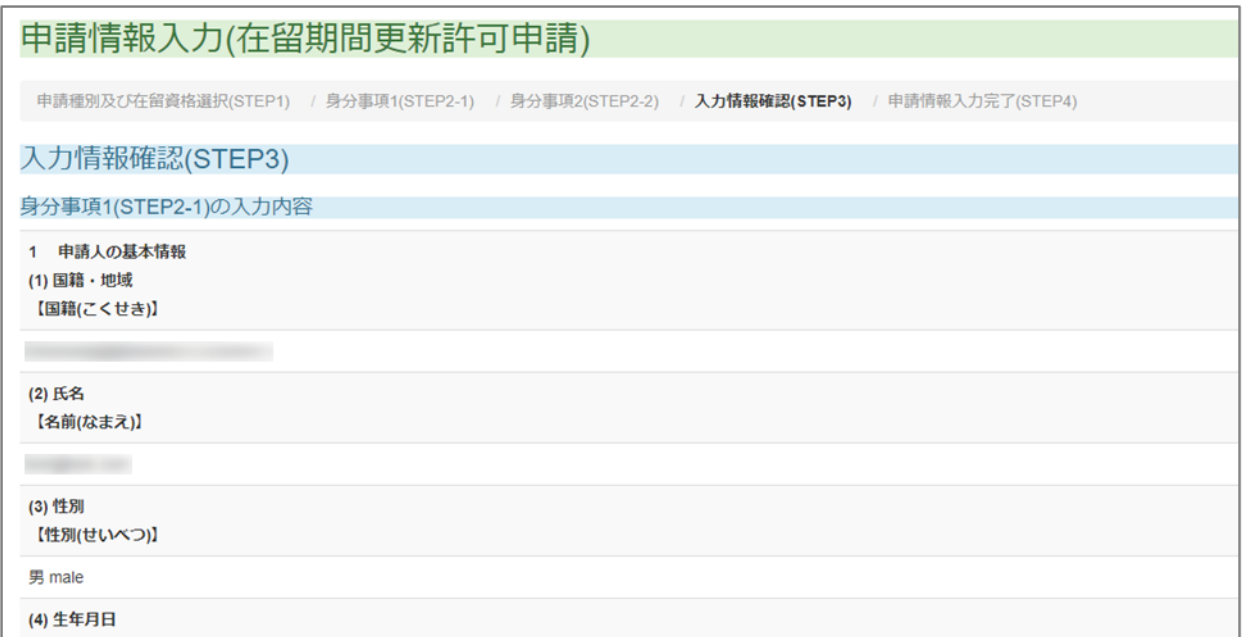

#### <span id="page-19-0"></span>**3.5 仕事 や会 社 などの 情 報 を書 く** しごと かいしゃ じょうほう か

ほうていだいりにん かことく、あいにんしかからしいかい。 おいころ いっぱん しごと がいこくじんほんにん しごと<br>法 定 代理人や家族が、 外 国 人 本 人 の代わりに 在 留 申 請するときは、 外 国 人 本 人 の仕事や かいしゃ じょうほう か ぎいりゅうしんせい がいこくじんほんにん ひつよう か<br>会 社などの 情 報 を書きます。 在 留 申 請したい外 国 人 本 人 に合わせて、 必 要 なことを書いてく ださい。

がいこくじんほんにん ざいりゅうしんせい しょう じょうほう かっぱめん ひょうじ<br>外 国 人 本 人が 在 留 申 請をするときは、仕事や会 社などの 情 報 を書く画面は表 示されません。 申 請 しんせい の種 類 しゅるい によって、書 か くことが違 ちが います。画面 がめん に書 か いてあることに 従 したが って、 在 留 ざいりゅう 資格 しかく などの <sub>じょうほう ゕ</sub><br>情 報を書いてください。

ー しんせいじょうほうじゅうりょく がいこくじんほんにん しごと かいしゃ いこようほう かいさく じょうほう かいさくじんはんにん しごと かいしゃ いこようほう かいさく

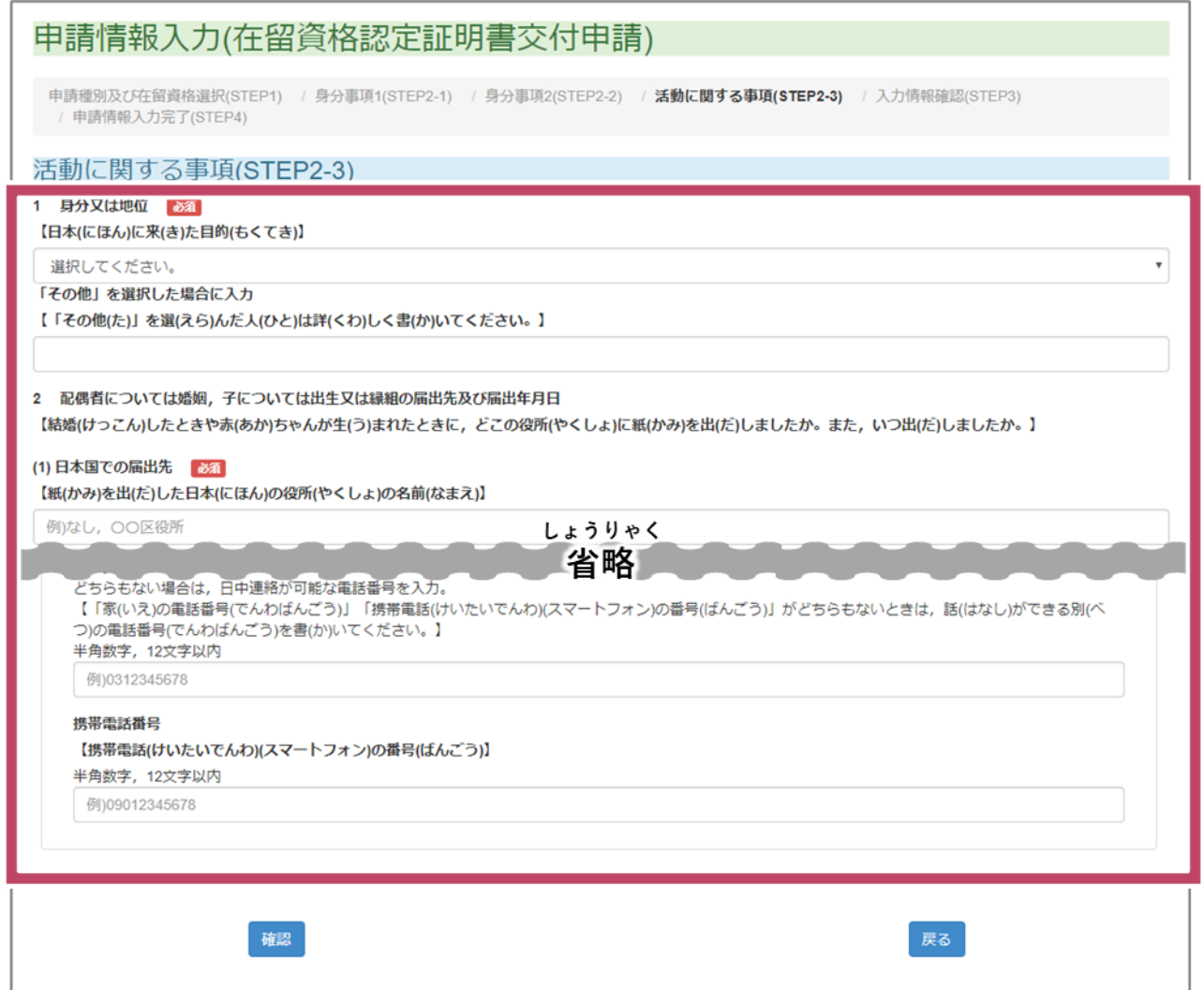

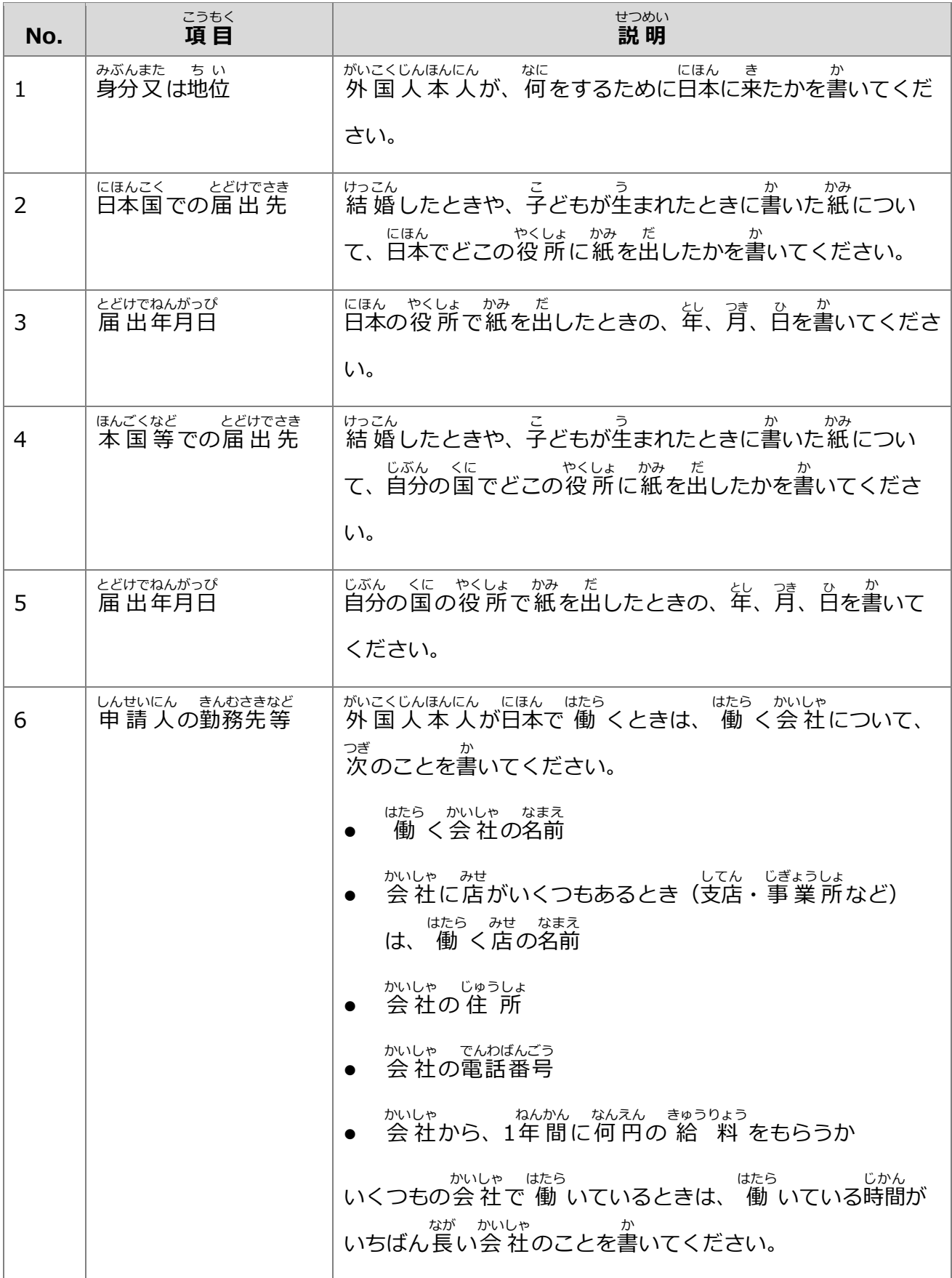

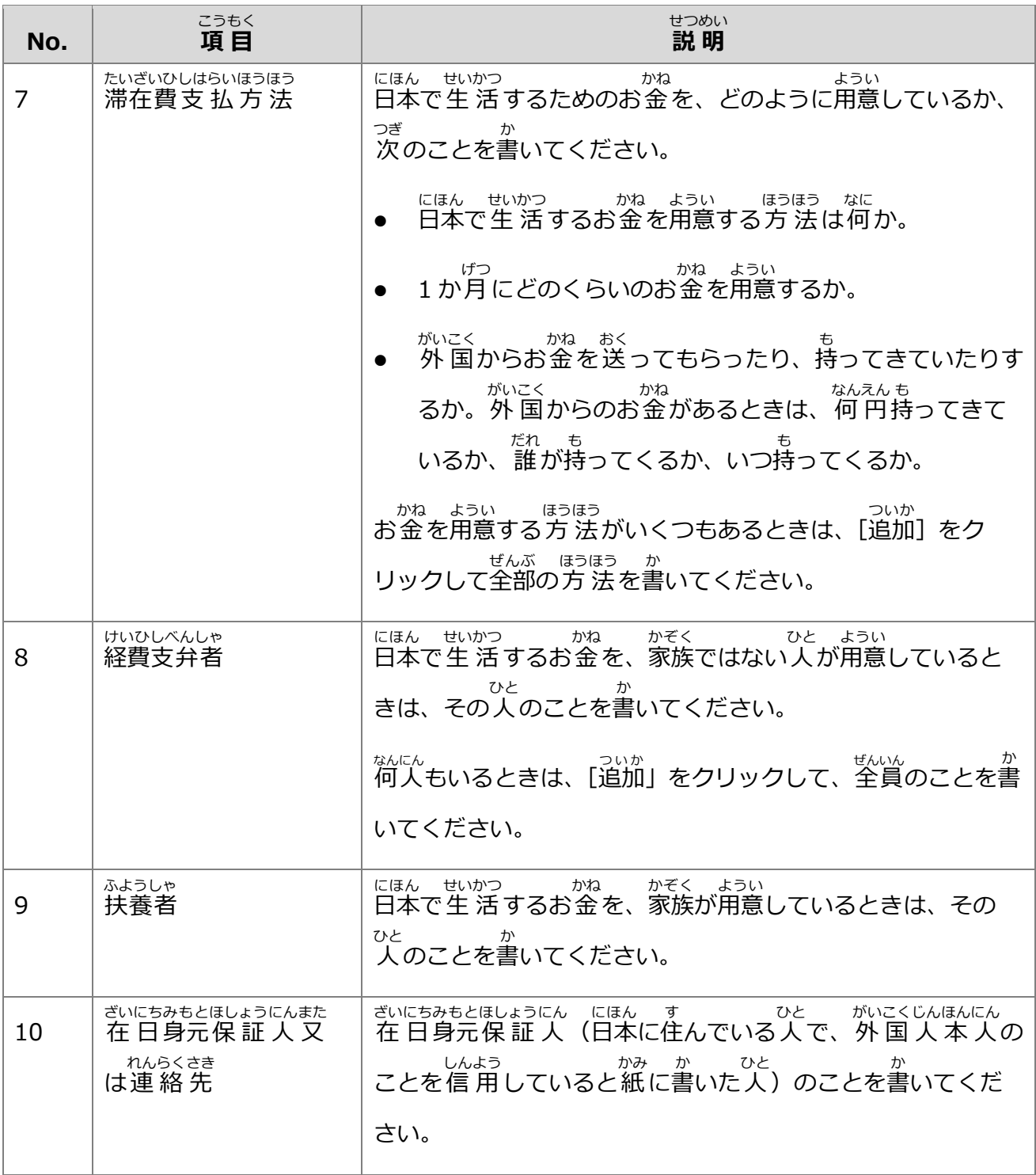

**2** [確認]をクリックします。

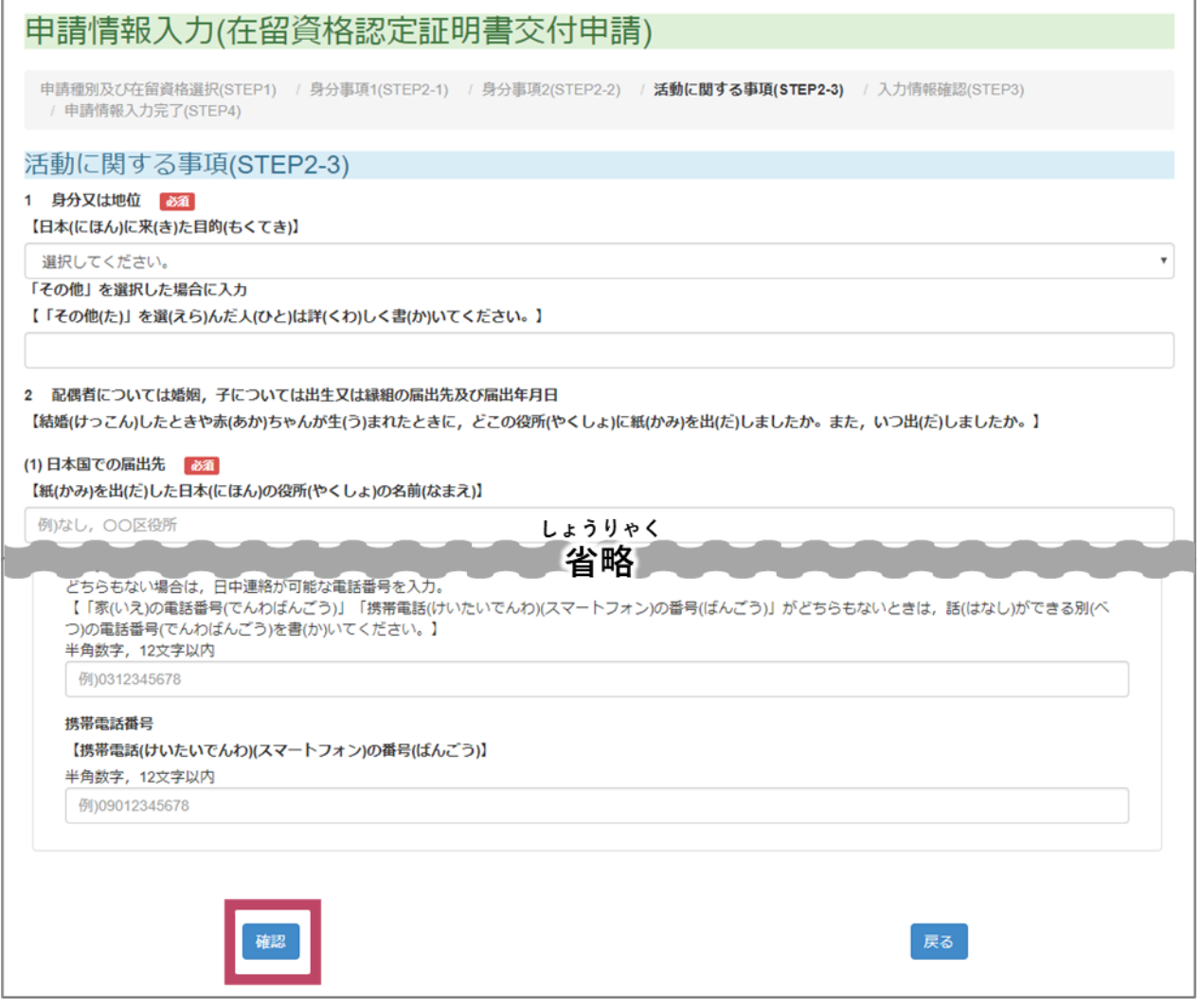

っ<sub>ぎ</sub><br>次は[「3.6](#page-23-0) [いた」](#page-23-0)に進みます。

#### <span id="page-23-0"></span>**3.6 書** か **いた 情 報** じょうほう **を確 認** かくにん **する**

### **注意** ちゅうい

ぎいりゅうしんせい<br>在 留 申 請のために書いた 情 報 は、 在 留 申 請したあとは変えることができません。ここで、正 ーー<sub>じょうほう</sub><br>しい 情 報 を書いたかどうかをよく確 認してください。

ークのバトンスポーツ (Indepty and the state of the state of the state of the state of the state of the state o<br>- 「身分事項1(STEP2-1)の 入 カ 内 容 ] で、書いた 情 報 が 正 しいかどうかを確 認 します。

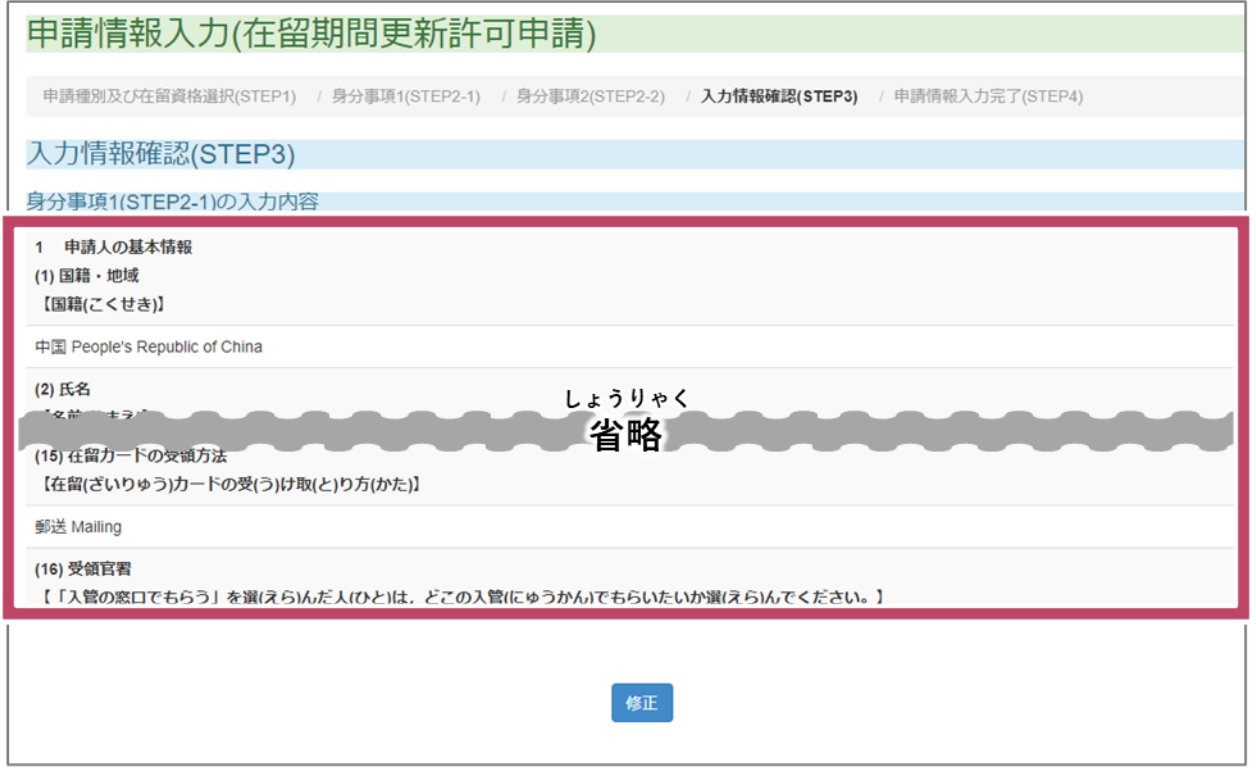

ま<u>ちが、こかのでは、というせい。</u><br>間違えて書いているときは、[ 修 正 ] をクリックしてください。自分の 情 報 を書く画面に戻り ます。

## **2** [身分 みぶん 事項 じこう 2(STEP2-2)の 入 力 にゅうりょく 内 容 ないよう ]で、書 か いた 情 報 じょうほう が正 ただ しいかどうかを確 認 かくにん します。

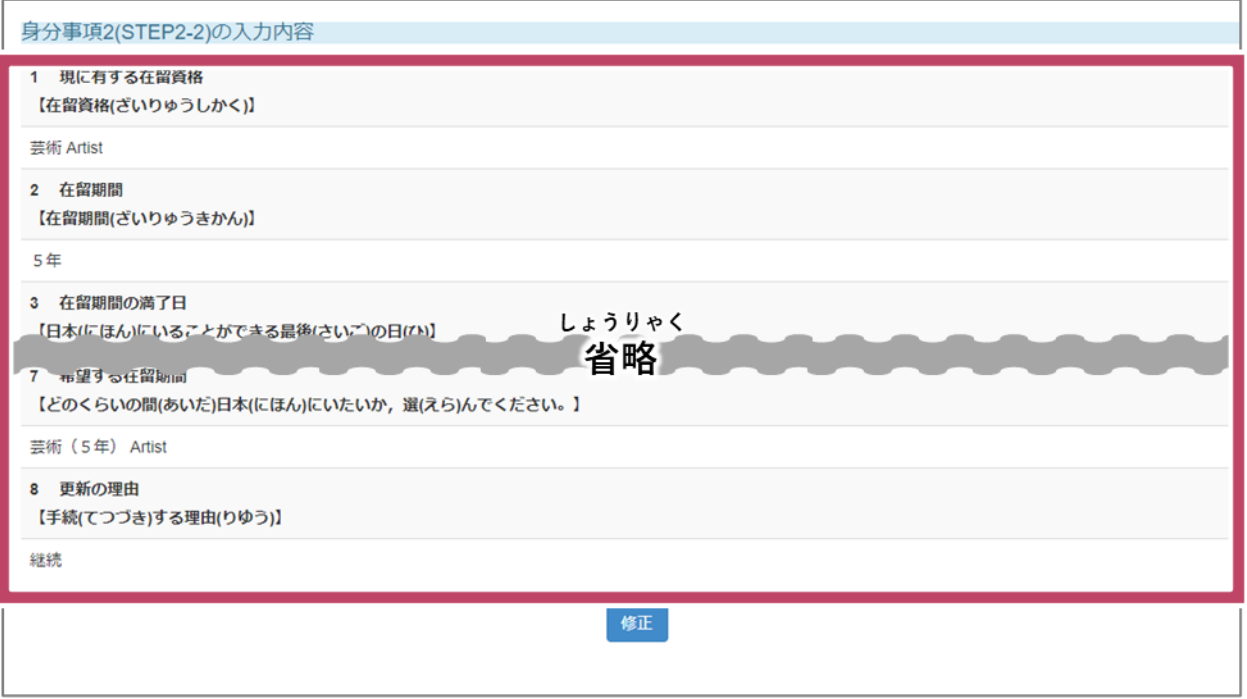

ま<u>ちが、こかのようはは、しゅうせい。</u><br>間違えて書いているときは、[ 修 正 ] をクリックしてください。自分の今の 在 留 資格を書く 画面 がめん に戻 もど ります。

### **3** つぎ かっとう かん じこう にゅうりょくないよう<br>**3** 次のときに、[活動に関する事項(STEP2-3)の 入 力 内容] が表示されます。

- ↓ ほうていだいりにん かでくじ がいこくじんほんにん せかし ざいりゅうしんせい<br>✔ 法 定代理人や家族が、外 国 人 本 人の代わりに 在 留 申 請するとき。
- / がいこくじんほんにん つぎ ざいりゅうしんせい<br>✓ 外国人本人が、次の在 留 申請をするとき。
	- ・日本人 にほんじん の配偶者 はいぐうしゃ 等 など
	- 、 ぇぃじゅぅしゃ はぃぐぅしゃなど<br>・ 永 住 者 の配 偶 者 等
	- ・ひじゅうしゃ<br>・定住者

[活 動 かつどう に関 かん する事項 じこう (STEP2-3)の 入 力 にゅうりょく 内 容 ないよう ]で、書 か いた 情 報 じょうほう が正 ただ しいかどうかを確 認 かくにん し <sub>こずちが か しゅうせい しゅうせい しゅうせい じぶん いま ざいりゅうしかく<br>ます。間違えて書いているときは、[ 修 正 ] をクリックしてください。自分の今の 在 留 資格を</sub> ゕ゠ゕ゙ぁん゠もど<br>書く画面に戻ります。

## ー<br>- ほかに書きたいことがあるときは、[フリー欄] に書きます。

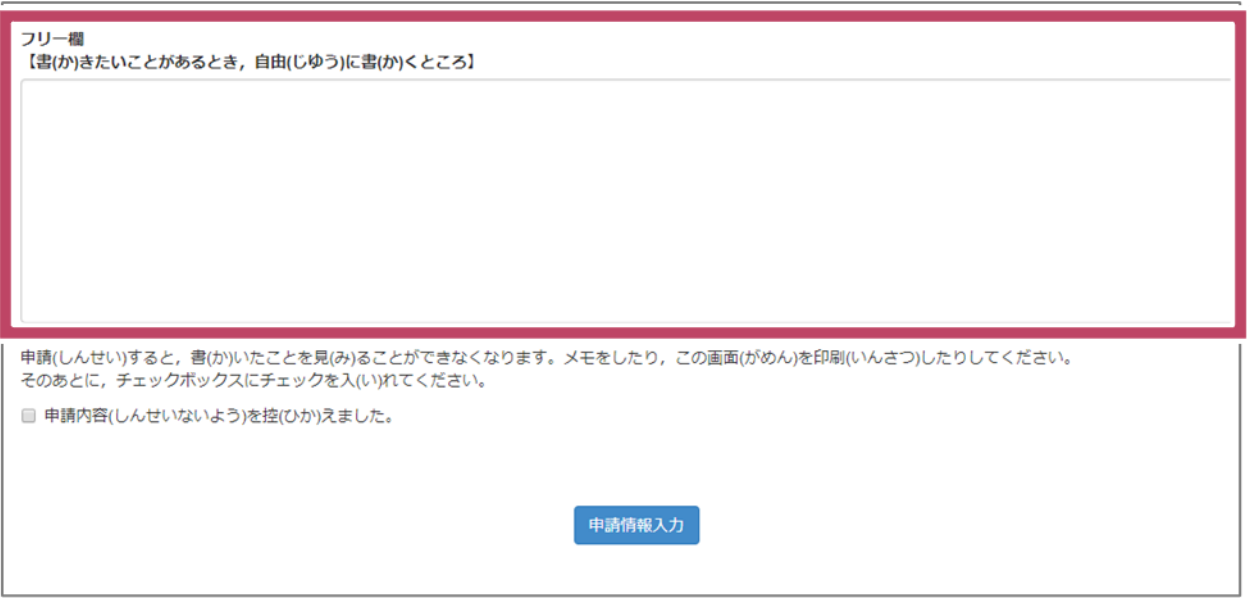

<u>- ゕゕゕゕゕゕゕゕゖゕゕゕゕゕゕゕゕゖ</u>ゖヺゖぅ<br><mark>5</mark> 書いた 情 報 が全部正しいことを確 認したら、書いた 情 報 をメモしたり、画面を印 刷したり

します。

**6** 「しんせいないよう」を控(ひか)えました。]のチェックボックスをチェックします。<br>**6** [申 請 内 容(しんせいないよう)を控(ひか)えました。]のチェックボックスをチェックします。

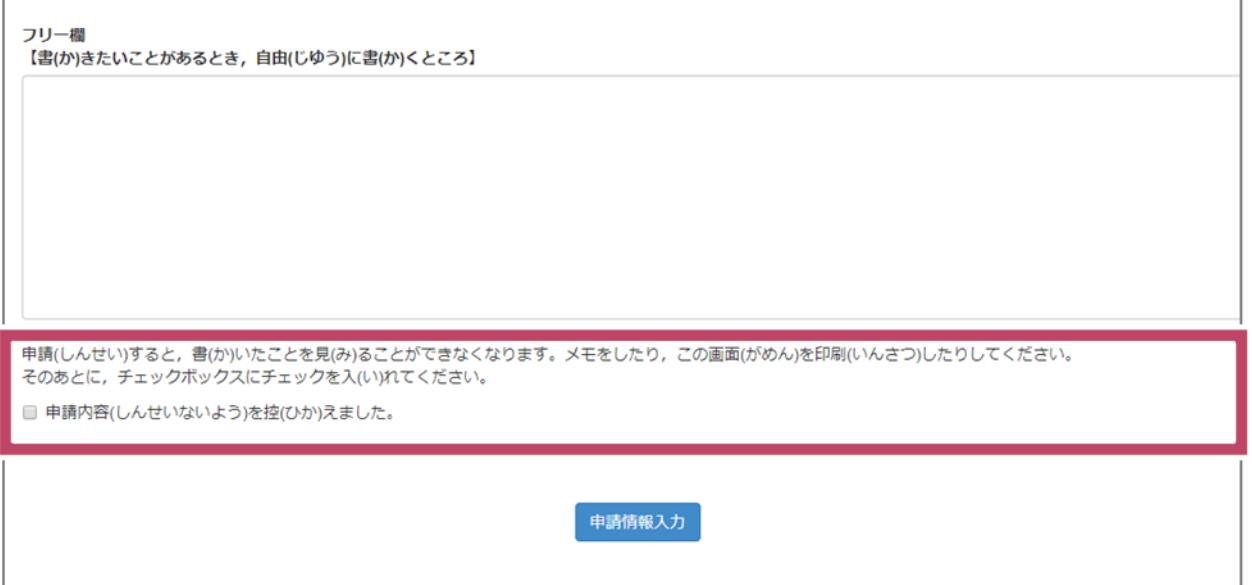

**7** [ [ 中 請 情 報 入 カ ]をクリックします。

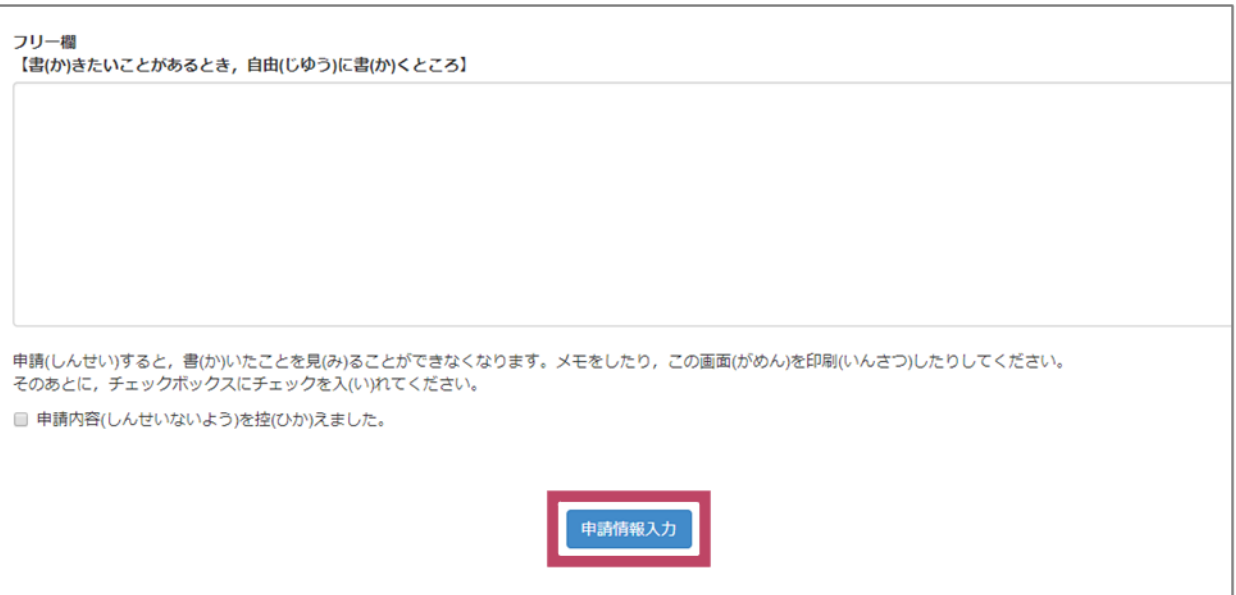

しんせいじょうほうにゅうりょくかんりょう がめん ひょうじ<br>[申請情報入力完了]の画面が表示されます。

**8** 「しんせいじょうほういちらん<br>8 [申 請 情 報 一 覧へ]をクリックします。

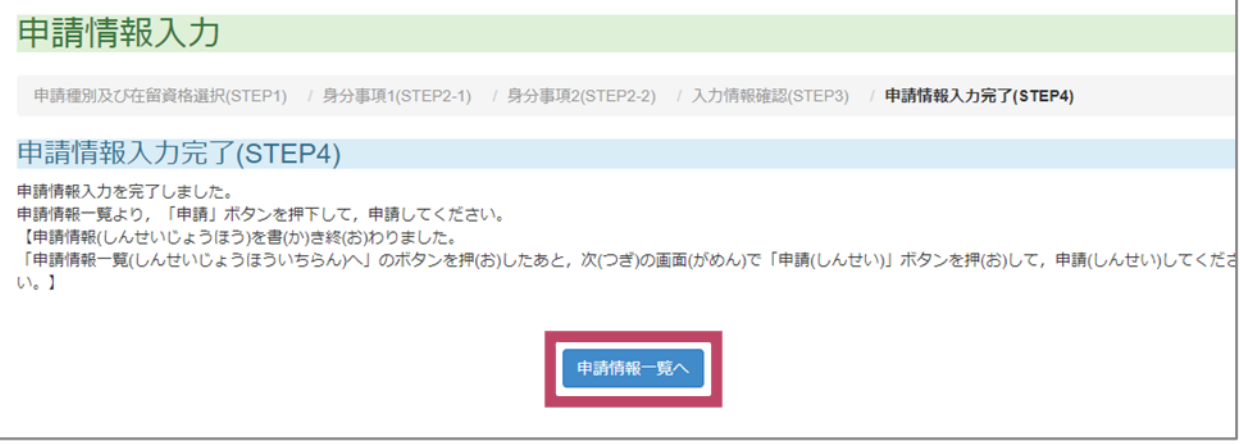

[!!注 意 ちゅうい (ちゅうい)!!]の画面 がめん が表 示 ひょうじ されます。まだ 在 留 ざいりゅう 申 請 しんせい は終 お わっていません。

必 かなら ず、次 つぎ の手 順 てじゅん に進 すす んでください。

### **9** [OK]をクリックします。

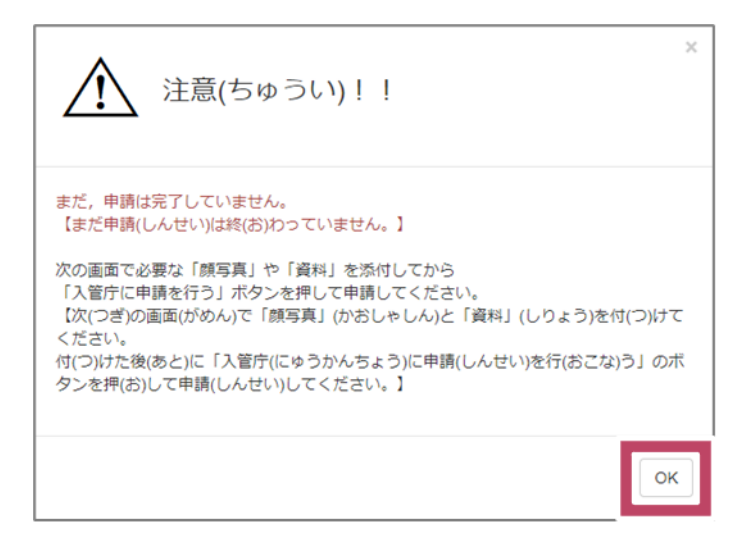

申請 情 報 の一覧が表 示されます。 しんせいじょうほう いちらん ひょうじ

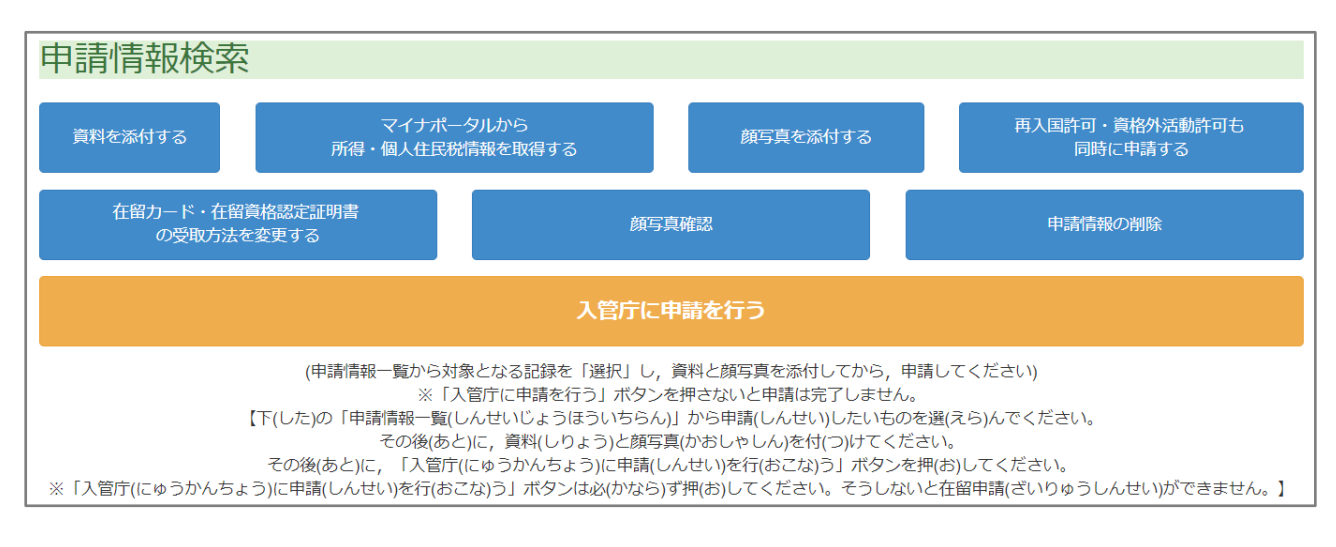

次 つぎ は[「3.7](#page-28-0) [を」](#page-28-0)に進 すす みます。

<span id="page-28-0"></span>**3.7 顔** かお **写 真** じゃしん **を登** とう **録** ろく **する**

ーー しんせいじょうほういちらん しんせい ざいりゅうしんせい えら<br>**1** [申 請 情 報 一 覧]で、申 請したい 在 留 申 請を選びます。

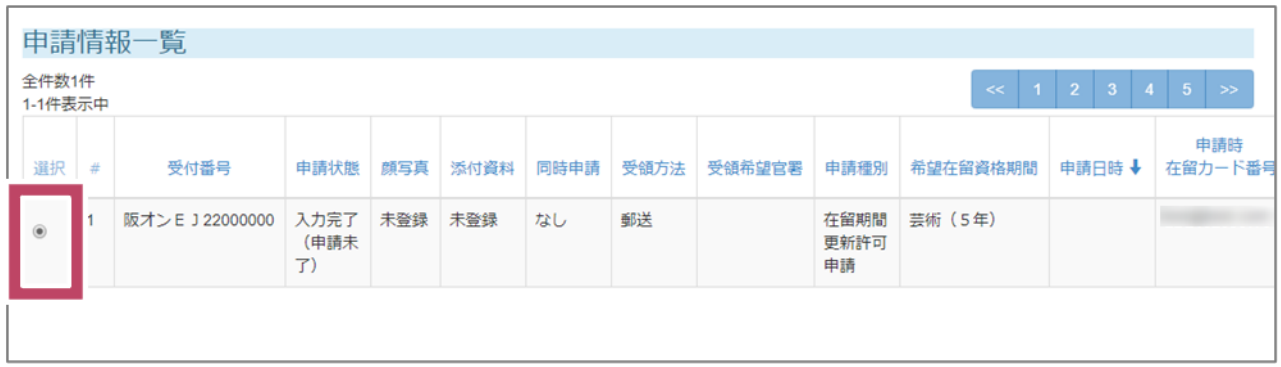

**2** [顔写真を添付する] をクリックします。

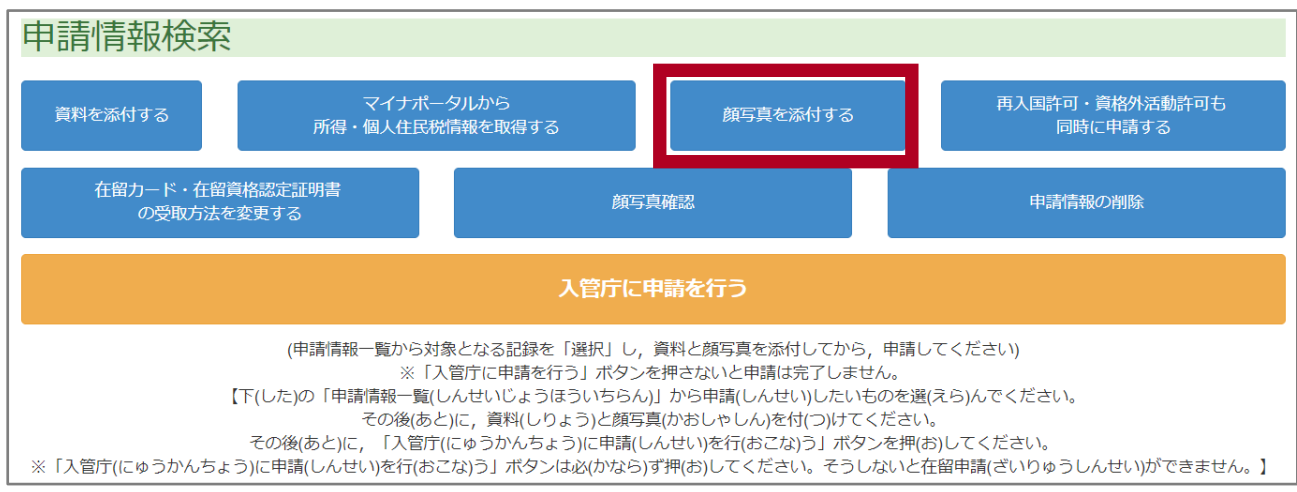

カቴじゃしん とラ3< - ガぁん ひょうじ<br>顔写真を登録する画面が表示されます。

**3** [ファイルの選 択 せんたく ]をクリックします。

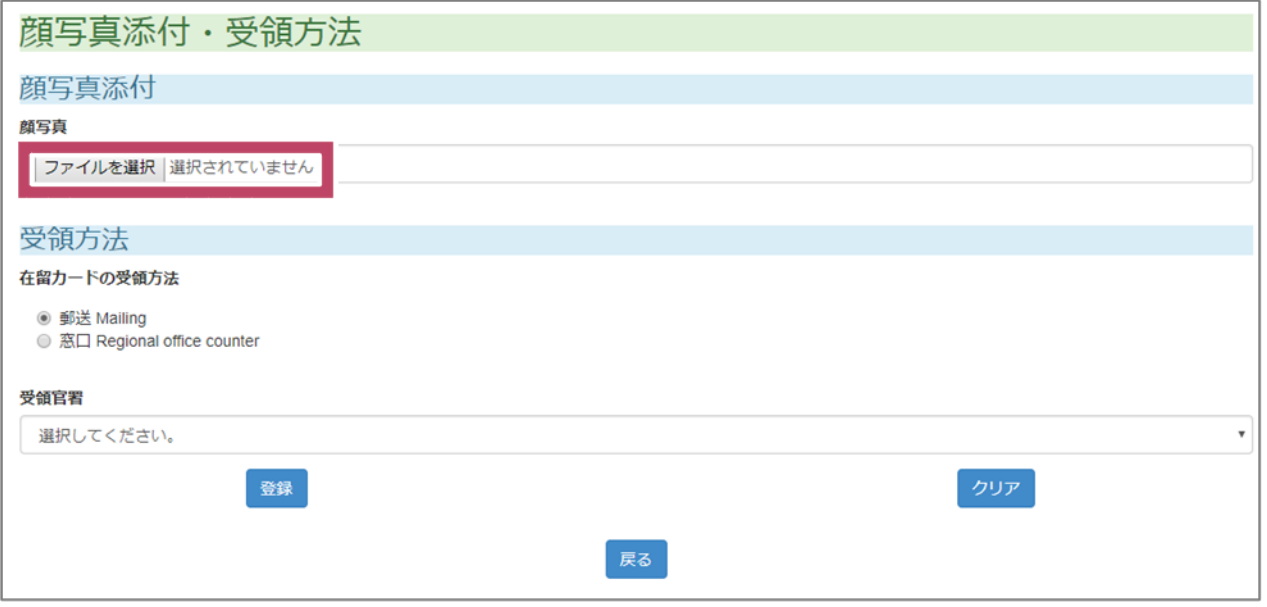

とうろく - かぉじゃしん えら がめん ひょうじ<br>登 録 する顔 写 真を選ぶ画面が表 示されます。

4 とうろく かおじゃしん えら ひら<br>**4** 登録する顔写真を選び、[開く]をクリックします。

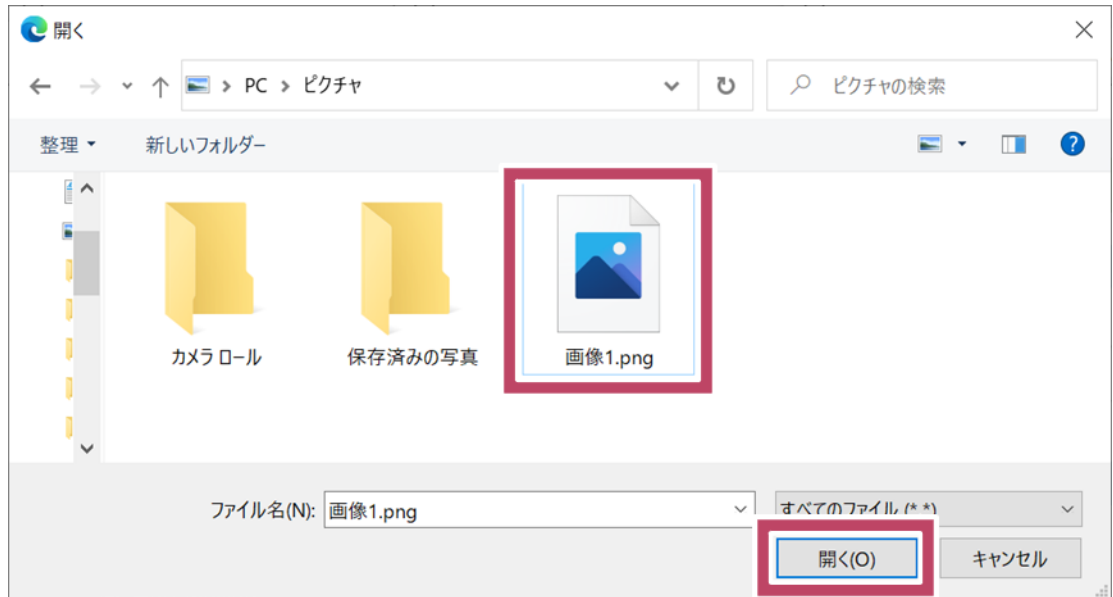

## **5** [登 録]をクリックします。

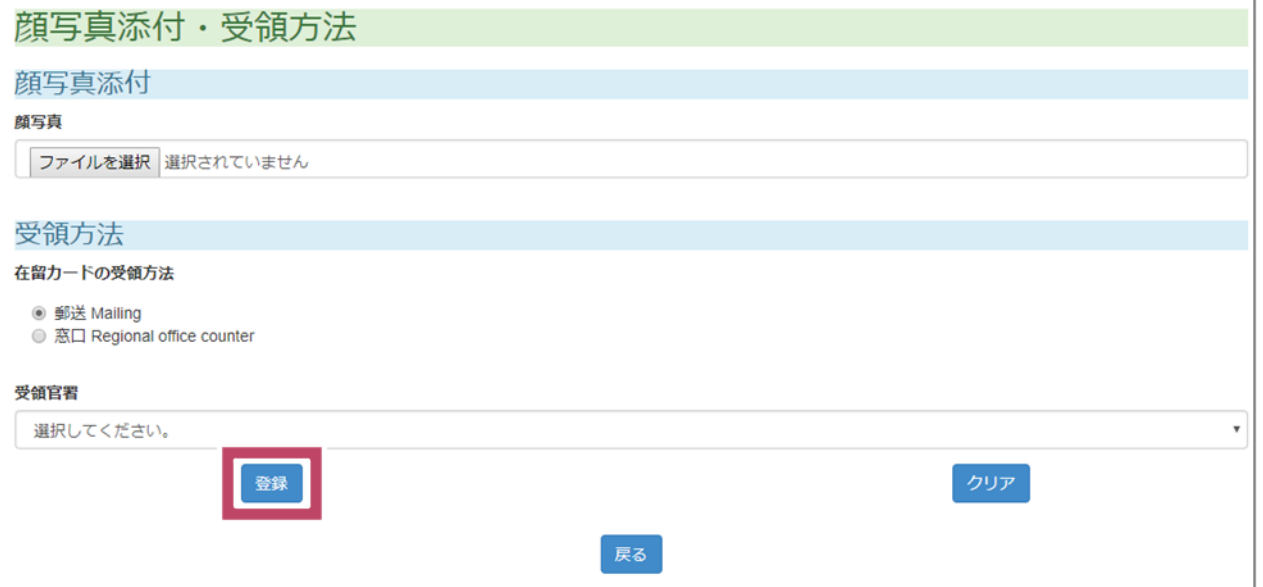

カぉじゃしん とぅぅく しんせいじょぅほぅ いちらんがめん もど<br>顔写真が登録され、申請 情 報の一覧画面に戻ります。

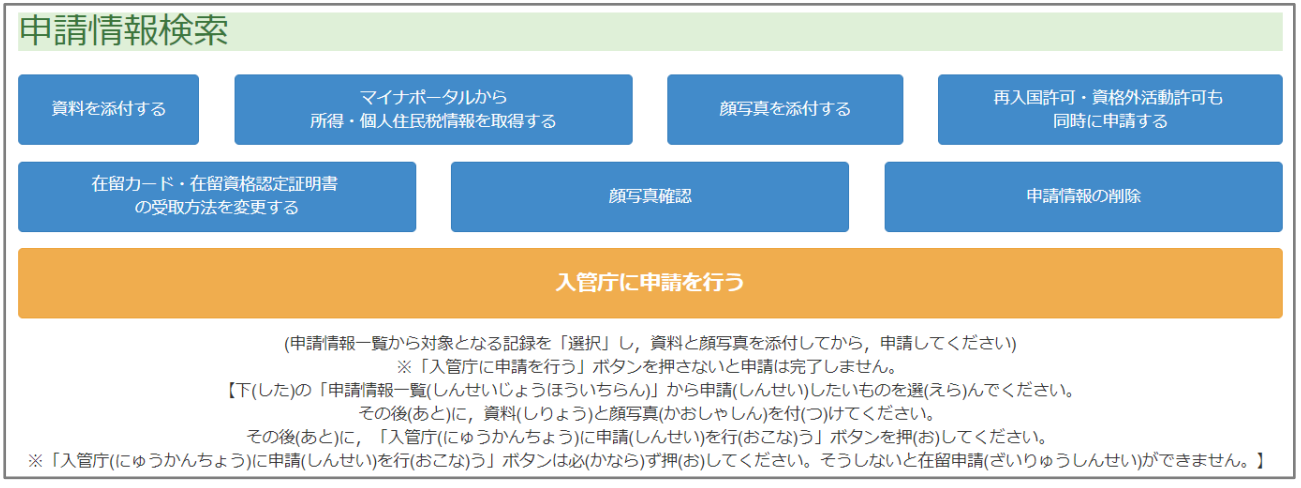

っ<sub>ぎ</sub><br>次は[「3.8](#page-32-0) [をする」](#page-32-0)に進みます。

### **ワンポイント**

## とうろく - かおじゃしんかくにん<br>登 録 した顔 写 真を確 認 したいときは、 [ 顔 写 真 確 認 ] をクリックします。

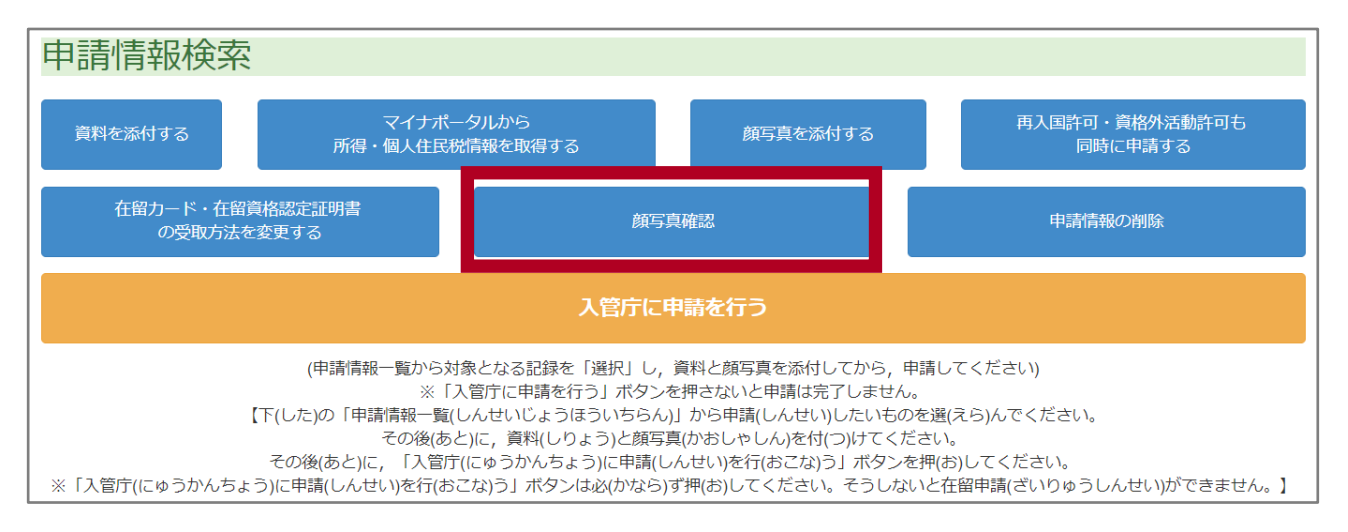

#### <span id="page-32-0"></span>**3.8 添付** てんぷ **資 料** しりょう **を登** とう **録** ろく **する**

- <span id="page-32-1"></span>3.8.1 PDF ファイルの登録 とうろく
- ーーしんせいじょうほういちらん しんせい ざいりゅうしんせい えら<br>**1** [申 請 情 報 一 覧]で、申 請したい 在 留 申 請を選びます。

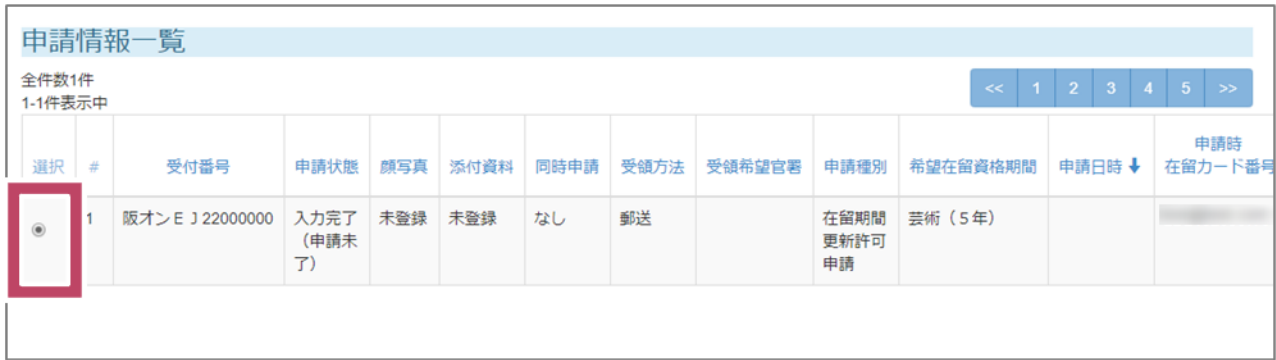

**2** [資料を添付する]をクリックします。

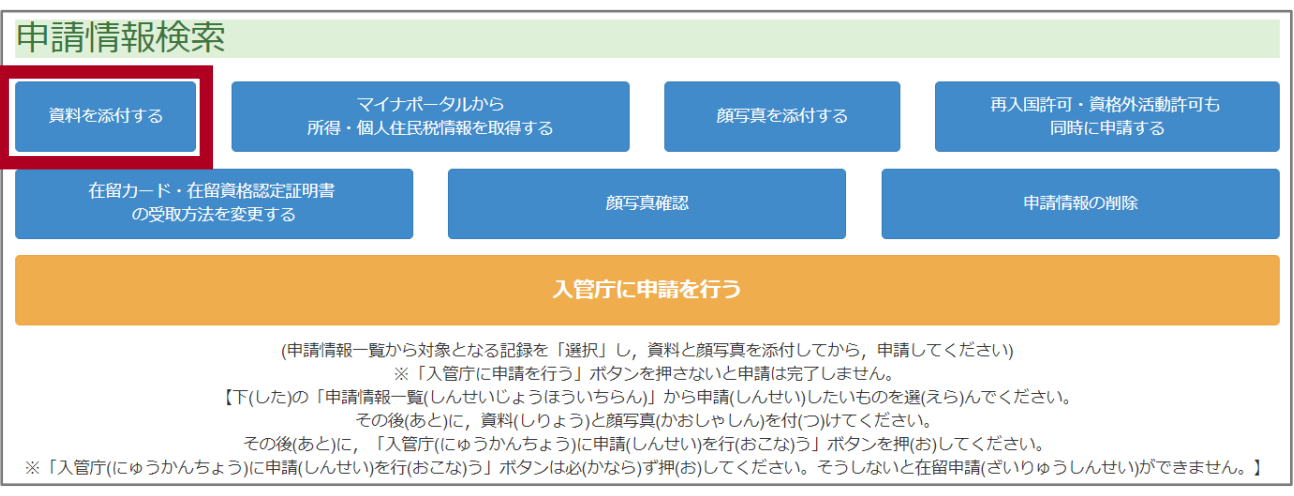

<sub>てんぷしりょう とうろく がめん ひょうじ</sub><br>添付資 料を登 録 する画面が表 示 されます。

## $\begin{array}{ll} \mathbf{3} & \stackrel{\scriptscriptstyle\mathsf{t} \mathsf{t} \mathsf{t} \mathsf{t} \mathsf{t} \mathsf{t} \mathsf{t}}{1} \ \mathsf{c} \mathsf{t} \mathsf{t} \mathsf{t} \mathsf{t} \mathsf{t} \mathsf{t} \mathsf{t} \mathsf{t} \mathsf{t} \mathsf{t} \mathsf{t} \mathsf{t} \mathsf{t} \mathsf{t} \mathsf{t} \mathsf{t} \mathsf{t} \mathsf{t} \mathsf{t} \mathsf{t} \mathsf{t} \mathsf{t} \mathsf{t} \mathsf{t} \math$

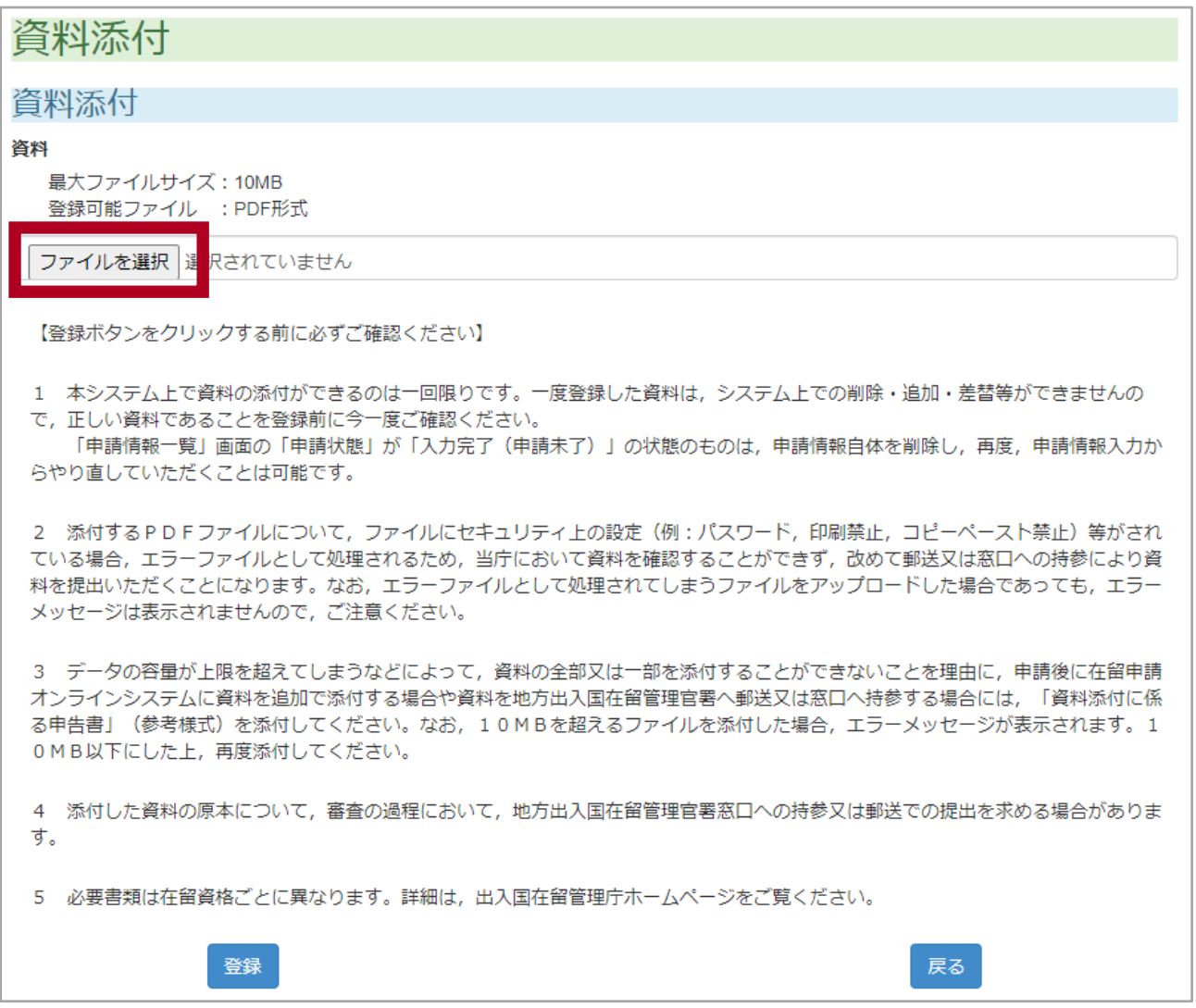

<sub>とうろく てんぷしりょう えら がめん ひょうじ<br>登 録 する添付資 料を選ぶ画面が表 示されます。</sub>

**4** とうろく てんぷしりょう えら ひら<br>**4** 登 録 する添付 資 料 を 選 び、[ 開 く]をクリックします。

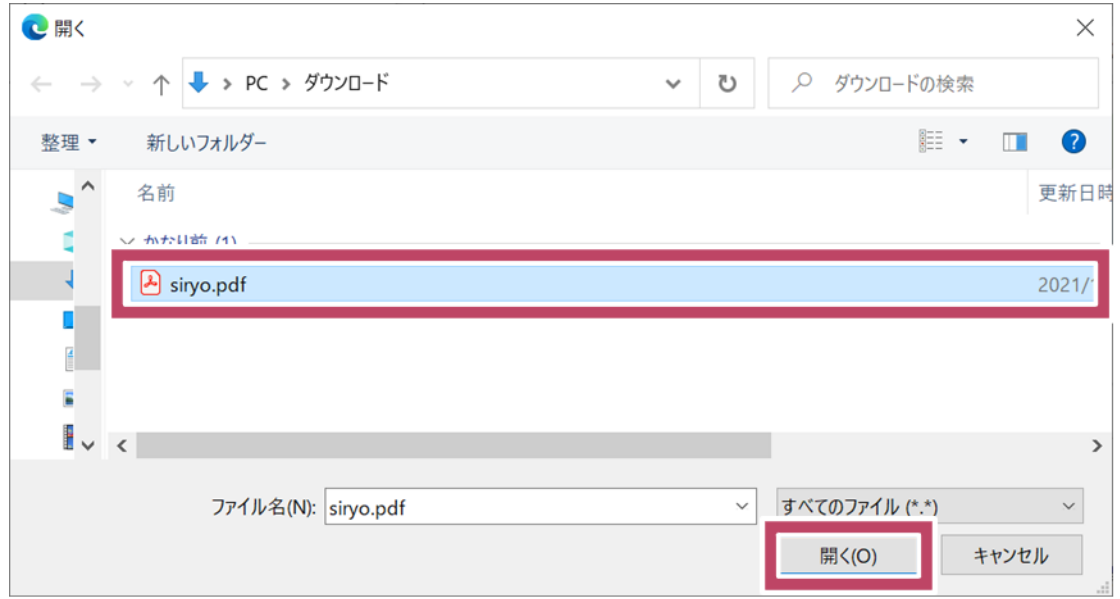

**5** [登 録]をクリックします。

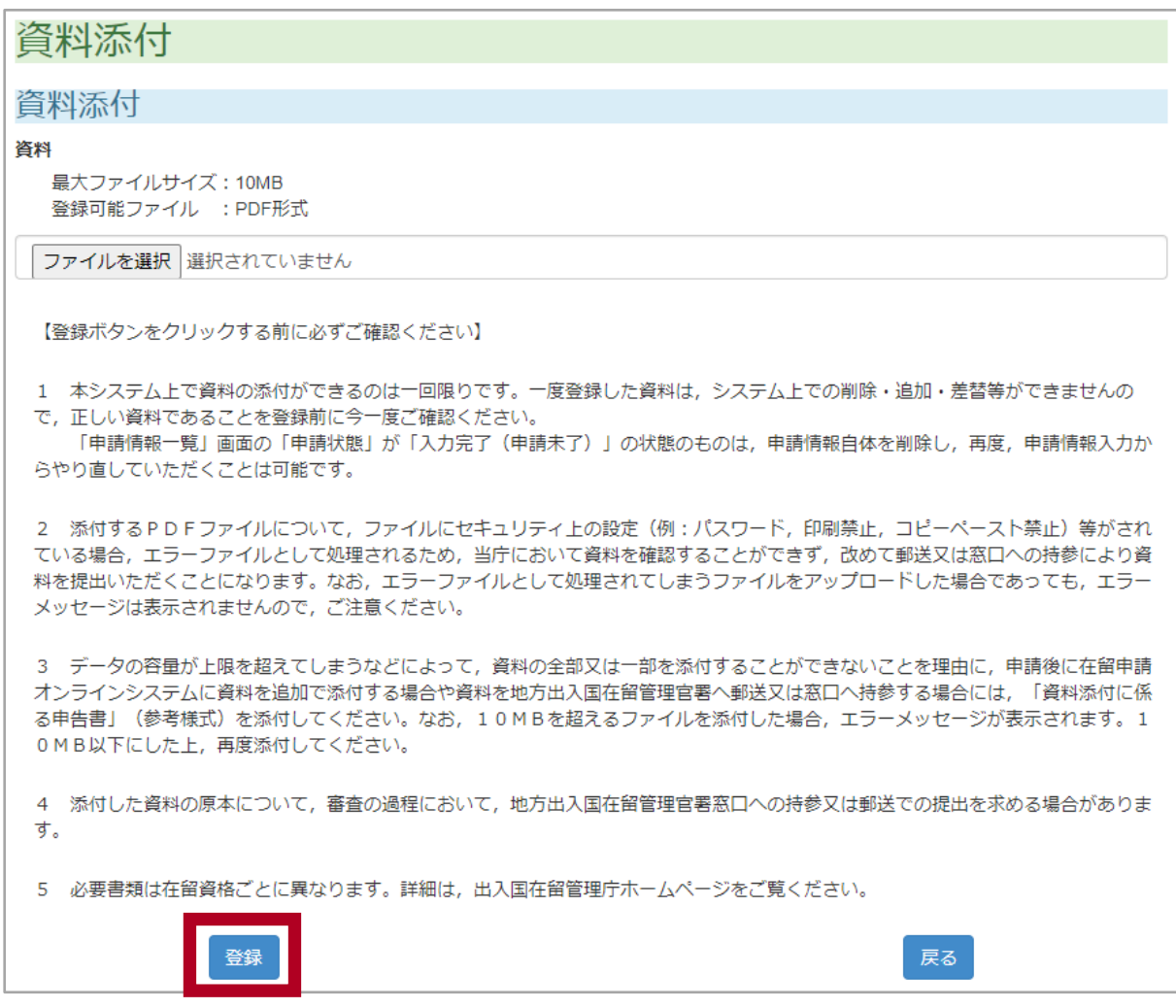

\_ とぅろくかくにん\_\_\_\_ がめん\_\_ ひょうじ<br>[ 登 録 確 認 ] の画面が 表 示 されます。

### **注意** ちゅうい

<sub>てんぷ しりょう</sub><br>添付した 資 料*のサイズ*が 10MB(10,000,000 バイト)を超える場合は、以下のメッセージが 表示 ひょうじ されます。添付 てんぷ 資料 しりょう のサイズを 10MB以下 い か にして、再登録 さいとうろく してください。

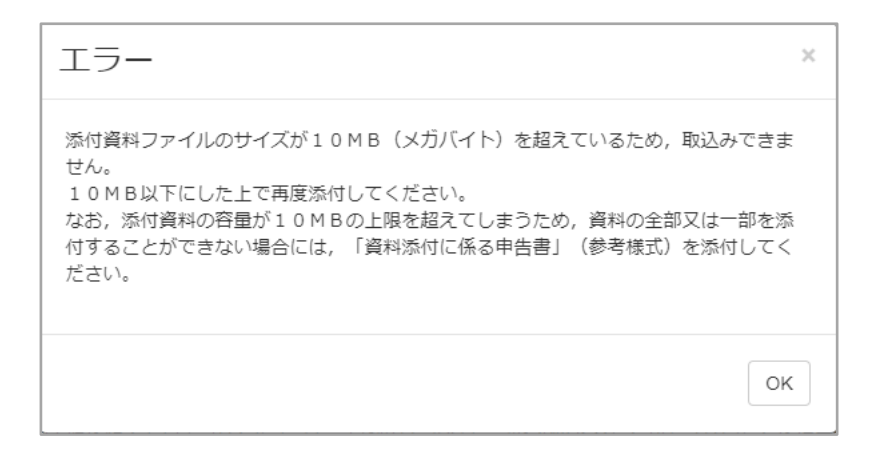

っ<sub>ぎ にゅうかん しりょう<br>次のような PDF ファイルは、添付資 料*と*してアップロードしないでください。 入 管 が資 料の</sub> \*ミハよう かくにん<br>内 容を確 認できません。

- PDF ファイルに、セキュリティなどの設 定 せってい がされている(パスワードが設 定 せってい されている、 いんさつ きんし せってい<br>印 刷 を禁止する設 定 がされている、コピーペーストを禁止する設 定 がされている、ファイ ーーぴら<br>ルを開くときネットワーク 認 証 が必 要なファイルになっているなど)。
- <del>、</del><br>▼ PDF ファイルが、「ISO 32000-1(PDF の規格)」に合わない形 式になっている。

<sub>このような</sub> PDF ファイルを間違えてアップロードしたときは、 次のどちらかの方 法で、もう<br>このような PDF ファイルを間違えてアップロードしたときは、 次のどちらかの方 法で、もう 一度 入 管 に資 料 を提 出 する必 要 があります。 いちどにゅうかん しりょう ていしゅつ ひつよう

- ✔ 資料を郵便で 入 管に送る。 しりょう ゆうびん にゅうかん おく
- ✔ 資料を 入 管 の窓 口まで自分で持っていく。 しりょう にゅうかん まどぐち じぶん も

なお、このようなアップロードしてはいけないファイルをアップロードしても、エラーメッセージ は表 示 されません。注 意 してください。 ひょうじ ちゅうい

また、 登 録した添付資 料は、あとから変えることができません。正 しい資 料を登 録している<br>また、登 録した添付資 料は、あとから変えることができません。正 しい資 料を登 録している とうろく てんぷ しりょう しりょう とうろく かどうかをよく確 認 してください。かくにん
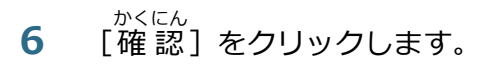

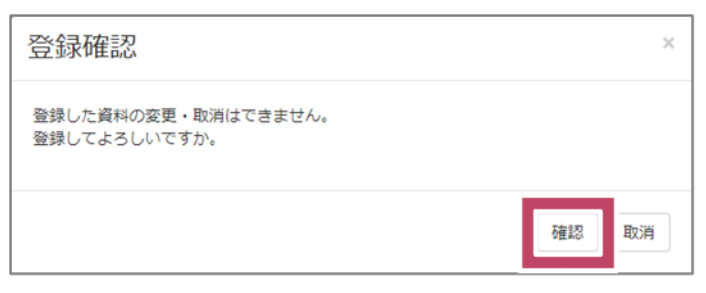

# <sub>てんぷしりょう とうろく しんせいじょうほう いちらんがめん もど<br>添付資 料が登 録され、申 請 情 報 の一 覧画面に戻ります。</sub>

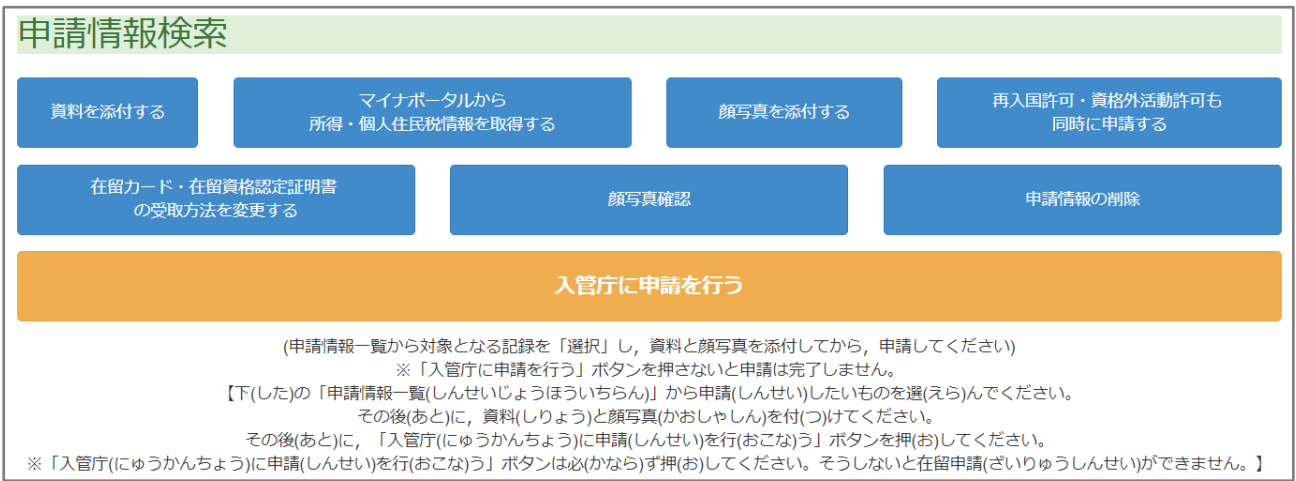

じぶん ざいりゅうしんせい がにくじんほんにん かた じょとく こじんじゅうみんぜいじょうほう とうろく<br>自分で 在 留 申 請をする外 国 人 本 人の方が、所 得・個人 住 民 税 情 報 を登 録するとき <sub>すす</sub><br>(は、[「3.8.2](#page-37-0) [マイナポータル連](#page-37-0)携」に進*み*ます。

ざいりゅうしんせい さいじゅうこくきょかしんせい しかくがいかつどうきょかしんせい<br>在 留 申 請と一 緒に、ほかの申 請 (再 入 国 許可申 請、資格外活 動許可申 請)をするとき は、[「3.99](#page-49-0) [ほかの」](#page-49-0)に進 みます。 すす

在 留 ざいりゅう 申 請 しんせい だけを申 請 しんせい するときは、[「3.100](#page-59-0) [を」](#page-59-0)に進 すす みます。

### <span id="page-37-0"></span>3.8.2 マイナポータル連携 れんけい

**注意** ちゅうい

しょとく こじんじゅうみんぜいじょうほう とうろく じぶん ざいりゅうしんせい がいこくじんほんにん かた<br>所 得・個人 住 民 税 情 報 を登 録するのは、自分で 在 留 申 請をする外 国 人 本 人の方のみ です。

ーーしんせいじょうほういちらん しんせい ざいりゅうしんせい えら<br>**1** [申 請 情 報 一 覧]で、申 請したい 在 留 申 請を選びます。

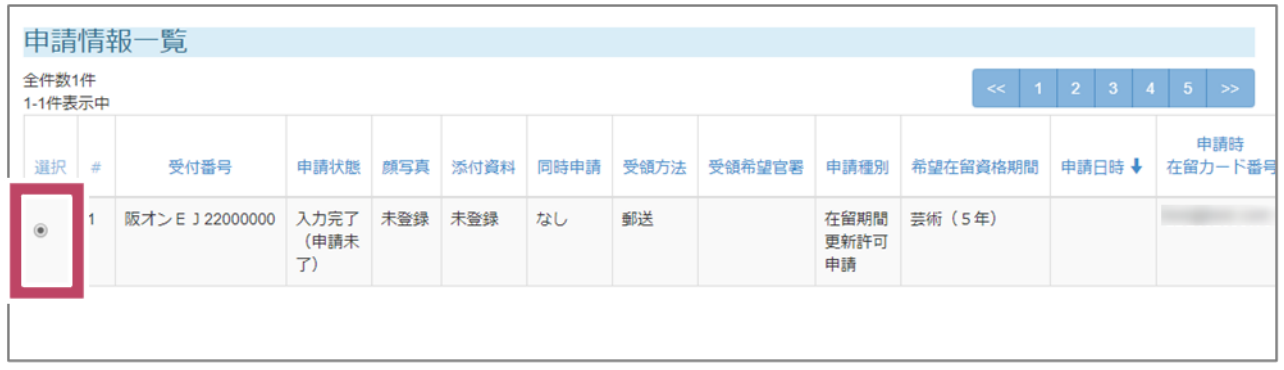

ーー がいこくじんほんにん ざいりゅうしんせい<br>2 外国人本人が在 留 申請をするときは、申請情報の一覧画面に [マイナポータルから所 得・ こじんじゅうみんぜいじょうほう しゅとく <sub>ひょうじ</sub> しょとく こじんじゅうみんぜい<br>個人 住 民 税 情 報 を取 得する]が表示されます。[マイナポータルから所 得・個人 住 民 税 <sub>じょうほう しゅとく</sub><br>情 報を取得する] をクリックします。

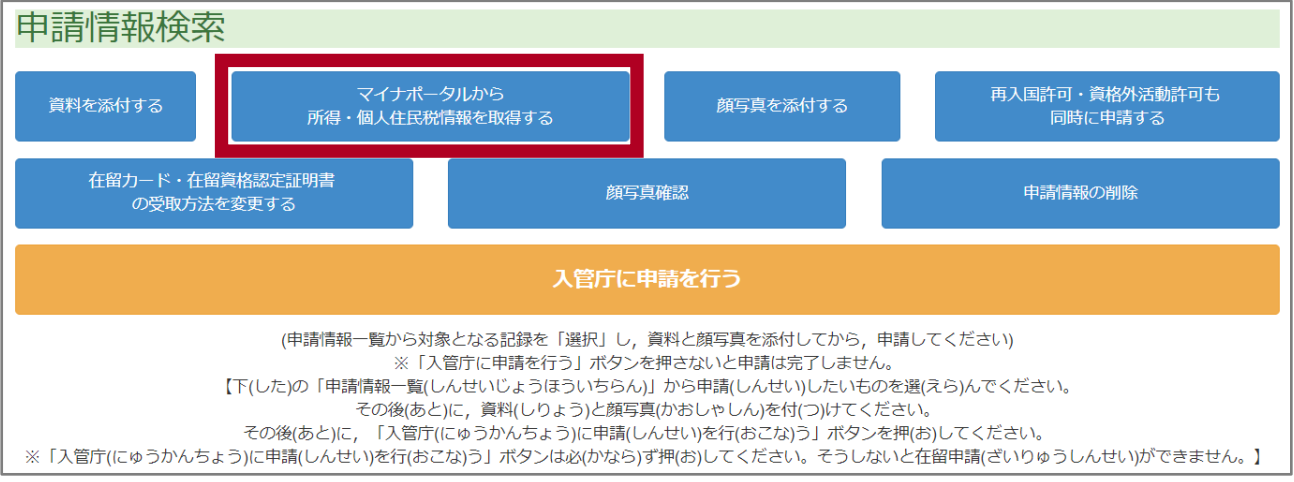

いとく、こじんじゅうみんじょうほう とうろく - がめん、ひょうじ<br>所得・個人住 民 税 情 報 を 登 録 する画面が 表 示 されます。

### <del>3</del> [マイナポータル連 携] 画面で、取 得 対 象 者 氏名と取 得 対 象 年度を 入 カ します。

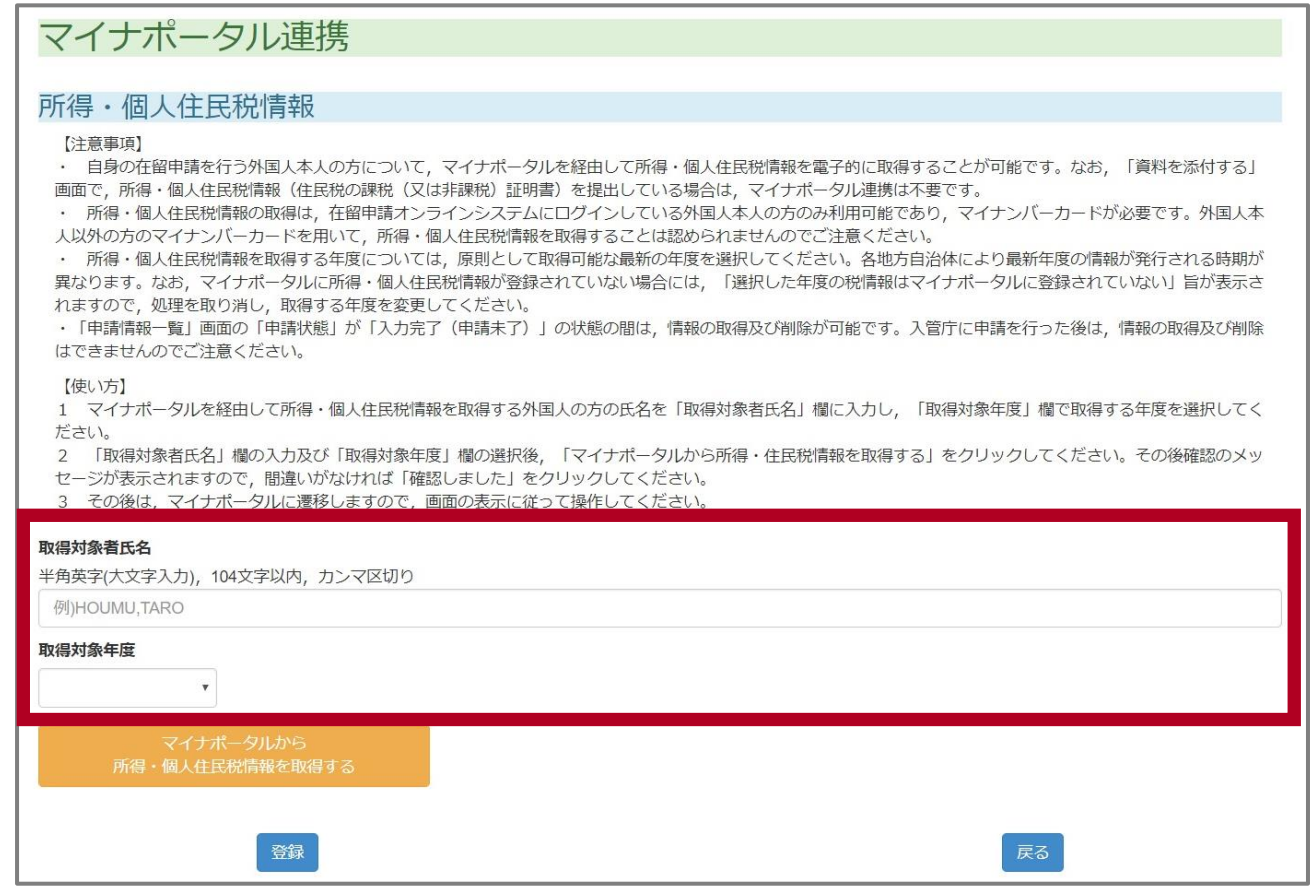

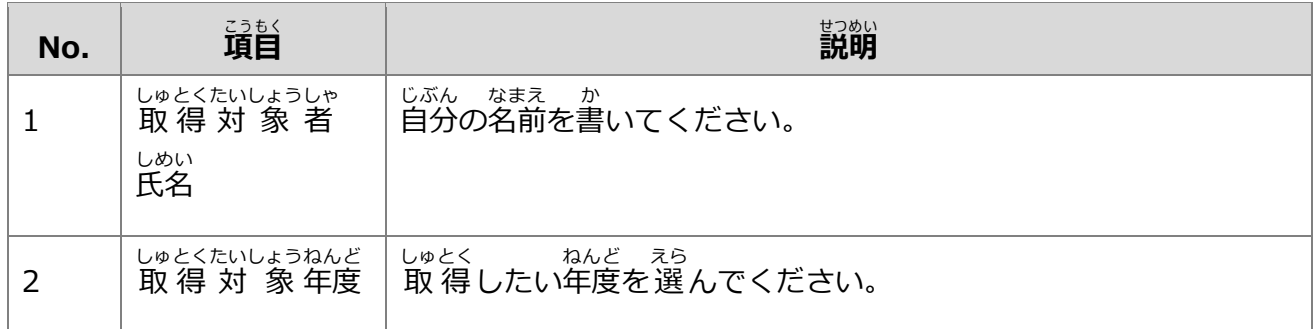

### ー、「マイナポータルから所 得・個人 住 民 税 情 報 を取 得する] をクリックします。<br>- 「マイナポータルから所 得・個人 住 民 税 情 報 を取 得する] をクリックします。

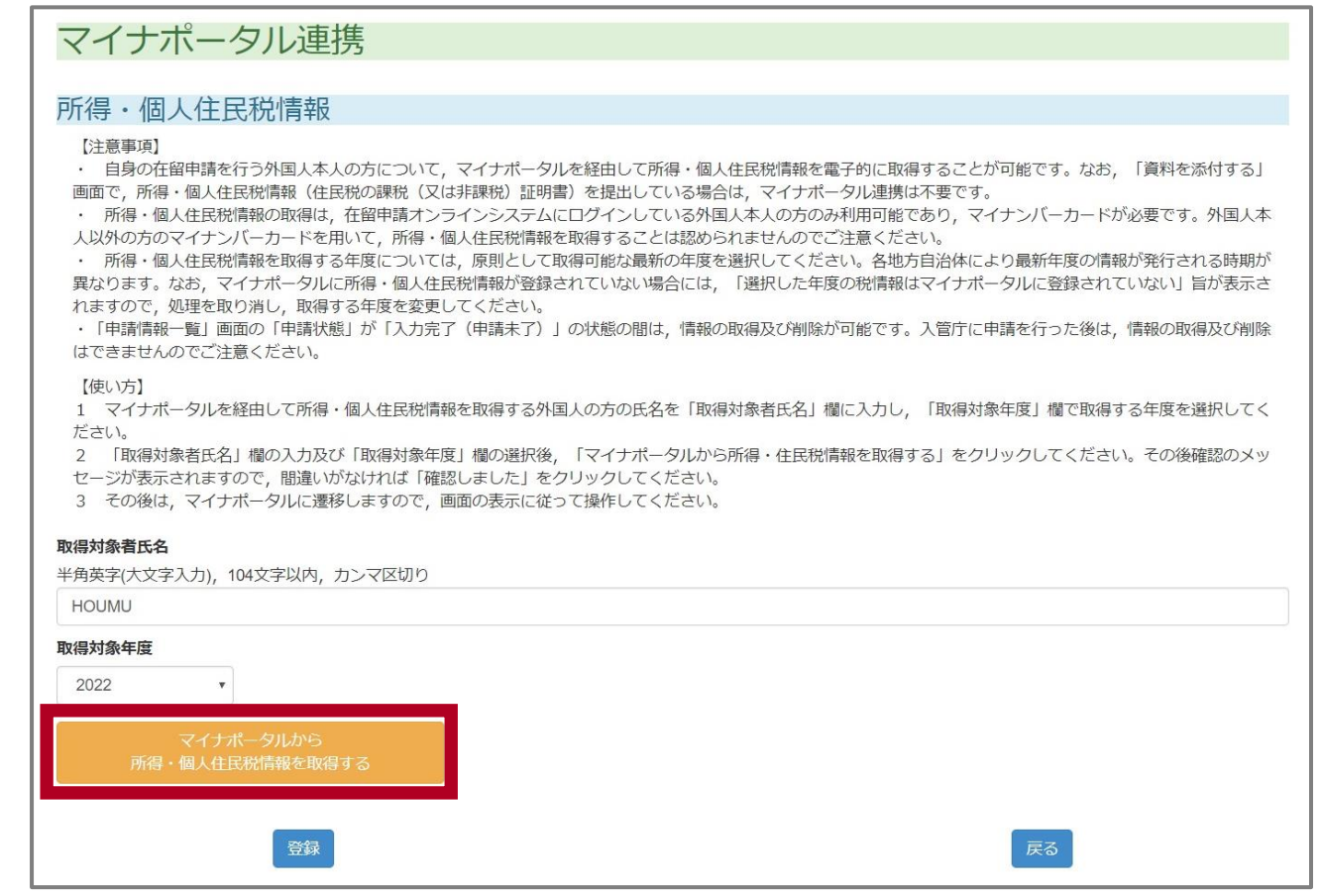

**5** [確認しました]をクリックします。 かくにん

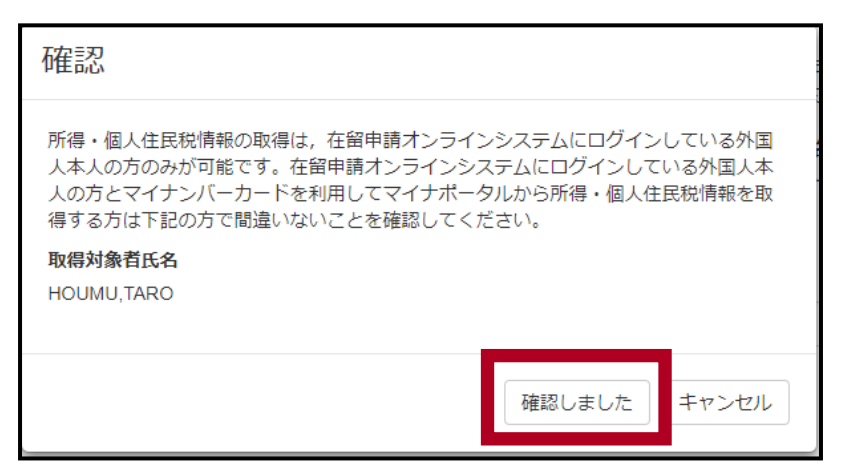

マイナポータルの画面が表示されます。

マイナポータルの画面で認証が、<sub>かりよう</sub><br>マイナポータルの画面で認証が完了すると、在 留申請オンラインシステムに戻り、取得対 象の した。ことは『<sub>かん』のなかん</sup>」な。こ<br>所得・個人住民税情報が画面に表示されます。</sub>

### ちゅうい

**注意**

以<sub>お</sub><br>以下のエラーが発生した場合、下記の対処をしてください。

<u>むしゅとく、あさな</u><br>再取得を 行 っても解決しない場合、IC チップが破損している可能性があります。

IC チップが破損している場合は、カードの再発行が必要です。発行手続きについては「マイナン バー総合フリーダイヤル(外国語対応) : 0120-0178-27」にお問い合わせください。

詳 くわ しくはマイナンバーカード総合 そうごう サイト(https://secure-

web.cisco.com/12XF\_V1rYgGO4LKV\_HfuQ5JbaXxg1O-

NuQEPGW9YQNMjkWNu0iUUgu\_lNyP-

pJsJuweRkE8qj4kb35v8UM5abq8bCfUy337m8BOyfoQy4TXLaeT\_J7TRFn1LOpRcv2Cl9YMO G2fFR\_hS6XK-

zCmy9eXrNWQzVqOvp8Gocpawf6uM0tJ0V0aedmWLhrVf3lT1Sh7pkLUoqTN\_sbTZT5uqqK8

11\_h\_T7vd\_DQN1sH2RiipwOpqVUddb0PTt7yk8JXoC-

dqgB5Qev9N1DVqaEjDMXzgPrY\_Y6he9LZSY6tpUP42FwCOdlDD5X1IX3Z5hbxgAbUySepjXj HXMQDQZSlBDyQ/https%3A%2F%2Fwww.kojinbango-card.go.jp%2Fcontact%2F)をご 。。。<br>確認ください。

# マイナポータル連携

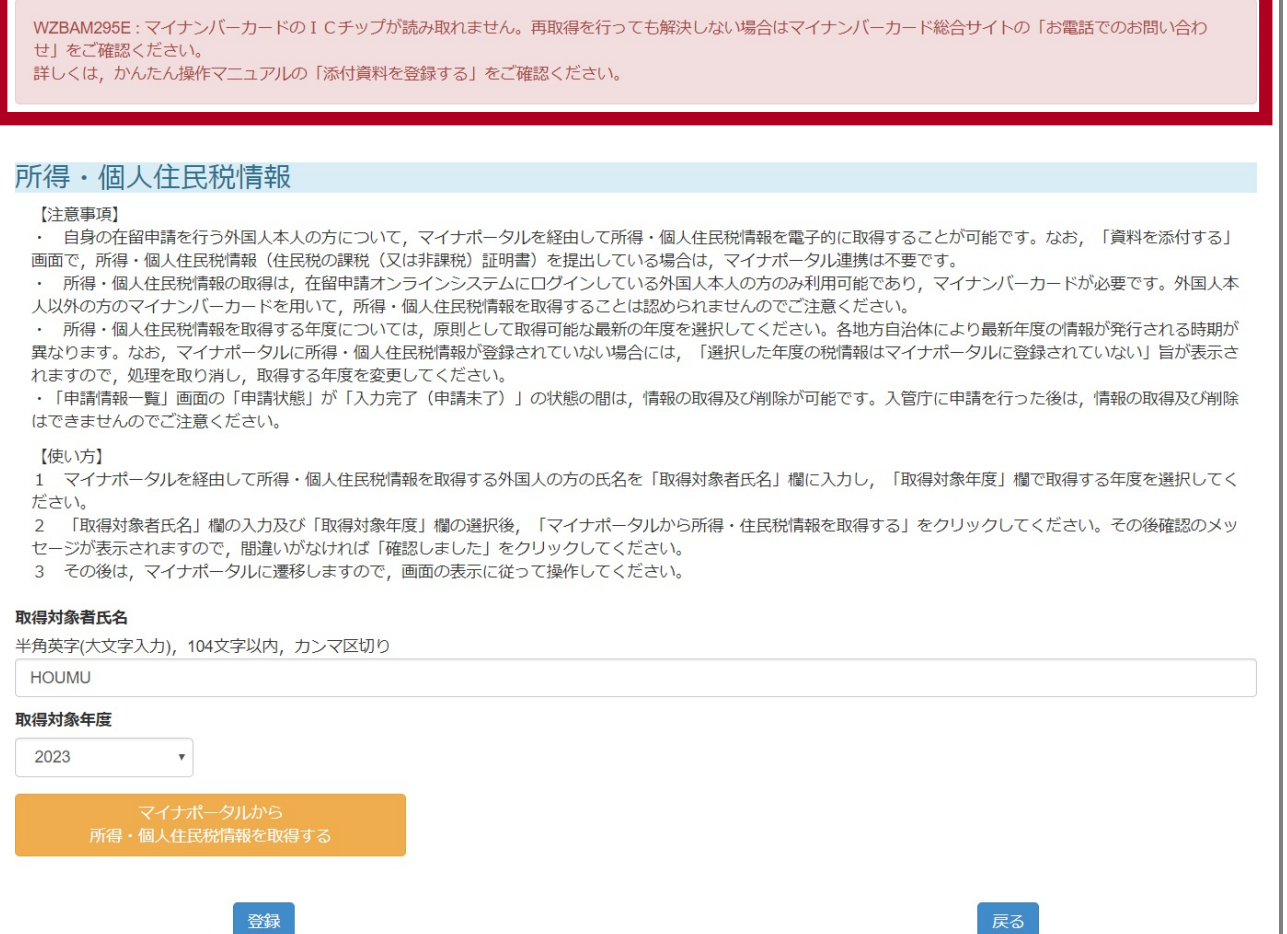

# **6** しゅとく こじんじゅうみんぜいじょうほう かくにん<br>6 取得した所得・個人住 民 税 情 報を確認します。

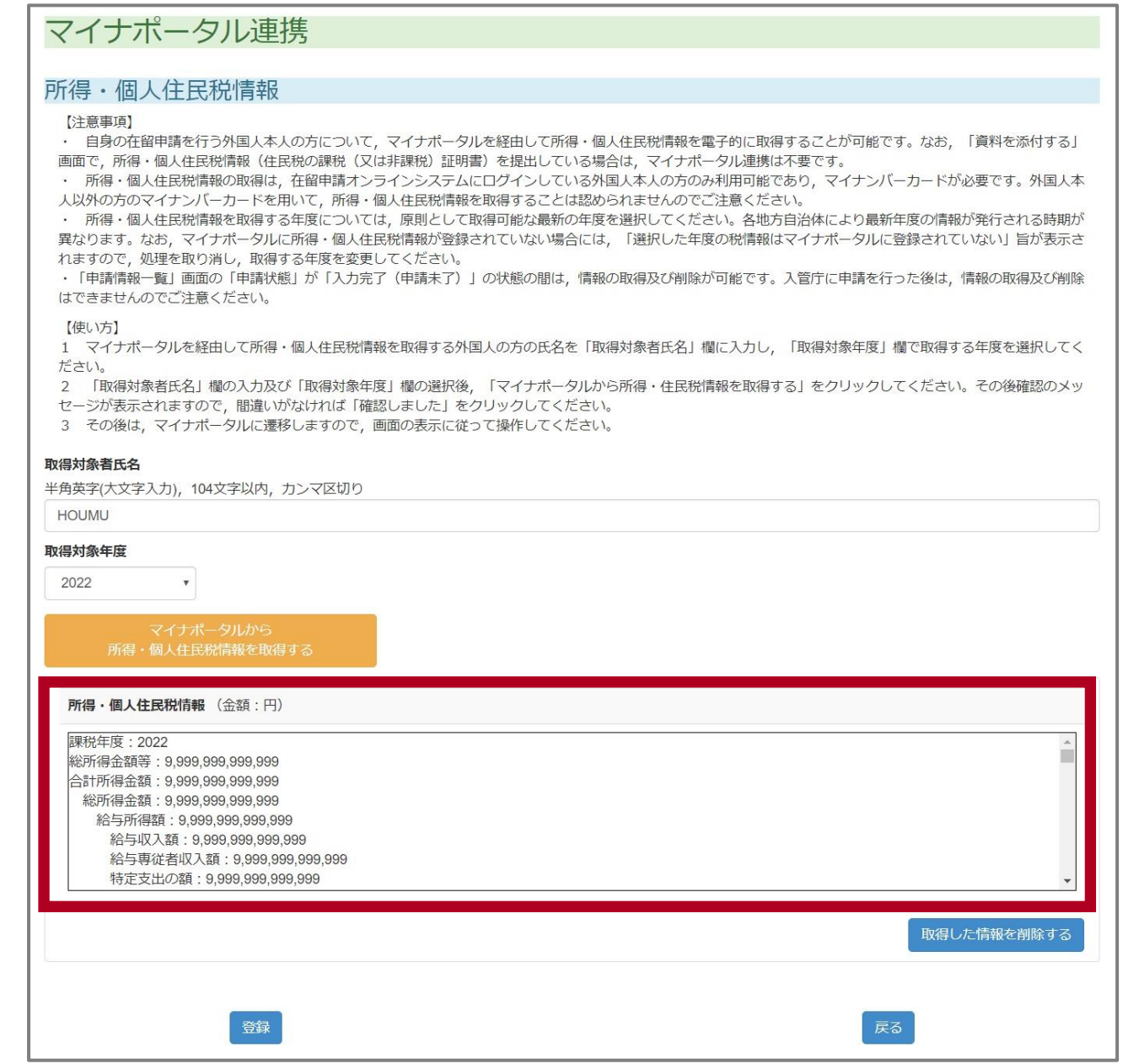

### **注意** ちゅうい

### いっぱん とくてい ろうじん どうろう こうもく ふようこうじょじょうほう きんがく にんずう<br>[一 般]、[特 定]、[老 人]、[同 老]の4項 目の扶養控 除 情 報 は金 額ではなく人 数です。

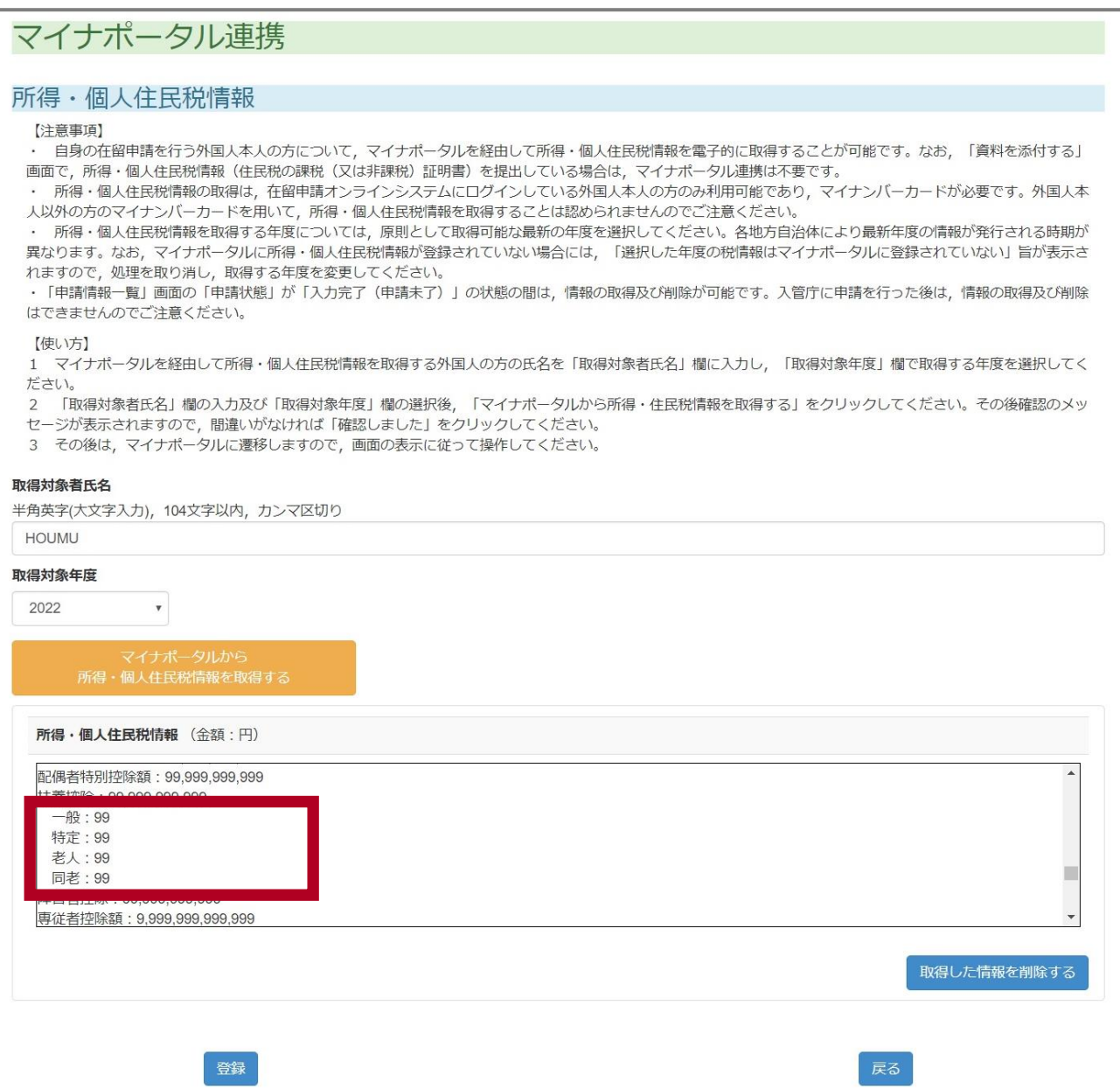

# フ しゅとく しょとく こじんじゅうみんぜいじょうほう さくじょ しゅとく じょうほう さくじょ<br>**フ** 取得した所得・個人住 民 税 情 報を削除するときは、[取得した情 報を削除する]をク

リックしてください。

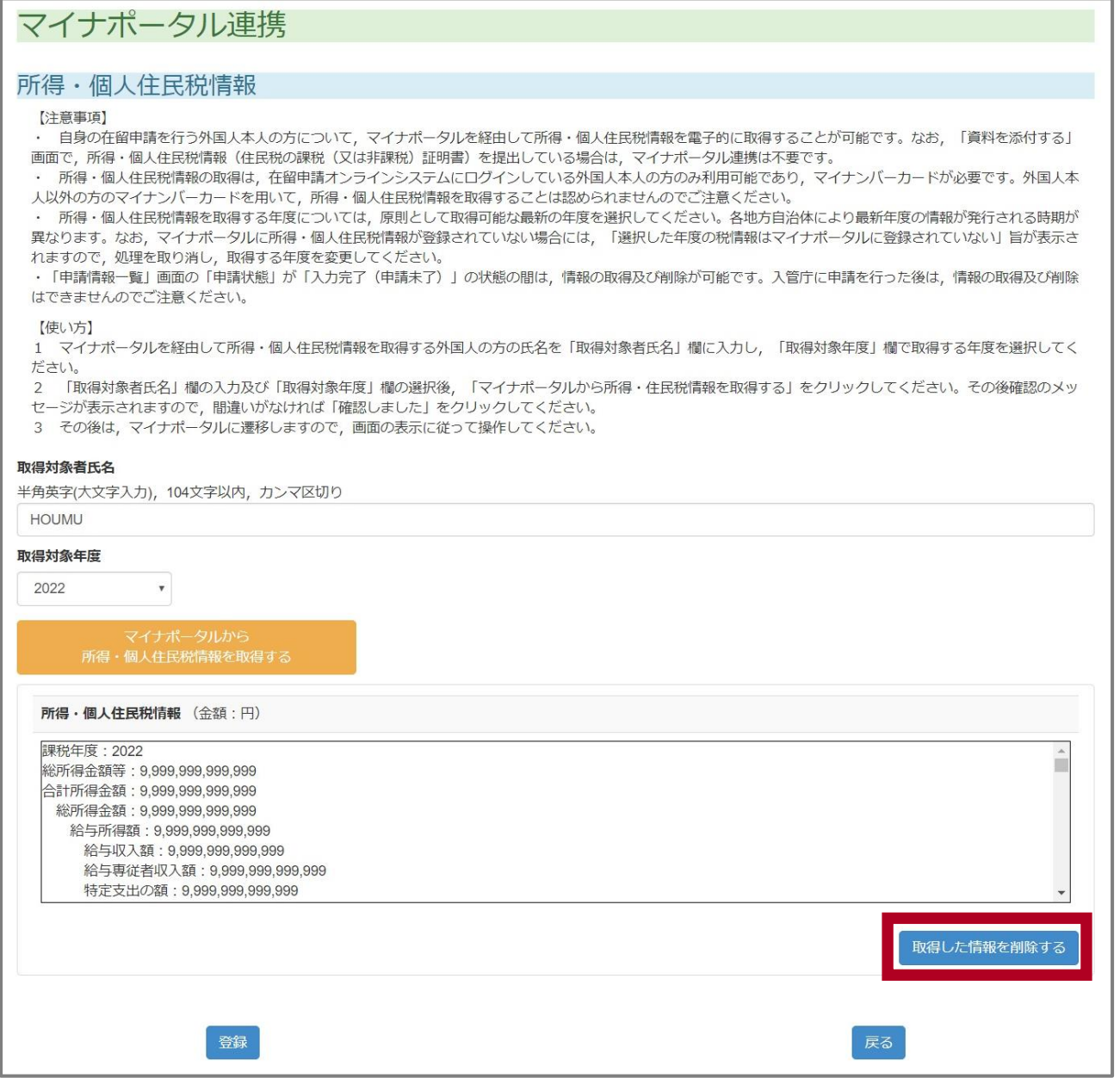

[OK]をクリックしてください。

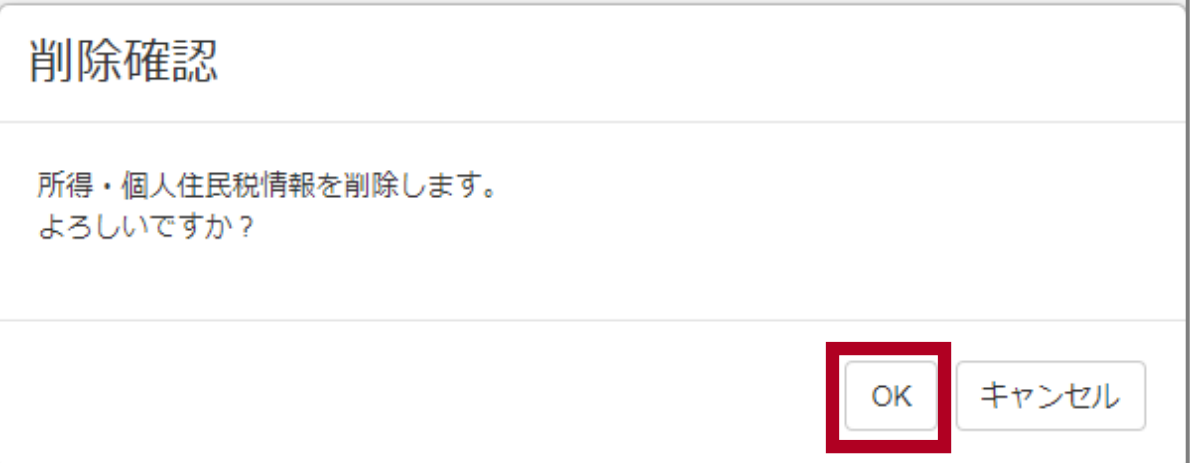

だんじゅうみんぜいじょうほう さくじょ<br>**9** 所 得・個人 住 民 税 情 報 が削 除されます。

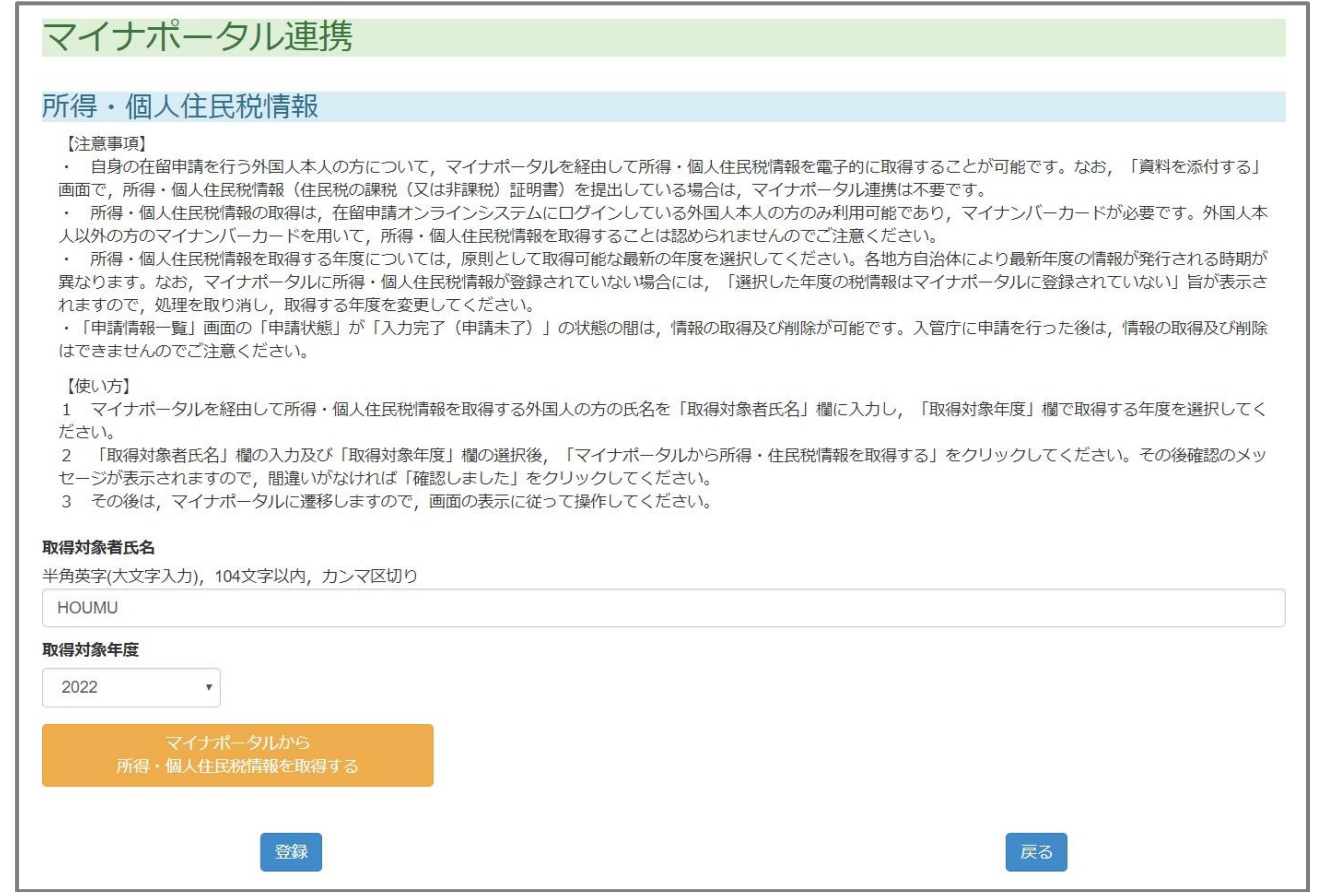

### **10** [登録] をクリックします。 とうろく

マイナポータル連携 所得·個人住民税情報 【注意事項】 · 自身の在留申請を行う外国人本人の方について、マイナポータルを経由して所得·個人住民税情報を電子的に取得することが可能です。なお, 「資料を添付する」 ーラッシュ由平前とロファースペンション・ソフト(イランド)クルールのマルト(『風人山氏の神祇と電子』『これはディることが『現代と称の』(『真代と称句》3』)<br>画面で, 所得・個人住民税情報(住民税の課税(又は非課税)証明書)を提出している場合は, マイナポータル連携は不要です。<br>- 所得・個人住民税情報の取得は, 在留申請オンラインシステムにログインしている外国人本人の方のみ利用可能であり, マイナンバーカードが必要です。外国人本 人以外の方のマイナンバーカードを用いて,所得・個人住民税情報を取得することは認められませんのでご注意ください。 ・ 所得・個人住民税情報を取得する年度については, 原則として取得可能な最新の年度を選択してください。各地方自治体により最新年度の情報が発行される時期が 異なります。なお、マイナポータルに所得・個人住民税情報が登録されていない場合には、「選択した年度の税情報はマイナポータルに登録されていない」旨が表示さ れますので、処理を取り消し、取得する年度を変更してください。 · 「申請情報一覧」画面の「申請状態」が「入力完了(申請未了)」の状態の間は, 情報の取得及び削除が可能です。入管庁に申請を行った後は, 情報の取得及び削除 はできませんのでご注意ください。 【使い方】 1 マイナポータルを経由して所得・個人住民税情報を取得する外国人の方の氏名を「取得対象者氏名」欄に入力し,「取得対象年度」欄で取得する年度を選択してく ださい。 「取得対象者氏名」欄の入力及び「取得対象年度」欄の選択後,「マイナポータルから所得・住民税情報を取得する」をクリックしてください。その後確認のメッ セージが表示されますので、間違いがなければ「確認しました」をクリックしてください。 3 その後は、マイナポータルに遷移しますので、画面の表示に従って操作してください。 取得対象者氏名 半角英字(大文字入力), 104文字以内, カンマ区切り **HOUMU** 取得対象年度 2022  $\overline{\mathbf{v}}$ 所得·個人住民税情報 (金額:円) 課税年度: 2022  $\hat{ }$ 総所得金額等: 9,999,999,999,999 合計所得金額: 9.999.999.999.999 総所得金額: 9.999.999.999.999 給与所得額: 9,999,999,999,999 給与収入額: 9,999,999,999,999 給与專従者収入額: 9,999,999,999,999 特定支出の額: 9,999,999,999,999 取得した情報を削除する 登録

\_ とうろくかくにん \_ がめん ひょうじ<br>[ 登 録 確 認 ] の画面が表 示 されます。

**11** [確認] をクリックします。 かくにん

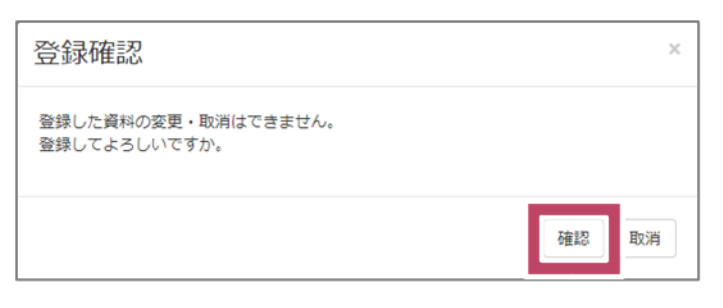

# しょとく こじんじゅうみんぜいじょうほく しんせいじょうほう いちらんがめん もど<br>所 得・個人 住 民 税 情 報 が登 録され、申 請 情 報 の一 覧画面に戻ります。

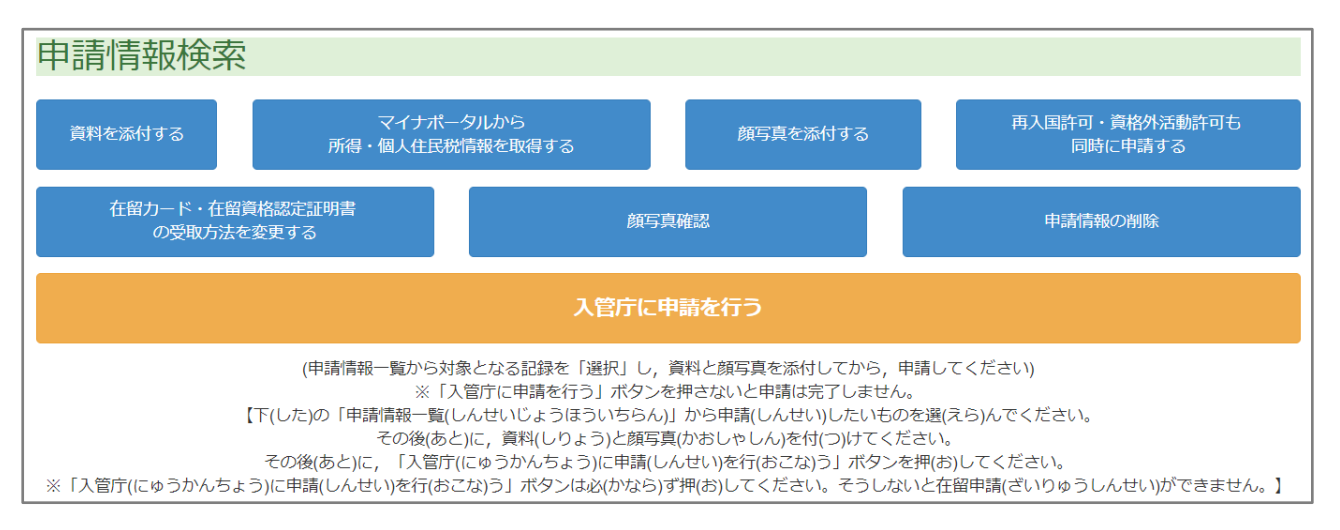

ざいりゅうしんせい さいじゅうこくきょかしんせい しかくがいかつどうきょかしんせい<br>在 留 申 請と一 緒に、ほかの申 請 (再 入 国 許可申 請、資格外活 動許可申 請)をするとき <sub>すす</sub><br>は、 「3.9 [ほかの」](#page-49-0)に進みます。

<sub>むりゅうしんせい</sub> しんせい<br>在 留 申 請だけを申 請するときは、 [「3.100](#page-59-0) [を」](#page-59-0)に進みます。 ざいりゅう しんせい しんせい

### <span id="page-49-0"></span>**3.9 ほかの申 請 を一 緒 に申 請 する** しんせい いっしょ しんせい

ざいりゅうしんせい しんせい つぎ てじゅん しんせい<br>在 留 申 請と一 緒に、ほかの申 請もするときは、次の手 順で申 請してください。

**1** [ 再入国 さいにゅうこく 許可 きょか ・資格外 しかくがい 活 動 かつどう 許可 きょか も同時 どうじ に申 請 しんせい する]をクリックします。

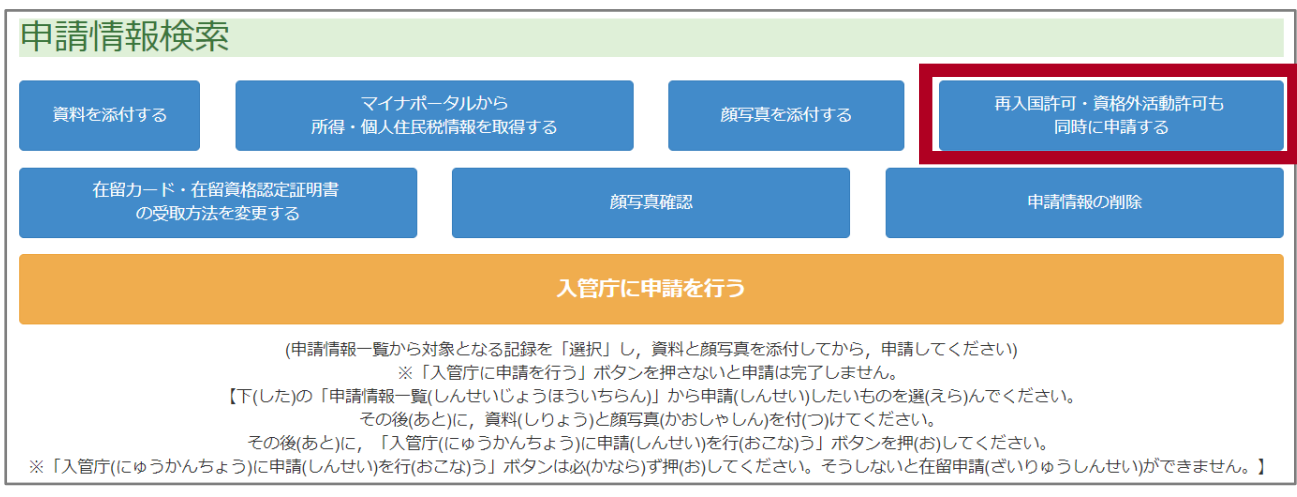

申 請 の種 類 を選 ぶ画面 が表 示 されます。 しんせい しゅるい えら がめん ひょうじ

**2** [申請種別選択]画面で、申請の種類を選びます。

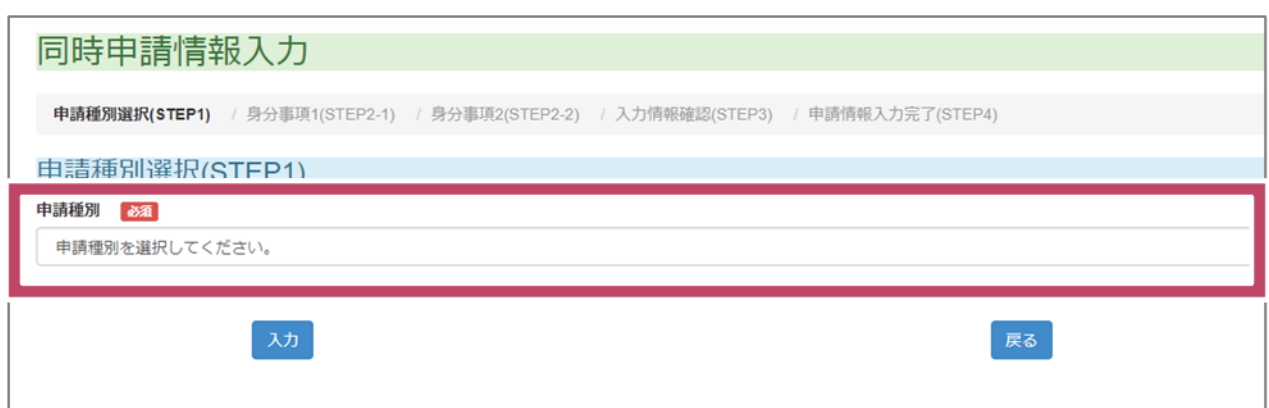

**3** [ 【 入 力 ] をクリックします。

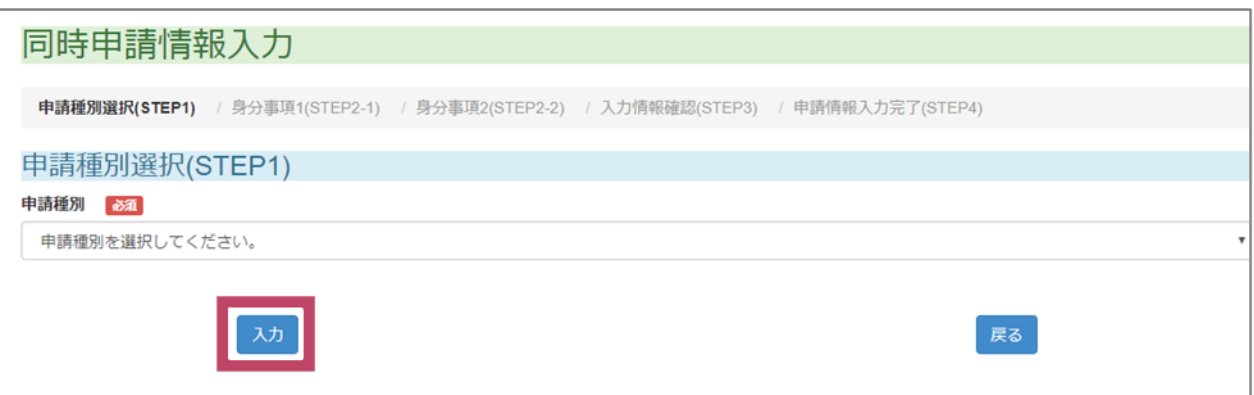

<sub>じぶん なまえ</sub> <sub>じょうほう か がめん ひょうじ<br>自分の名前などの 情 報 を書く画面が 表 示 されます。</sub>

ーー じぶん なまぇーーー か<br>**4** 自分の名前などを書きます。

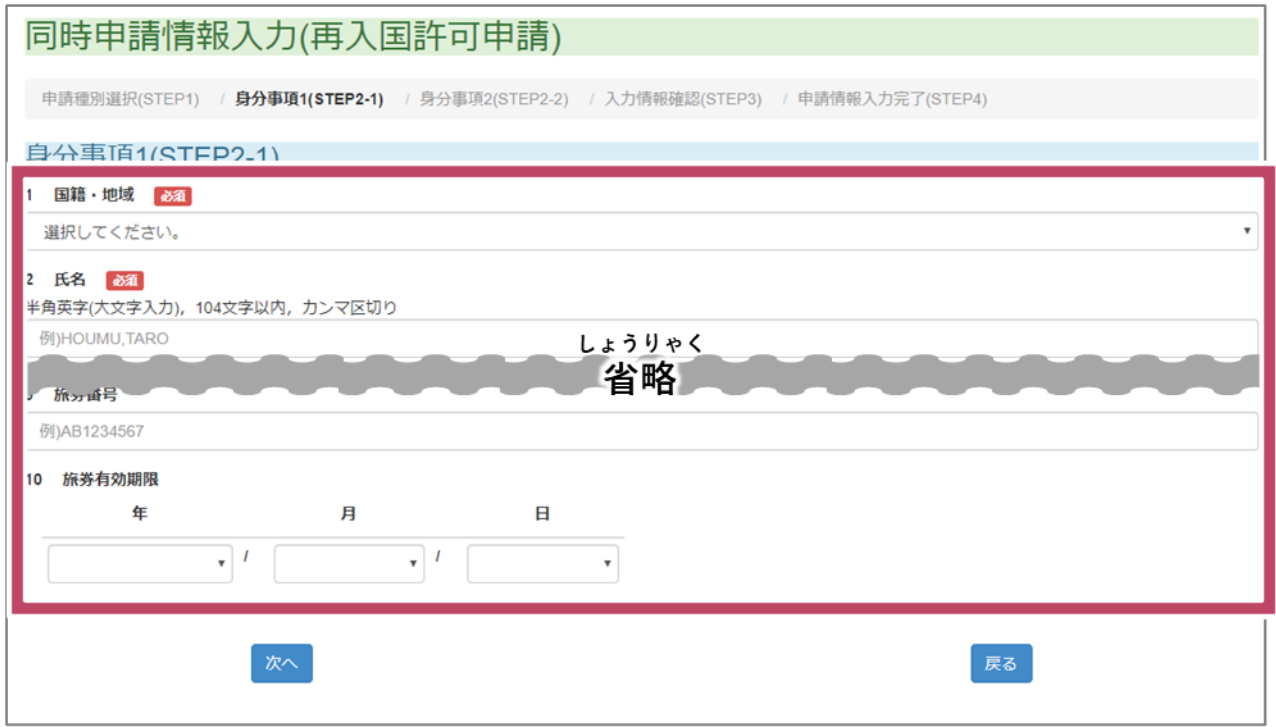

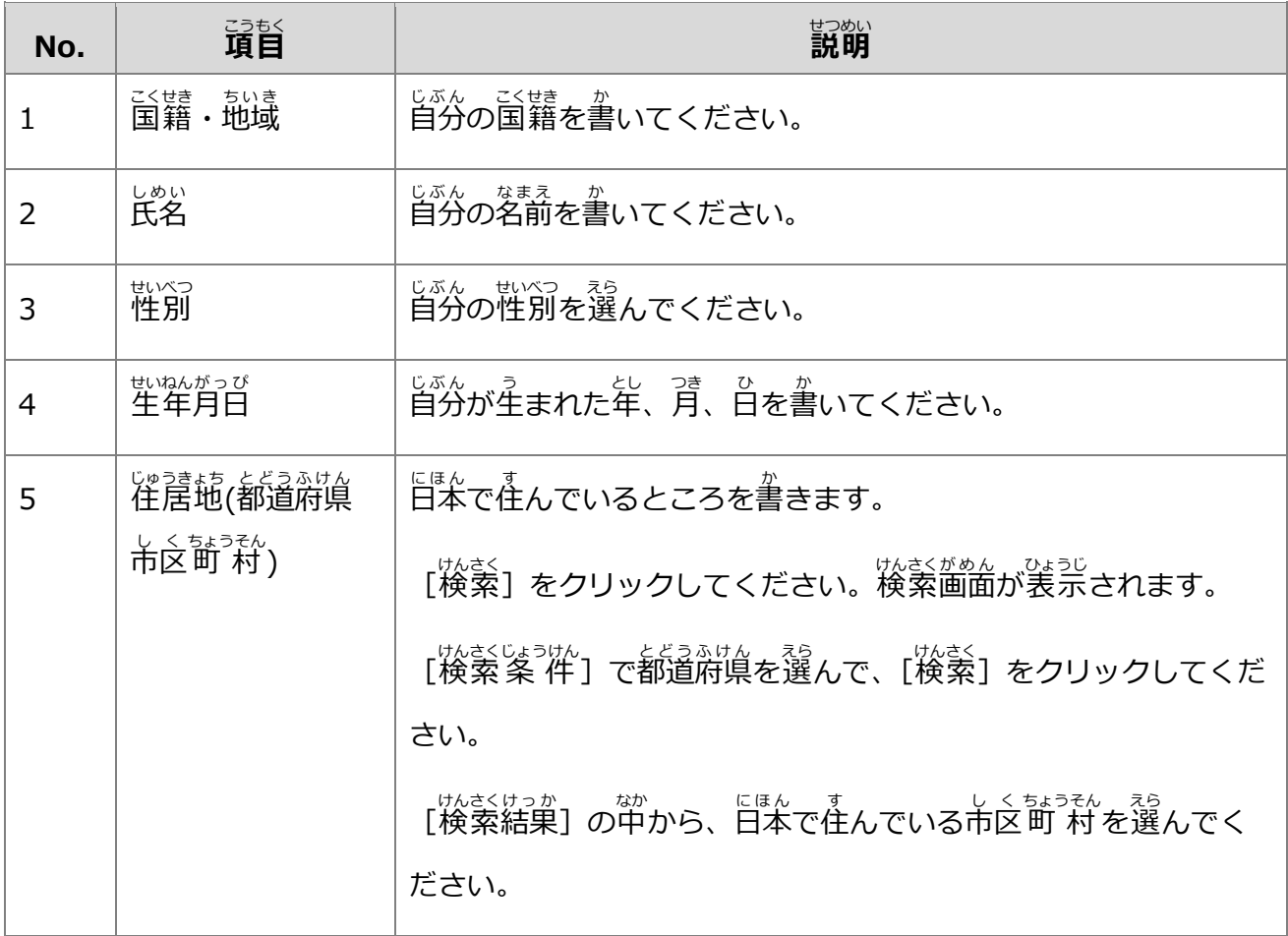

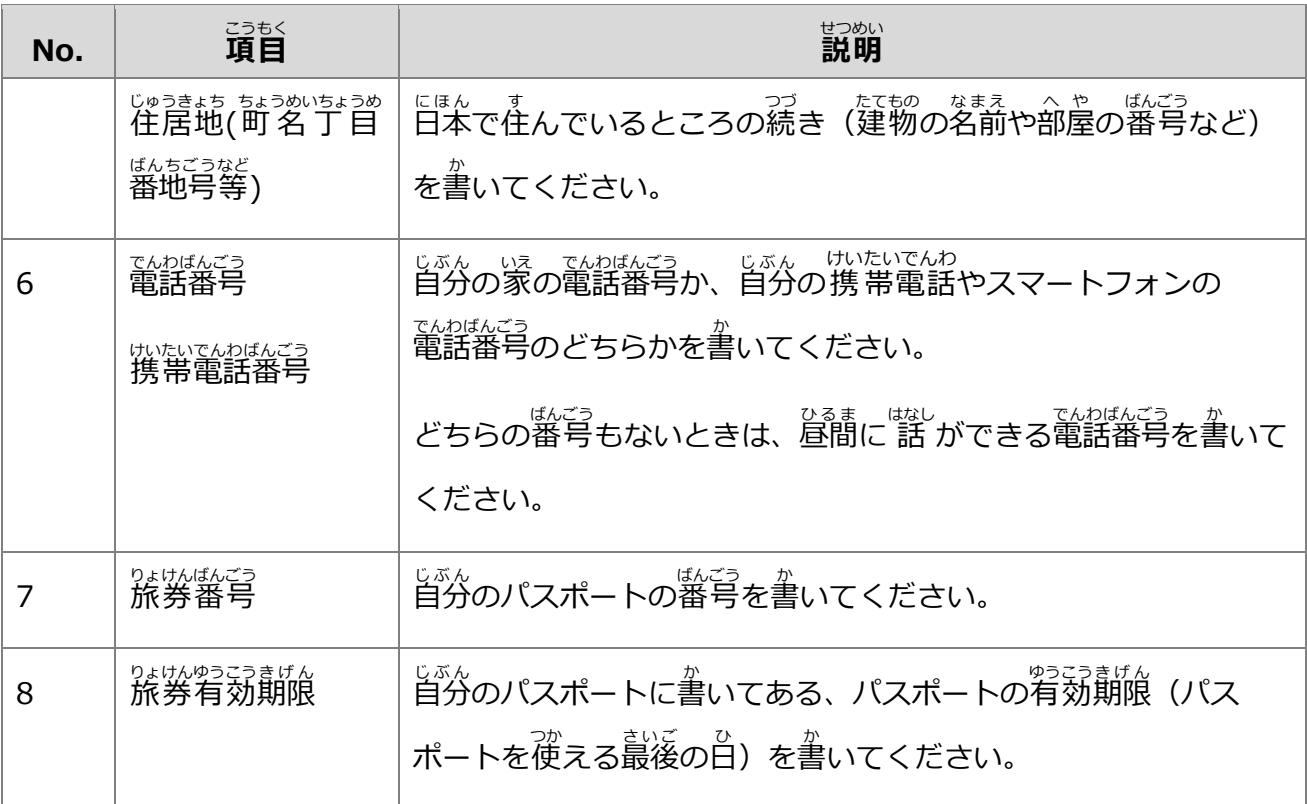

**5** [次へ]をクリックします。

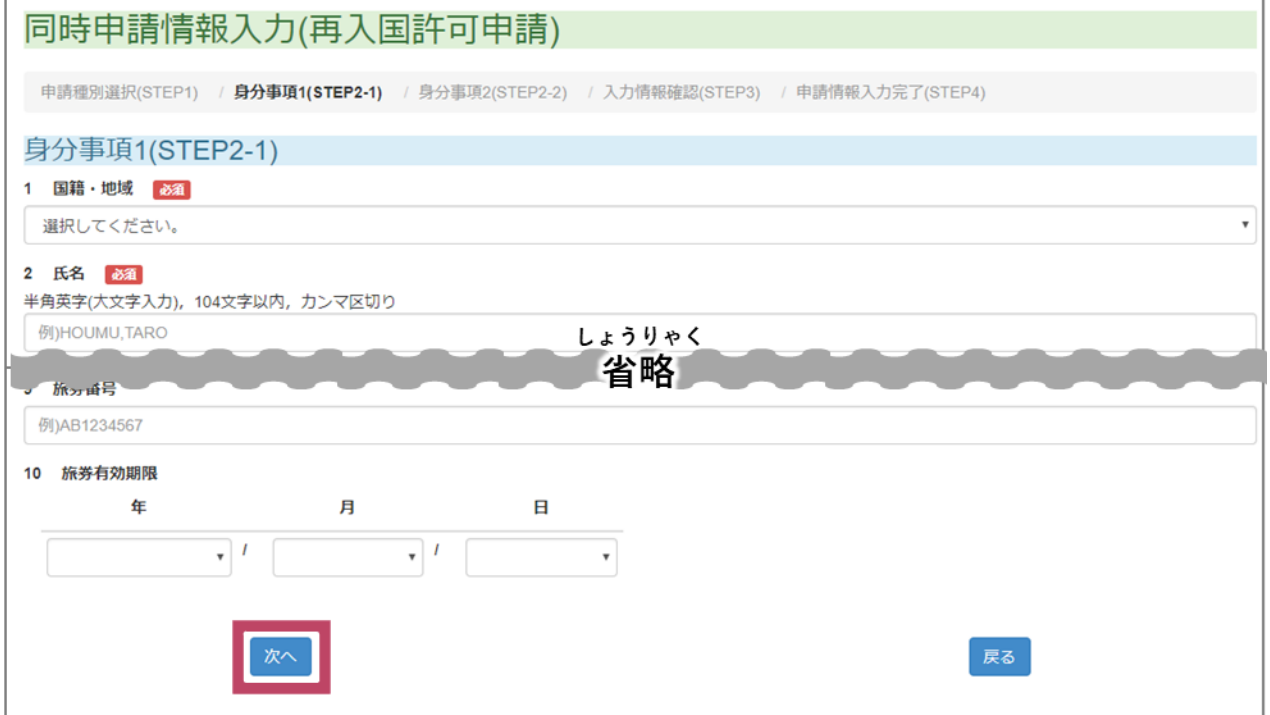

じぶん いま ざいりゅうしかく か がめん ひょうじ<br>自分の今の 在 留 資格を書く画面が表 示されます。

**6** Subenows Ushing か<br>5 今の在 留資格などの情 報を書きます。

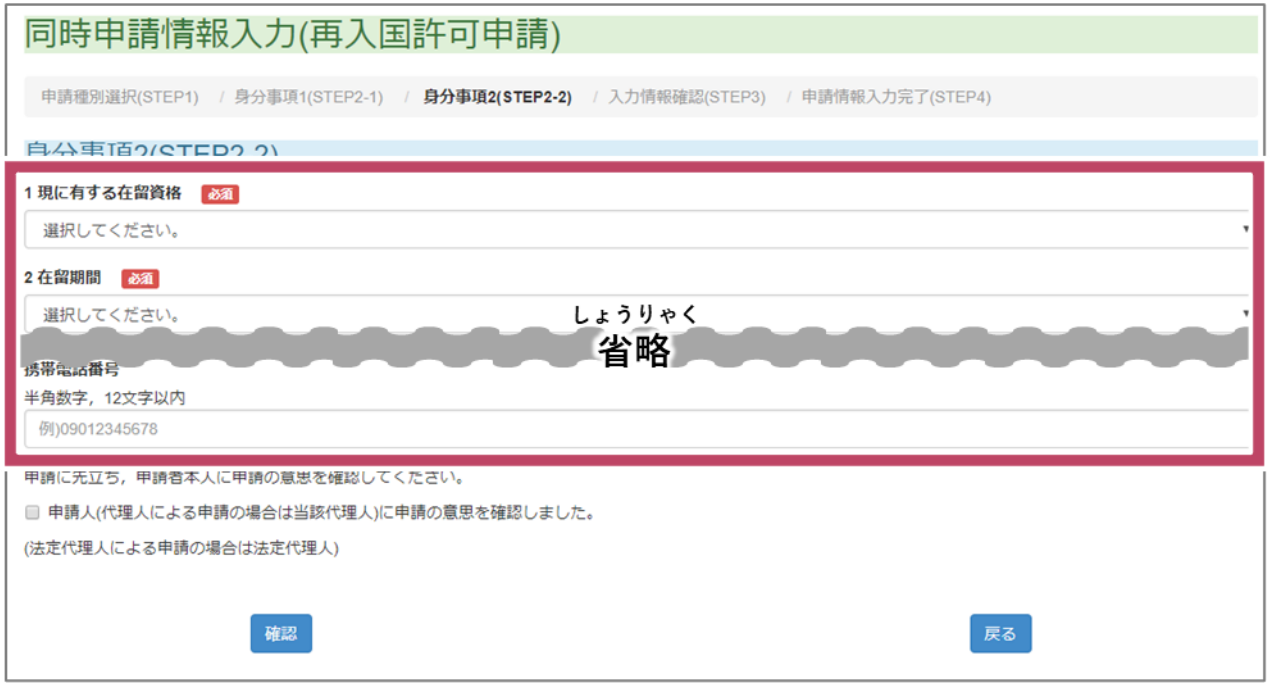

申 請 しんせい の種 類 しゅるい によって、書 か くことが違 ちが います。画面 がめん に書 か いてあることに 従 したが って、 在 留 ざいりゅう 資格 しかく な **どいうほう**<br>どの情 報を書いてください。

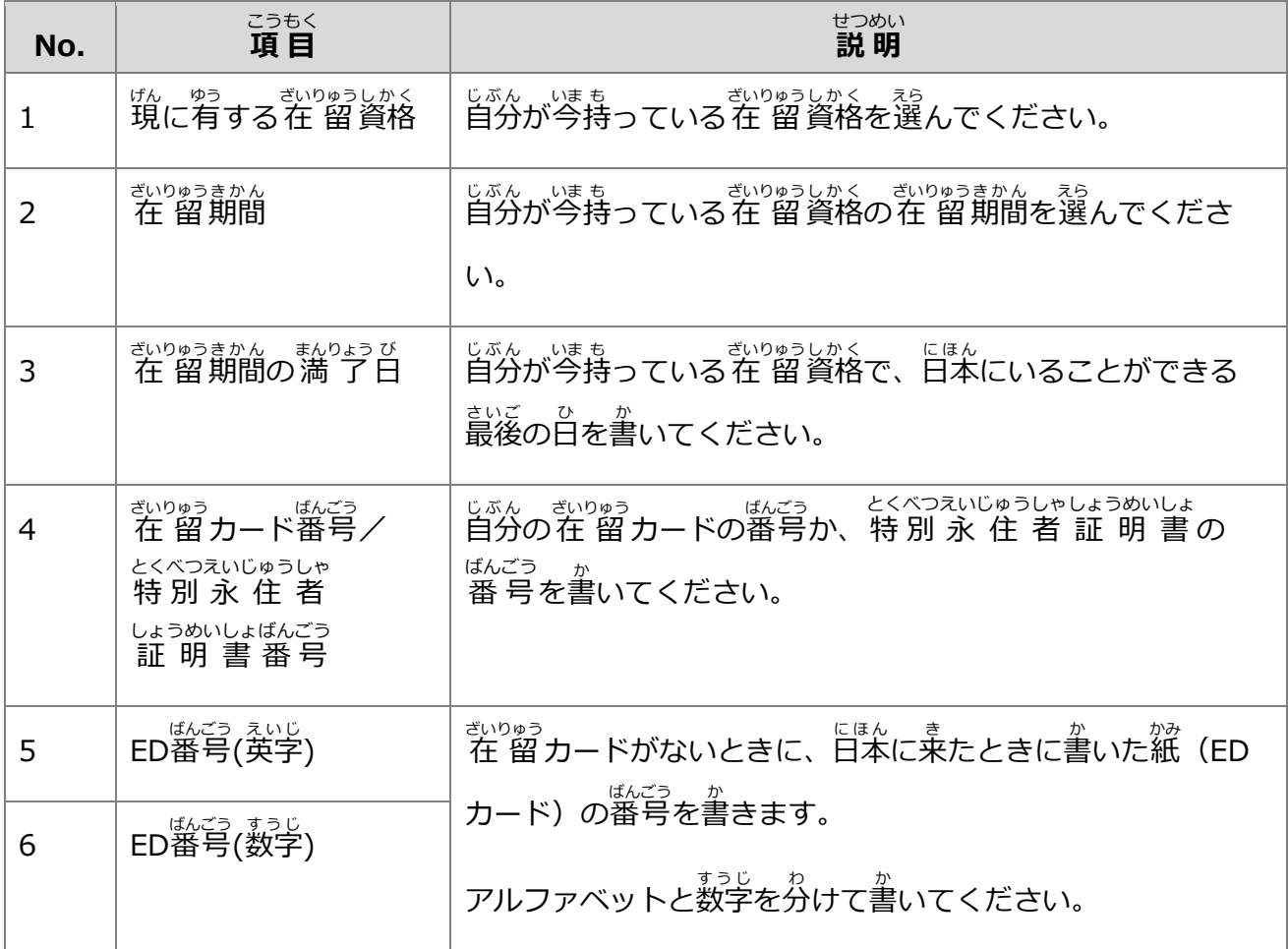

- ざいりゅうしんせい<br>3 在 留 申 請のしかた

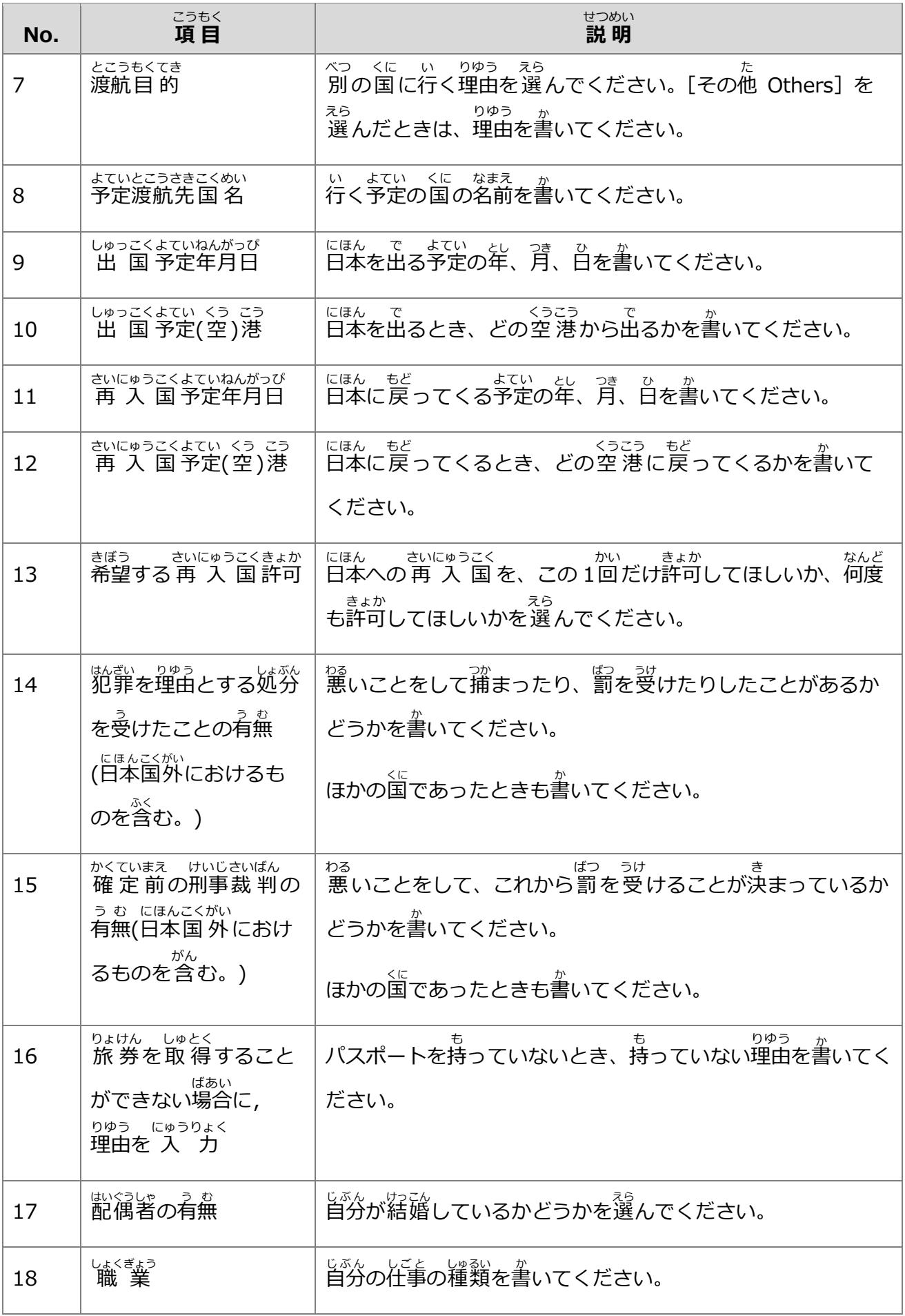

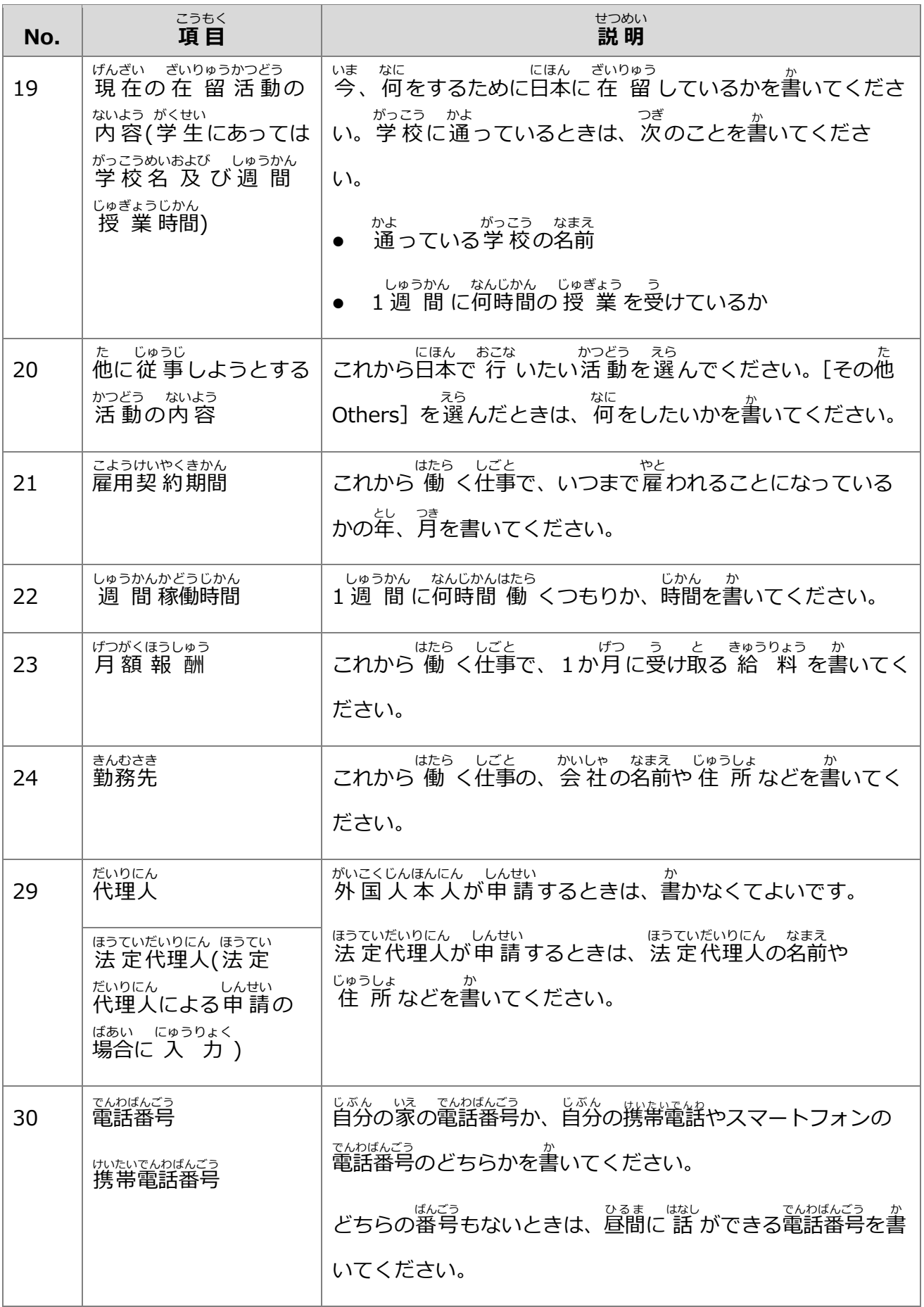

**7** [申 しん 請 人 せいにん (代理人 だいりにん による申 請 しんせい の場合 ばあい は当 該 とうがい 代理人 だいりにん )に申 請 しんせい の意思 い し を確 認 かくにん しました。]のチェッ

クボックスをチェックします。

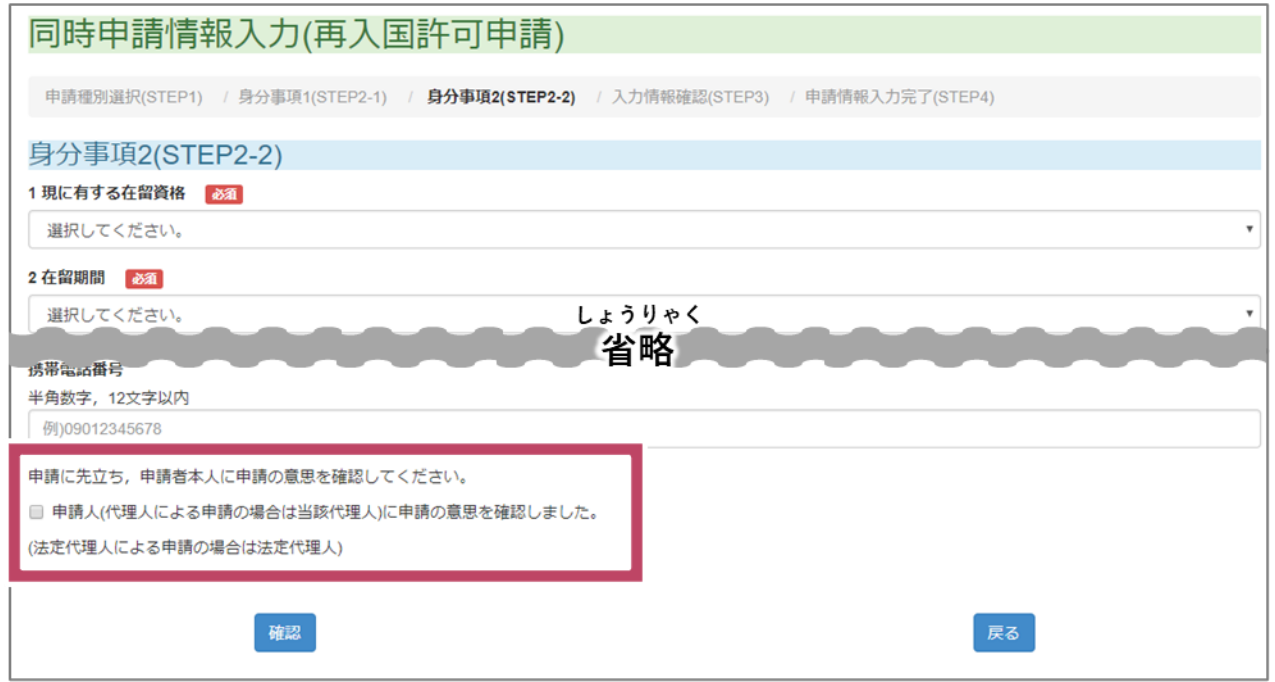

### **8** [確認]をクリックします。

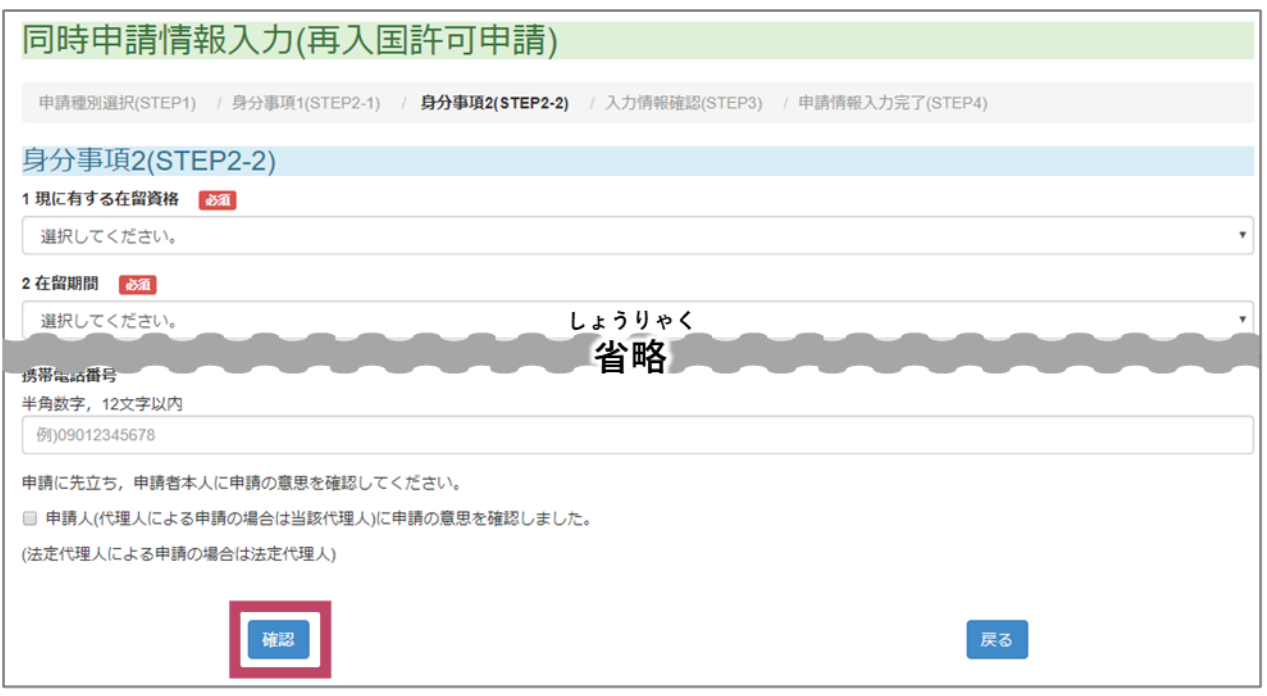

ゕ゠゠<sub>じょうほう゠</sub>ゕくにん゠゠ゕ゙ぁん゠ひょうじ<br>書いた 情 報 を確 認 する画面が表 示 されます。

**9** [身分 みぶん 事項 じこう 1(STEP2-1)の 入 力 にゅうりょく 内 容 ないよう ]で、書 か いた 情 報 じょうほう が正 ただ しいかどうかを確 認 かくにん します。

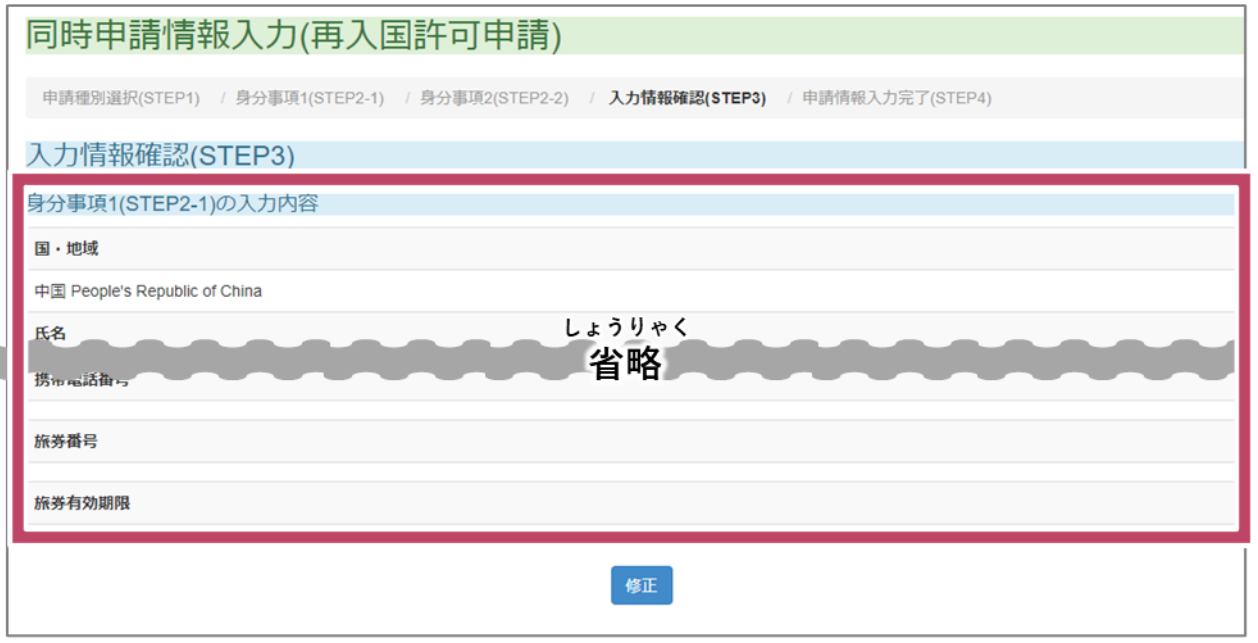

ま<u>ちが、こかのでは、というせい。</u><br>間違えて書いているときは、[ 修 正 ] をクリックしてください。自分の 情 報 を書く画面に戻り

ます。

ーカバルじこう にゅうりょくないよう か じょうほう ただ かくにん かくにん<br>**10** [身分事項2(STEP2-2)の 入 力 内 容 ]で、書いた 情 報 が 正 しいかどうかを確 認 します。

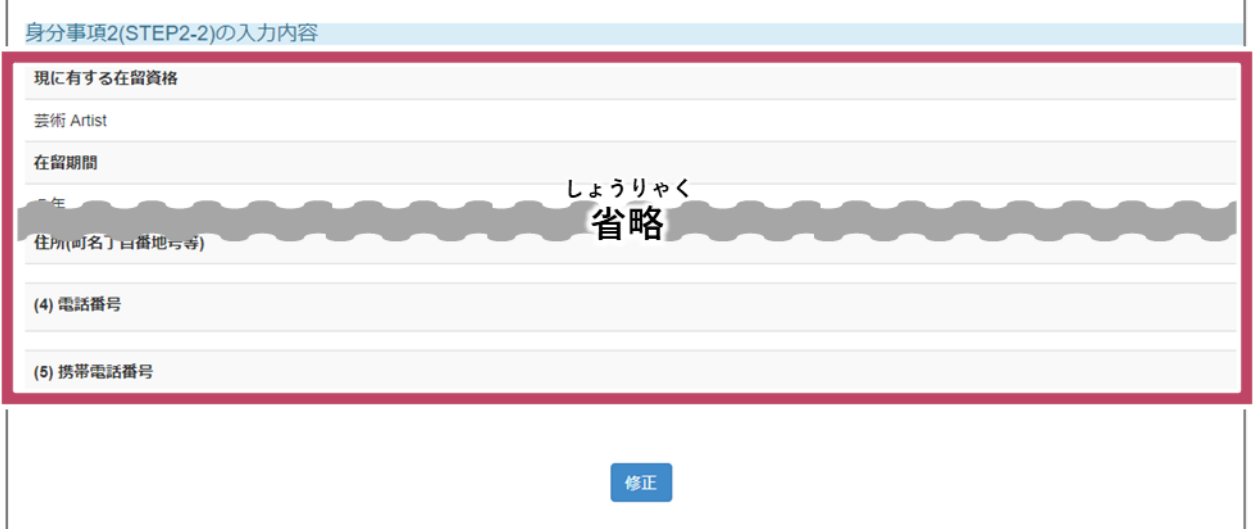

ま<u>ちが、こかのようはは、しゅうせい。</u><br>間違えて書いているときは、[ 修 正 ] をクリックしてください。自分の今の 在 留 資格を書く 画面 がめん に戻 もど ります。

11 書いた情 報が全部正しいことを確認したら、書いた情 報をメモしたり、画面を印刷したり か じょうほう ぜんぶただ かくにん か じょうほう がめん いんさつ

します。

- <u>ままでいだいりにん、か</u>ぞく、こかいにくじんほんにんこかいところだけのうしんせい しんせいないよう じじつ<br>12 法 定代理人や家族が、外 国 人 本 人の代わりに 在 留 申 請するときは、[申 請 内 容が事実に そうい しんせいにんほんじんじょういと ばあい とうがいだいりにん およ しょぞくきかん<br>相違ないことを申 請 人 本 人 (代理人による申 請の場合は当 該 代理人)及び所 属機関の 代表者 に確 認 しました]のチェックボックスをチェックします。 だいひょうしゃ かくにん
- **13** [申請内容(しんせいないよう)を控(ひか)えました。]のチェックボックスをチェックします。 しんせい ないよう ひか

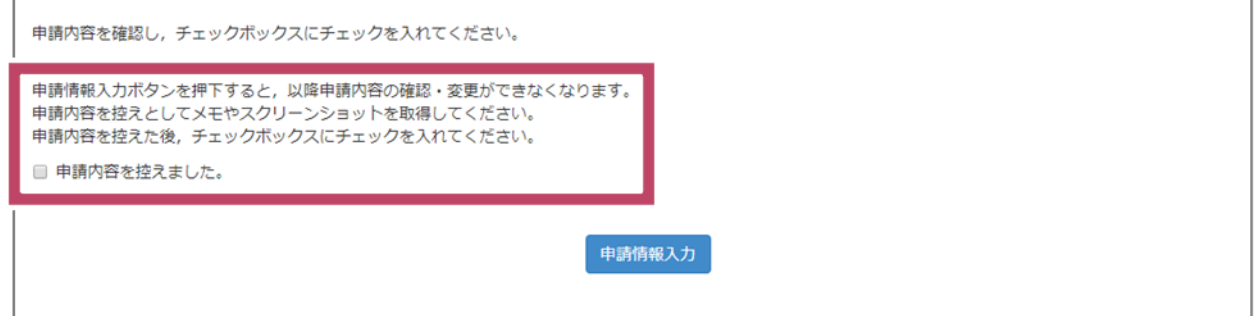

**14** [申請情報 入 カ]をクリックします。 しんせいじょうほうにゅうりょく

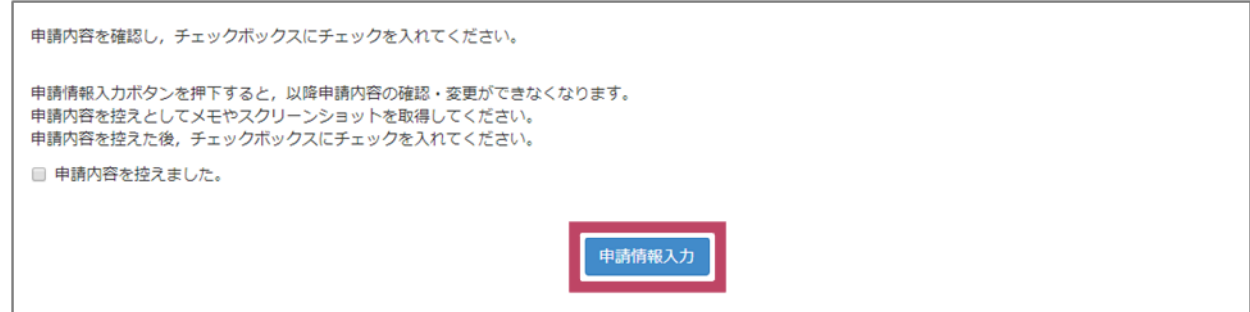

しんせいじょうほうにゅうりょくかんりょう がめん ひょうじ<br>[申請情報入力完了]の画面が表示されます。

**15** [申請情報一覧へ]をクリックします。 しんせいじょうほういちらん

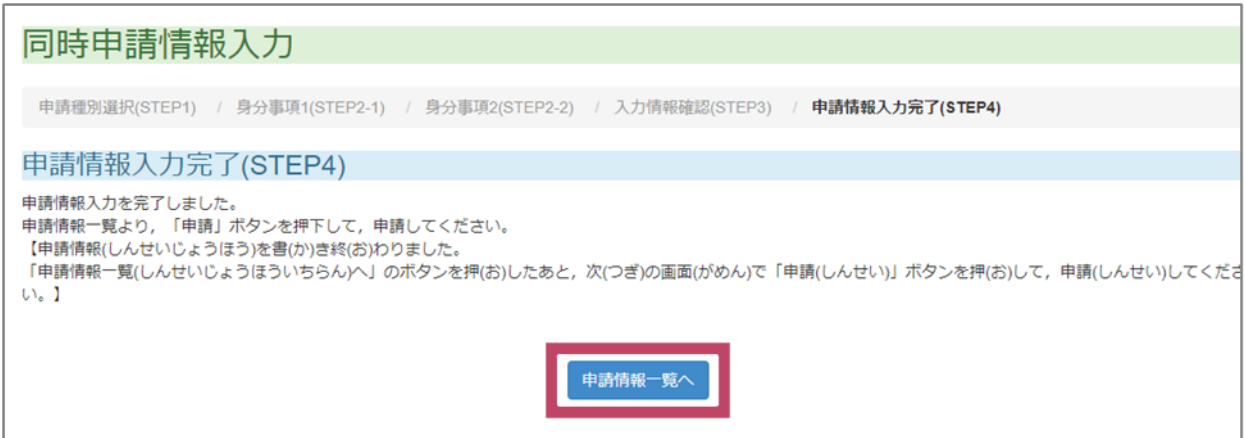

ー、「ちゅうい」 - 「あん」ひょうじ - 「ざいりゅうしんせい」 おいりゅうしん さいりゅうしんせい」 おいしゅうい さいりゅうしんせい おいこう ういません。 必 かなら ず、次 つぎ の手 順 てじゅん に進 すす んでください。

**16** [OK]をクリックします。

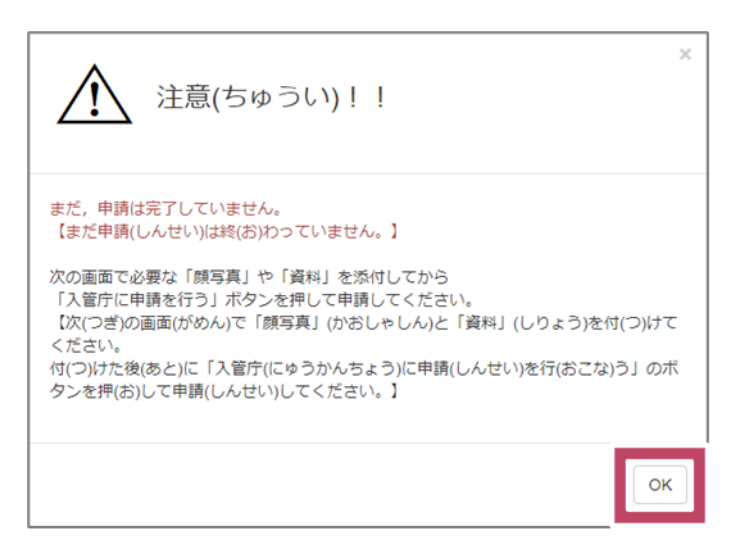

しんせいじょうほう いちらん ひょうじ<br>申 請 情 報 の一 覧が表 示されます。

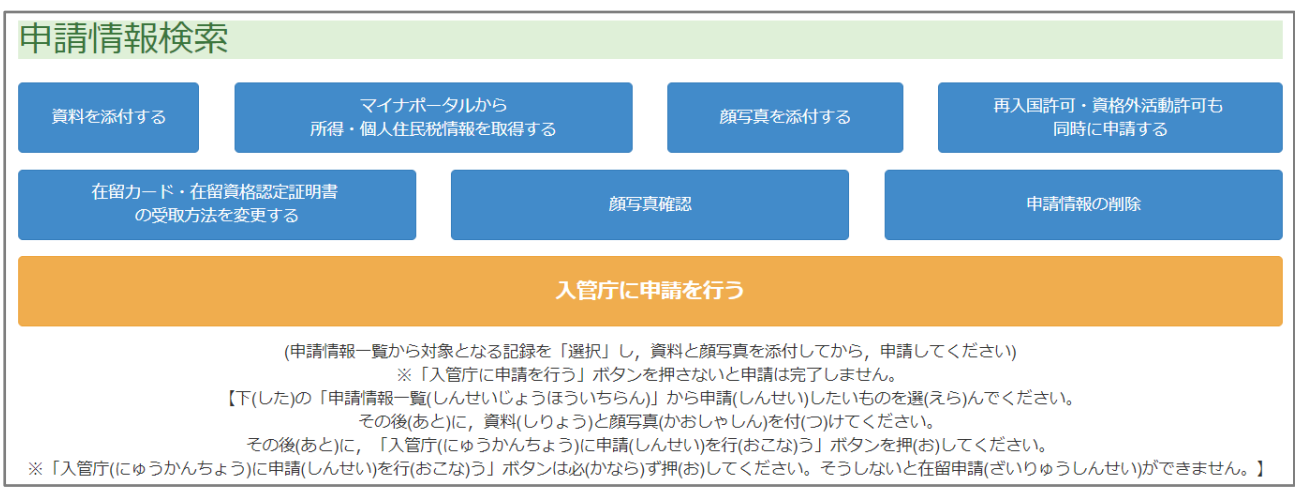

次 つぎ は[「3.10](#page-59-0) [を」](#page-59-0)に進 すす みます。

### <span id="page-59-0"></span>**3.10 在 留 申 請 を登 録 する** ざいりゅう しんせい とう ろく

**1** 「 「 にゅうかんちょう 」しんせい おこな<br>**1** [ 入 管 庁 に申 請を 行 う]をクリックします。

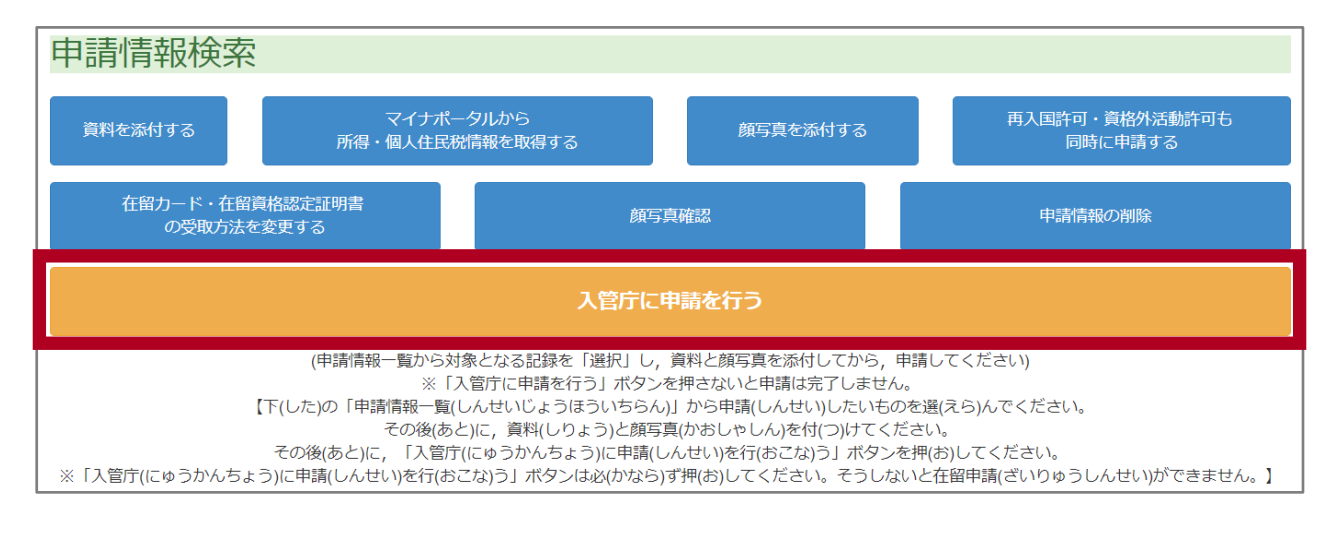

しんせいうけつけかんりょう がめん ひょうじ<br>申 請 受 付 完 了 の画面が表 示 されます。登 録した自分のメールアドレスに、申 請を受け付け ー。し<br>たことをお知らせするメールが届きます。 とど

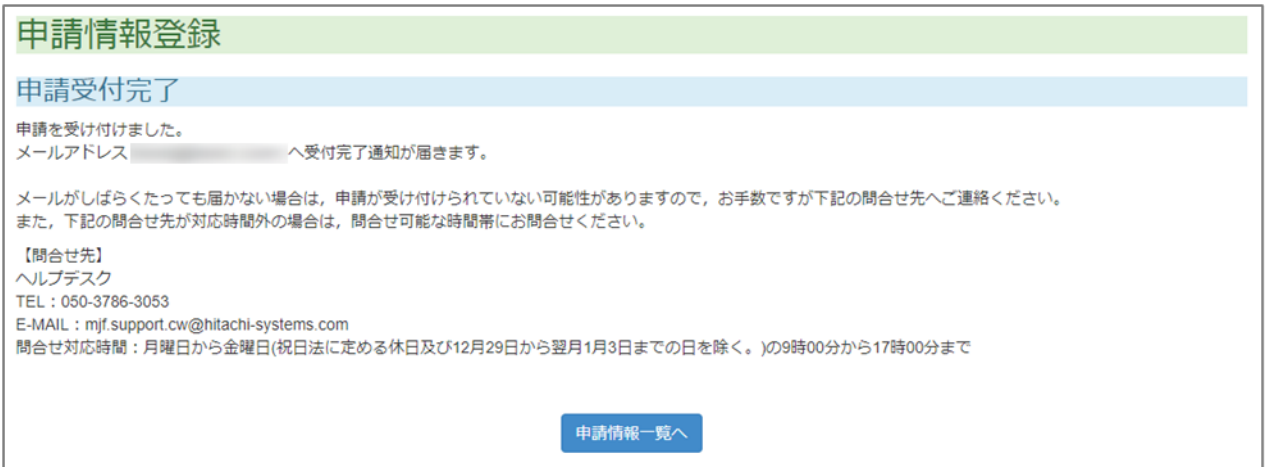

### **3.11 ログアウトする**

**1** 画面 の右 上 にある[ログアウト]をクリックします。 がめん みぎうえ

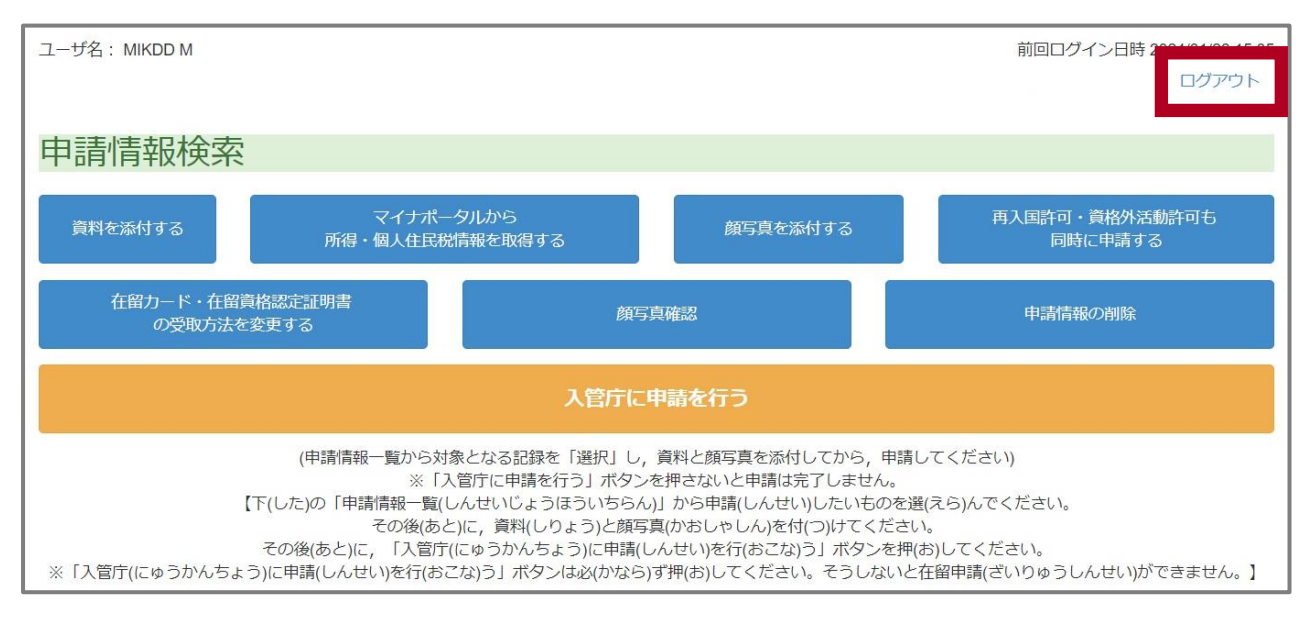

ークアウト確 認の画面が表 示 されます。<br>コグアウト確 認の画面が表 示 されます。

### **2** [OK]をクリックします。

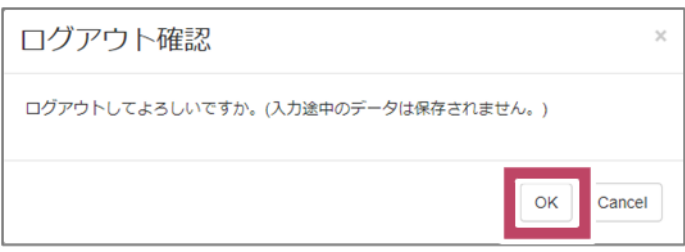

在 留 申 請 オンラインシステムからログアウトします。ざいりゅう しんせい

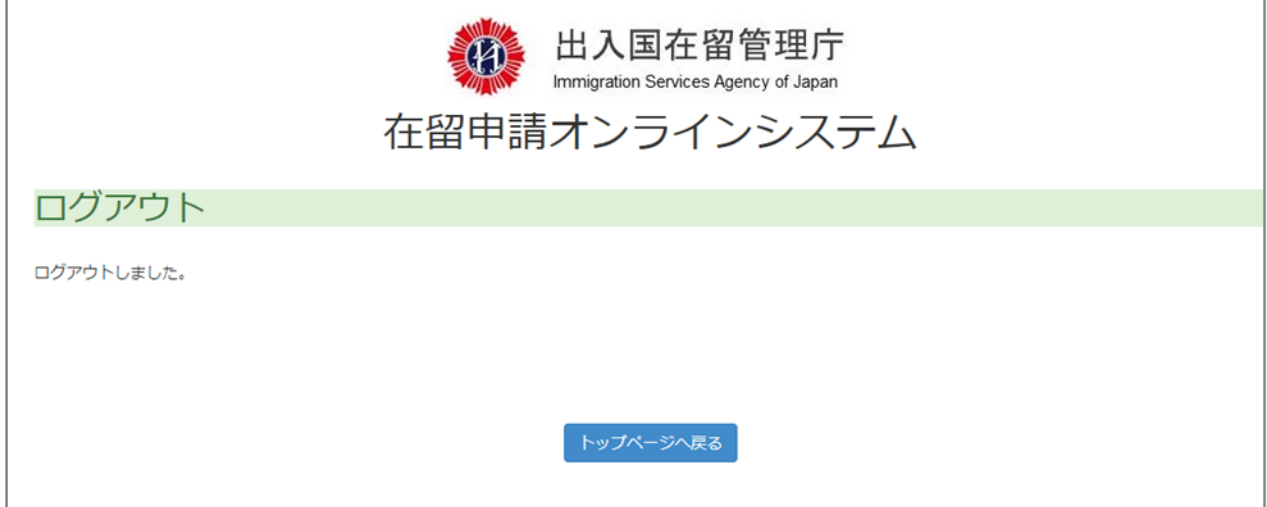

### **4. 在 留 申請 したあとの手続 き** ざいりゅう しんせい てつづ

在 留 ざいりゅう 申 請 しんせい したあとに起 お こることを説 明 せつめい します。

<sub>ざいりゅうしんせい しんさ はっか<br>在 留 申 請の審査が終わると、審査の結果がメールで届きます。</sub>

ざいりゅう きょか ひつよう しょるい じぶん ふる ざいりゅう てすうりょうのうふしょ<br>在 留 を許可されたときは、必 要 な書 類(自分の古い 在 留 カードや、手 数 料納付書など)を <sub>にゅうかん</sub> ていしゅつ<br>入 管 に提 出 してください。

ざいりゅうしん きゅうかん ぅ と い えら えき ざいりゅう<br>在 留 申 請で、在 留 力ードを 入 管 に受け取りに行くことを選んでいたときは、在 留 力ードを ぅ と <sub>い</sub><br>受け取りに行ってください。

**4.1 在 留 申 請 の審査 状 況 を確 認 する** ざいりゅうしんせい しんさじょうきょう かくにん

ざいりゅうしんせい しんさ すす すす つぎ てじゅん かくにん かくにん まえ しんせい まえ しんせい<br>在 留 申 請の審査がどこまで進んでいるかを、次の手 順で確 認できます。また、前に申 請した 在 留 ざいりゅう 申 請 しんせい も確 認 かくにん できます。

ーー ざいりゅうしんせい<br>- 在 留 申 請オンラインシステムのメニュー画面で、 [申 請 情 報 検 索 ] をクリックします。

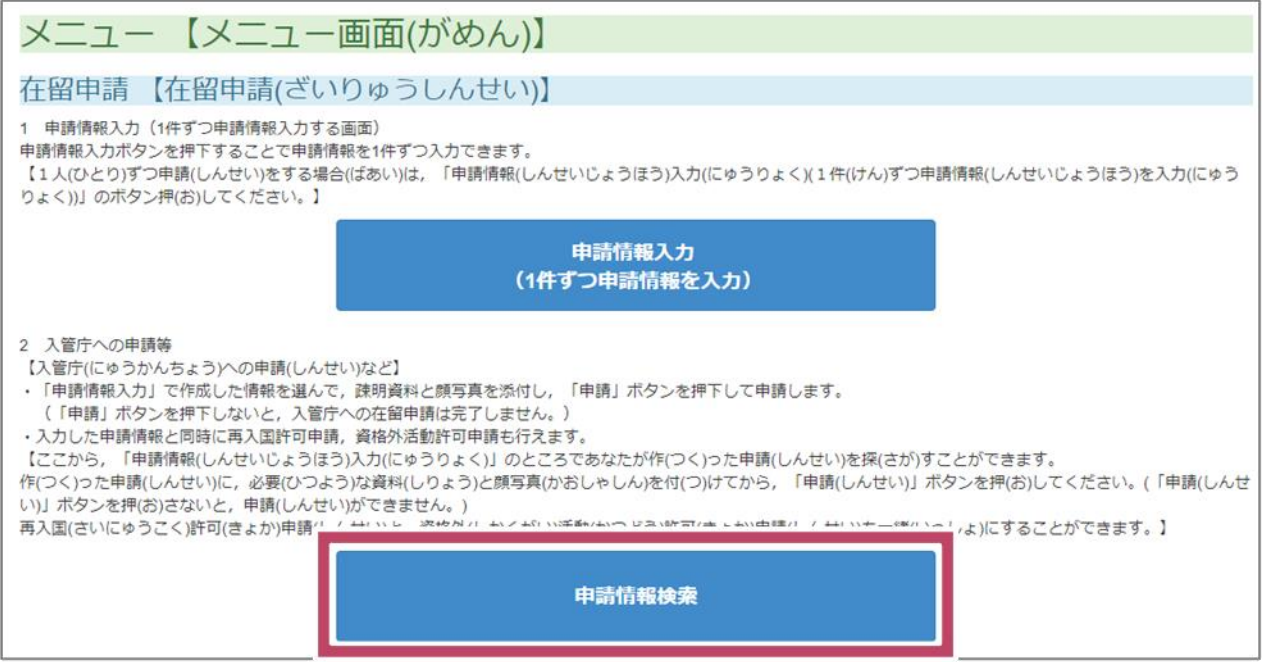

**2** [申 請 情 報 検 索 ]で、調べたい 在 留 申 請の 情 報 を書きます。

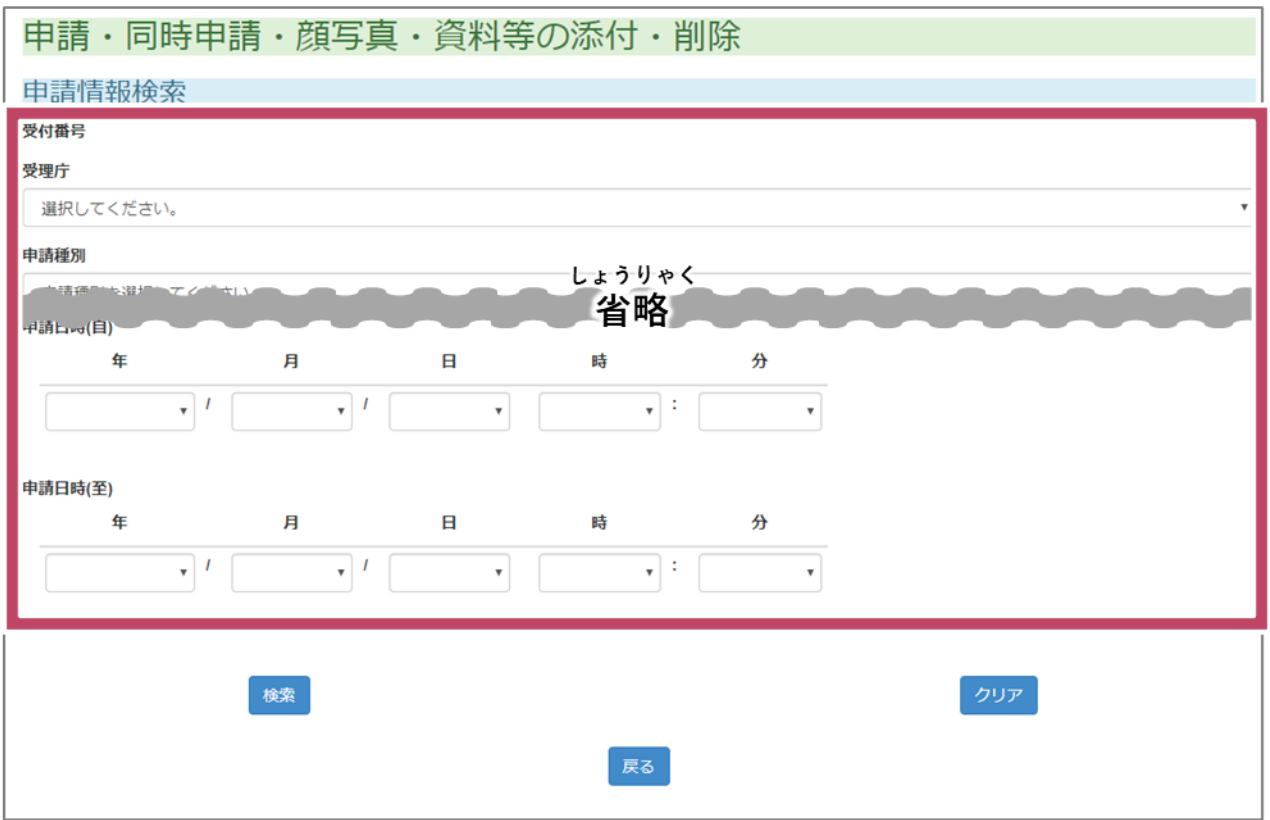

調 しら べたい申 請 しんせい に合 あ わせて、必 要 ひつよう なところだけ書 か いてください。

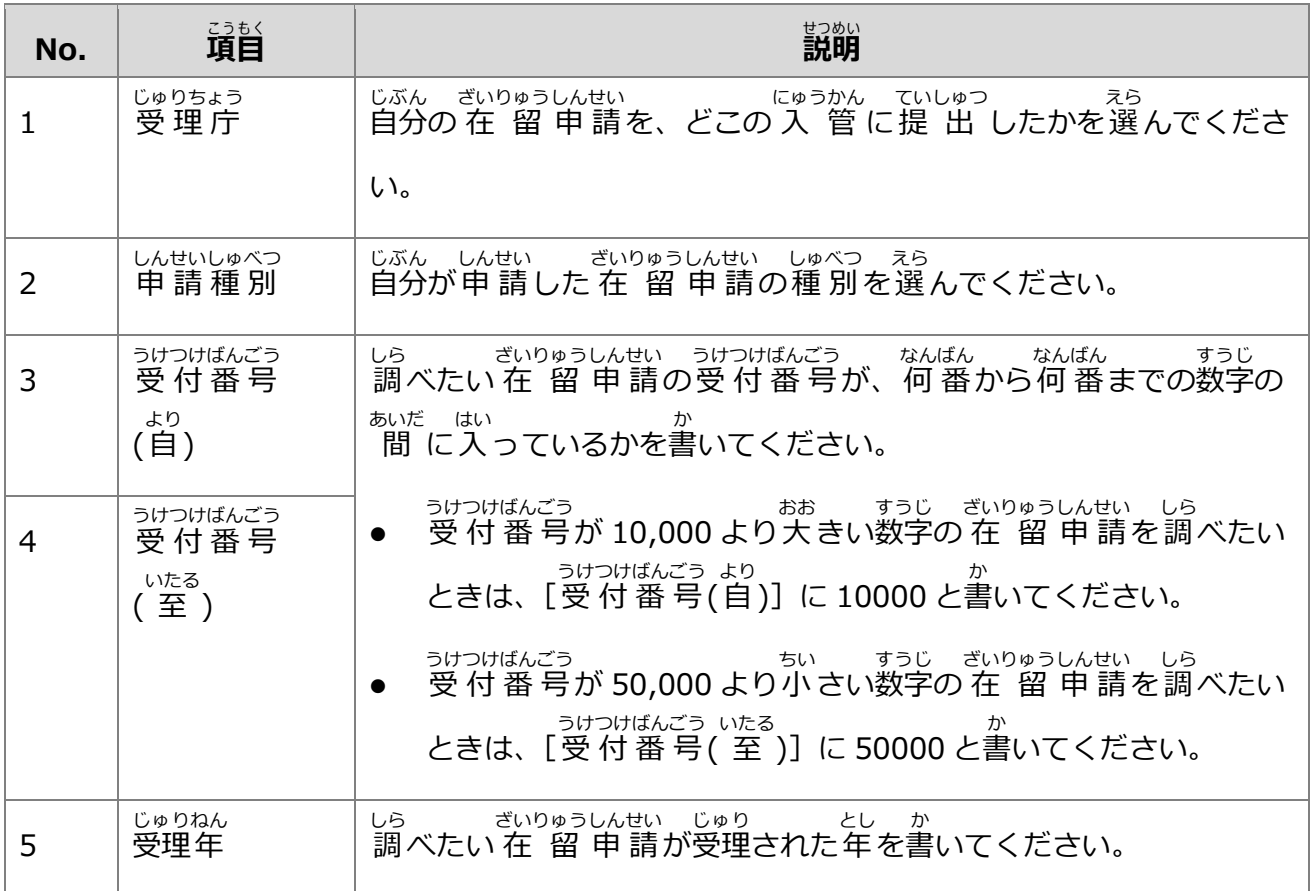

- <sub>ざいりゅうしんせい</sub> - てつづ<br>4 在 留 申 請したあとの手続き

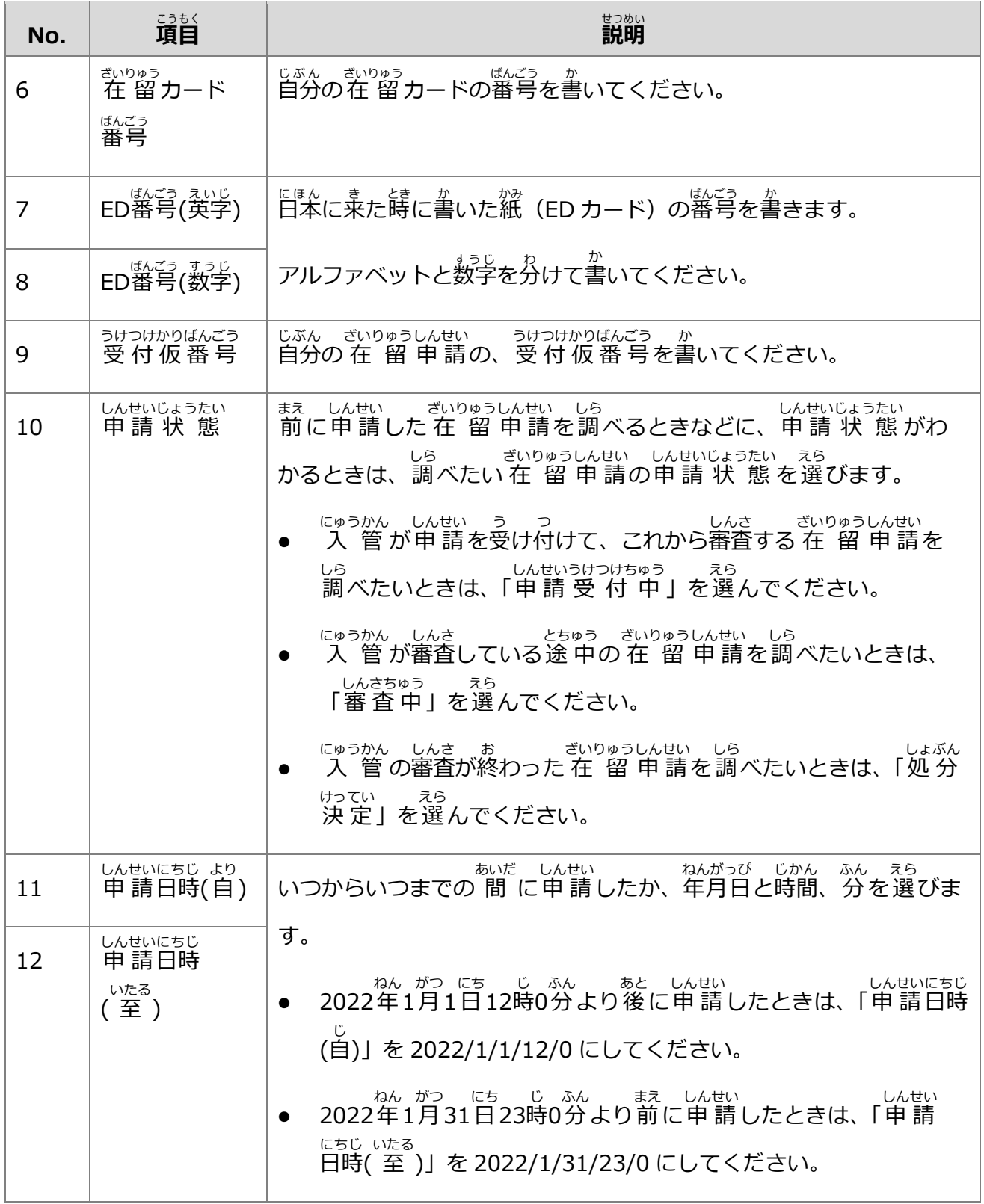

**3** [検索]をクリックします。 けんさく

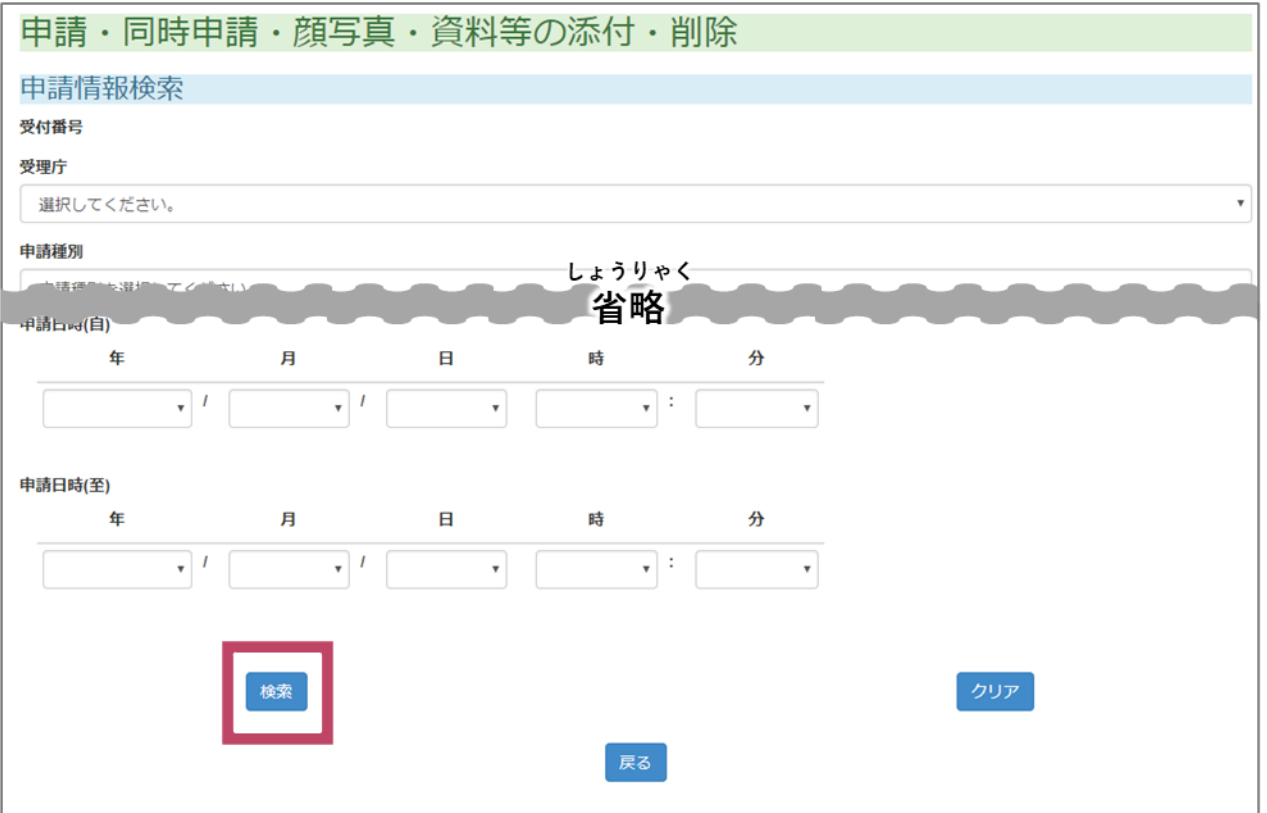

### しら しょうけん あしぎいりゅうしんせい いちらん ひょうじ<br>調べたい 条 件 に合う 在 留 申 請の一 覧が表 示されます。 しら

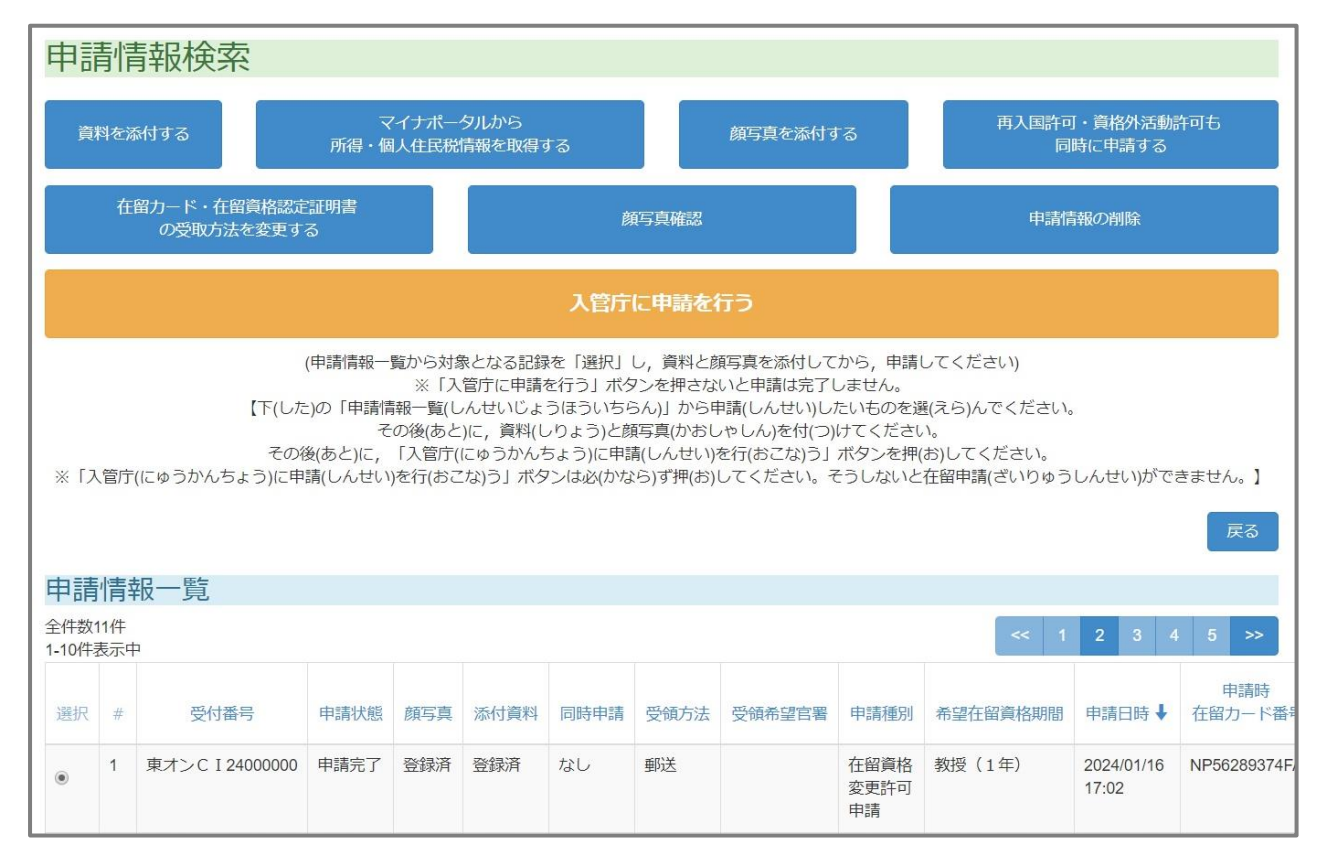

# しんせいじょうほういちらん こぶん ざいりゅうしんせい さが しんせいじょうたい かくにん<br>**4** [申 請 情 報 一 覧]で、自分の 在 留 申 請を探して、[申 請 状 態 ]を確 認します。

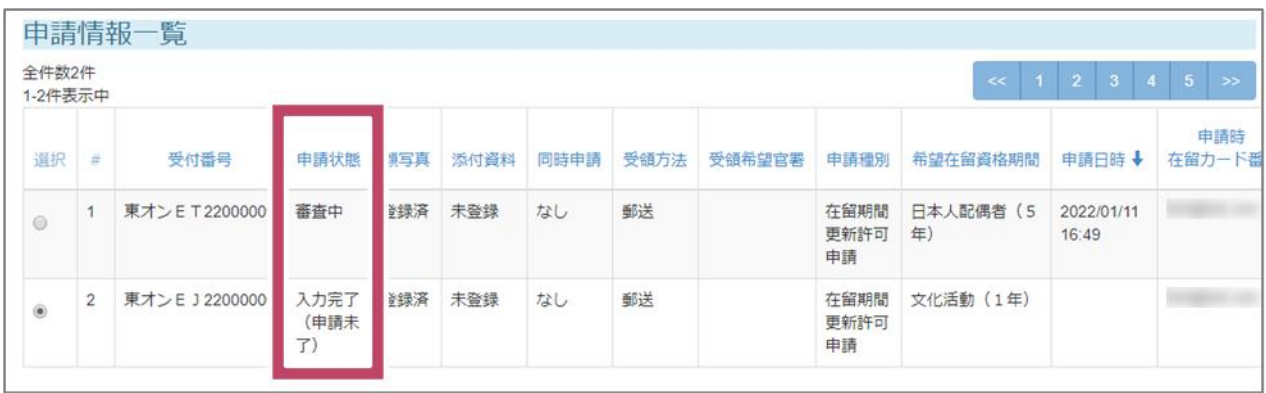

# ざいりゅうしんせい しんせいじょうたい ぁ っぎ ひょうじ ひょうじ<br>在 留 申 請の申 請 状 態 に合わせて、次のように表 示されます。

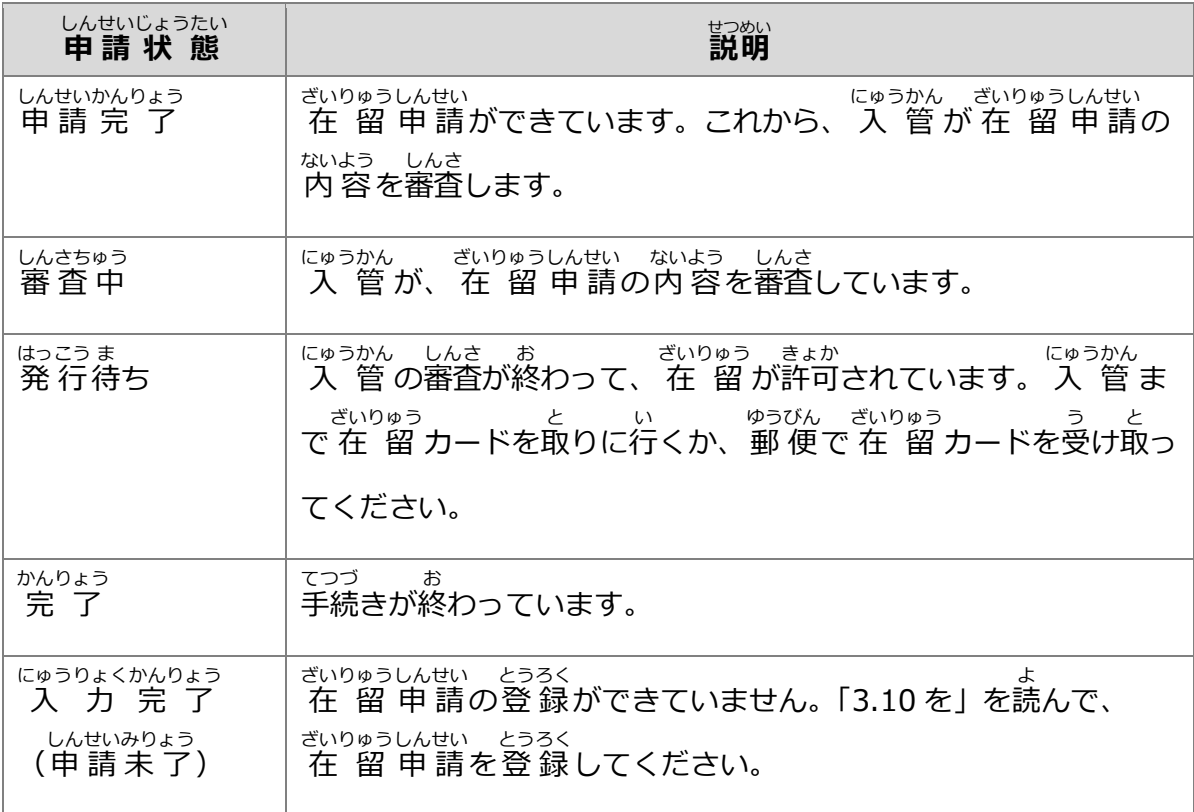

#### **5. 登録** とうろく **した自分** じぶん **の 情 報** じょうほう **やパスワードを変** か **える**

在 留 ざいりゅう 申 請 しんせい オンラインシステムに登 録 とうろく した 住 所 じゅうしょ とメールアドレスや、ログインするときに使 つか うパ ーンの<sub>あうしんせい</sub><br>スワードは、 在 留 申 請*オ*ンラインシステムを使って自分で変えられます。

#### **5.1 住 所** じゅうしょ **やメールアドレスを変** か **える**

**1** メニュー画面で、[利用者 情 報 更 新] をクリックします。

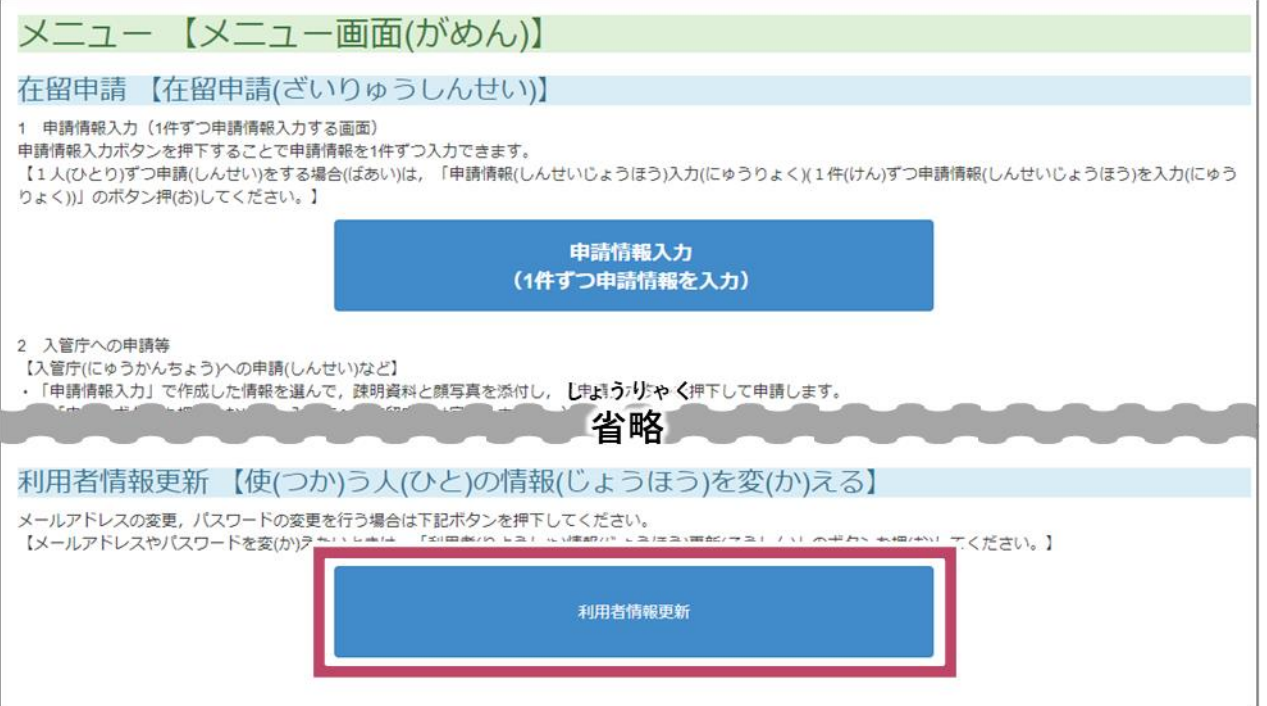

とぅろく<br>登 録されている自分の 情 報 が表 示されます。

**2** [利用者 りようしゃ 情 報 じょうほう 変 更 へんこう ]をクリックします。

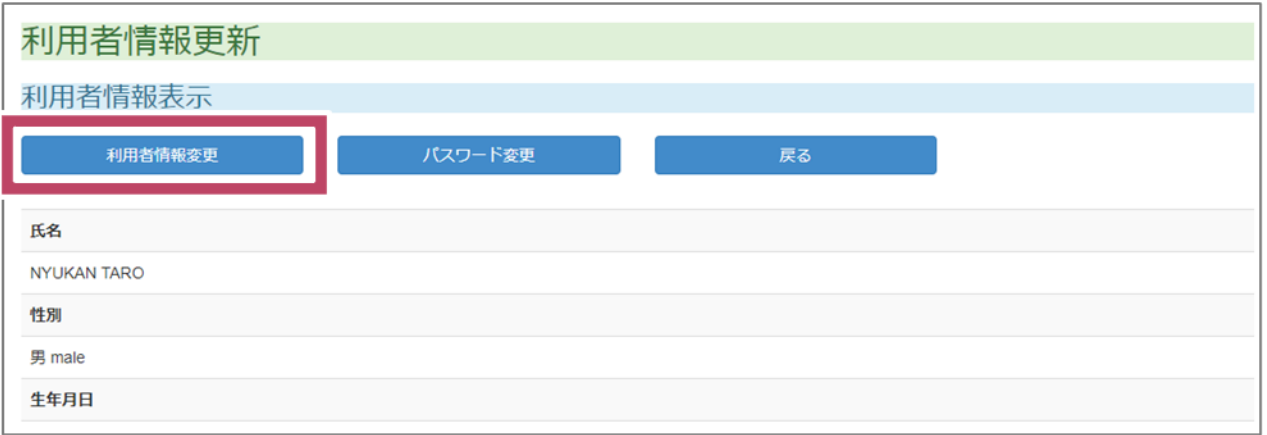

じぶん じょうほう へんこう がめん ひょうじ<br>自分の 情 報 を変 更 する画面が表 示 されます。

# **3** じぶん じょうほう なか かかったところを書きます。<br>3 自分の 情 報 の中で、変わったところを書きます。

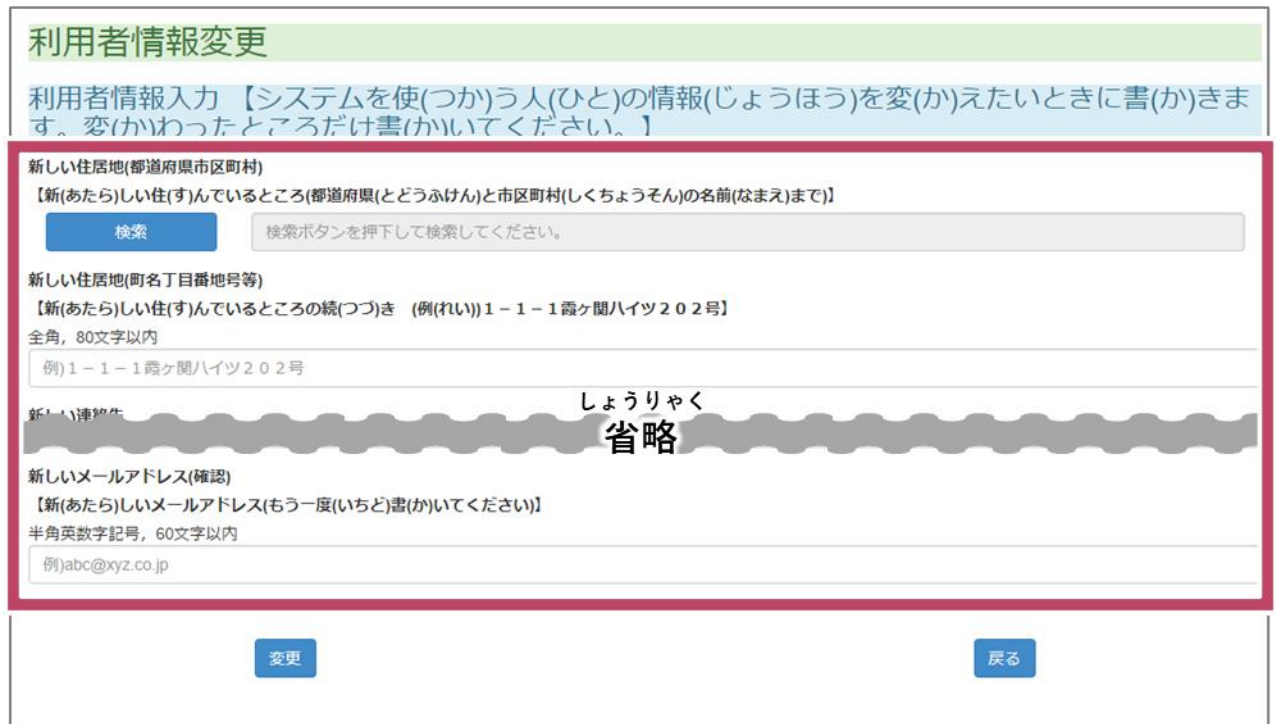

# **4** [変 更 へんこう ]をクリックします。

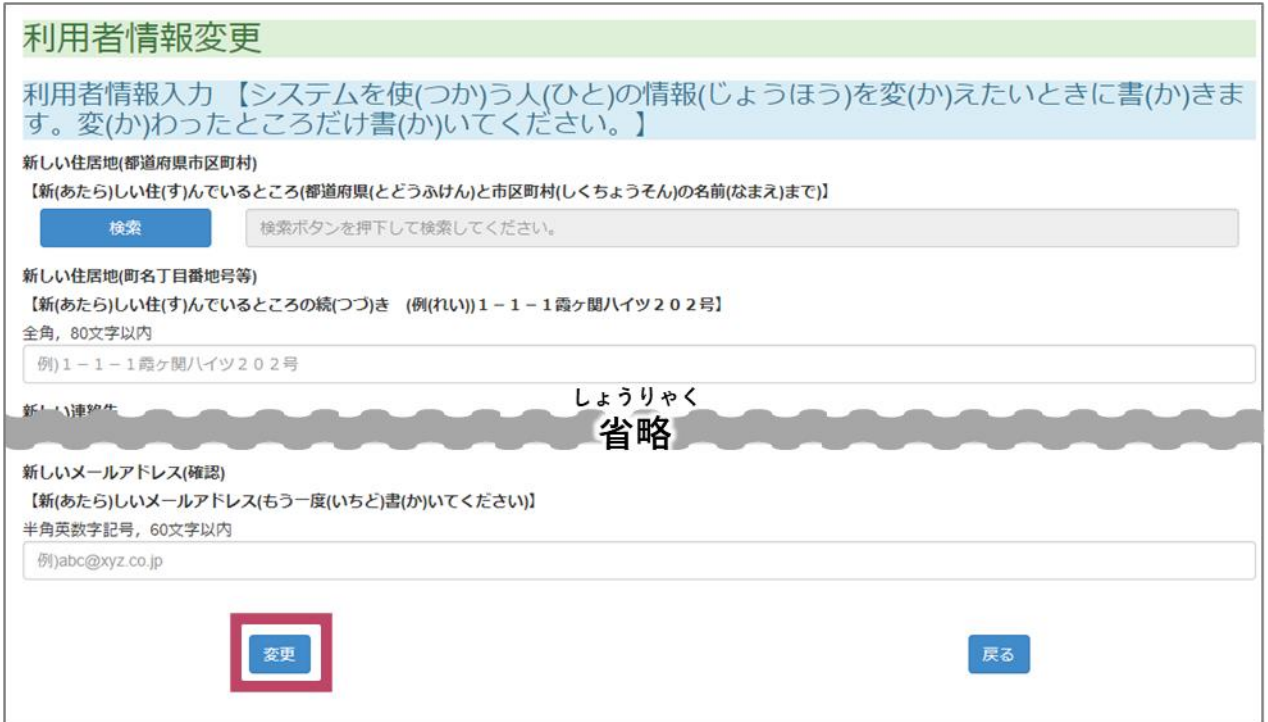

へんこう じょうほう とうろく<br>変 更した 情 報 が登 録されます。

**5** たいもいまきます。<br>**5** [利用者 情 報 画面へ戻る]をクリックします。

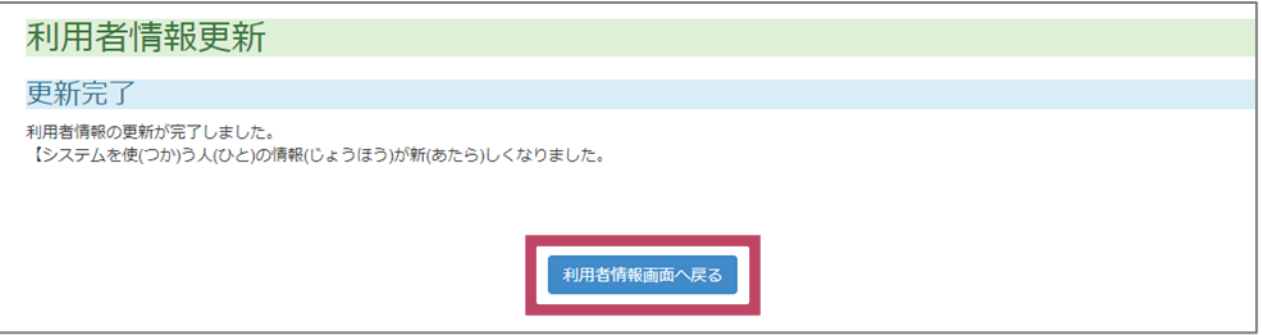

- <sup>りようしゃじょうほうこうしん - がめん もど<br>[利用者 情 報 更 新] の画面に戻ります。</sup>

**6** [戻る] をクリックします。

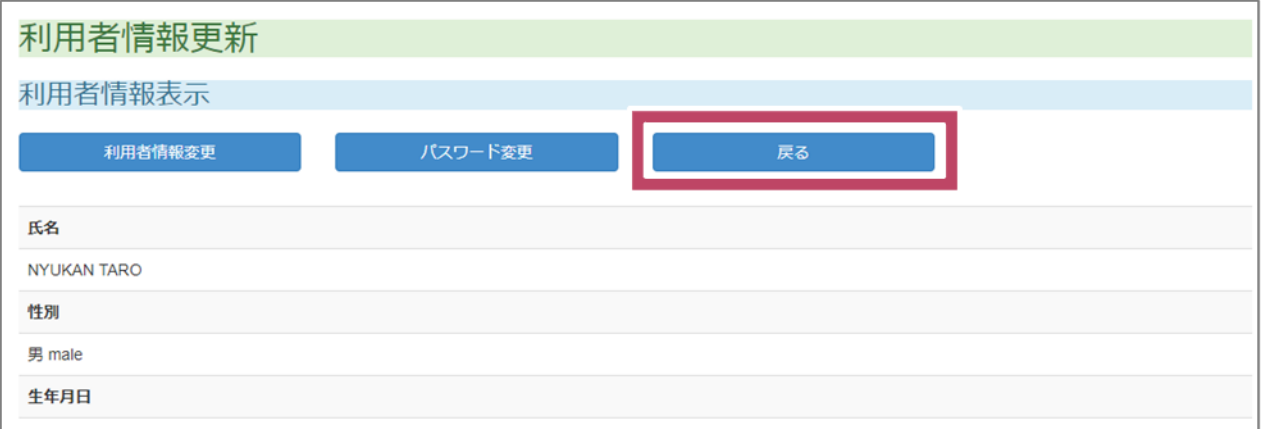

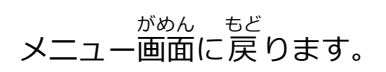

#### **5.2 パスワードを変** か **える**

**1** メニュー画面で、[利用者 情 報 更 新] をクリックします。

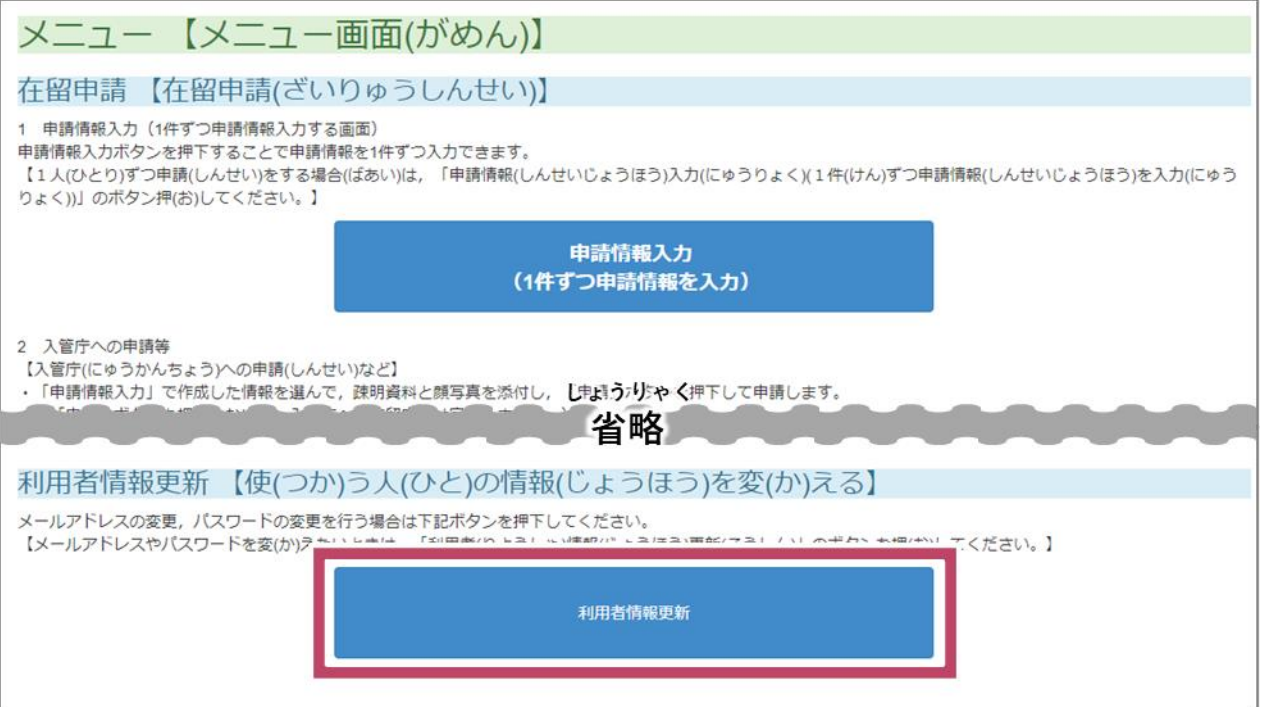

とぅろく<br>登 録されている自分の 情 報 が表 示されます。

〜<u>、</u><br>2 [パスワード変 更]をクリックします。

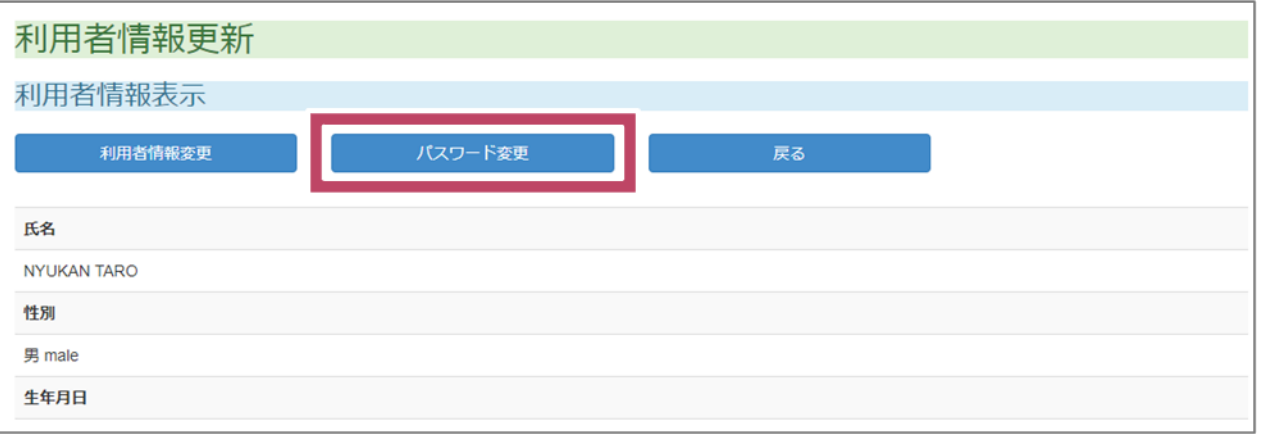

へんこう がめん ひょうじ<br>パスワードを変 更する画面が表 示 されます。
**3** 今使っているパスワードを書きます。

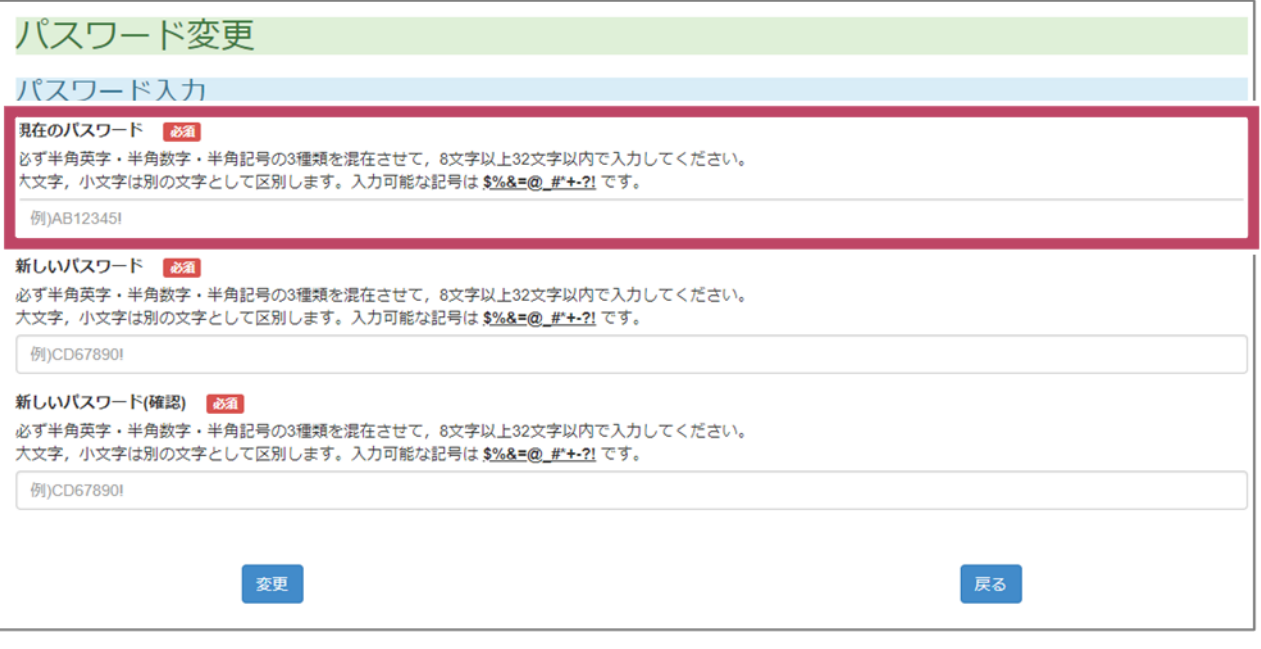

**4** 新 あたら しいパスワードを書 か きます。2 か所 しょ に同 おな じパスワードを書 か いてください。

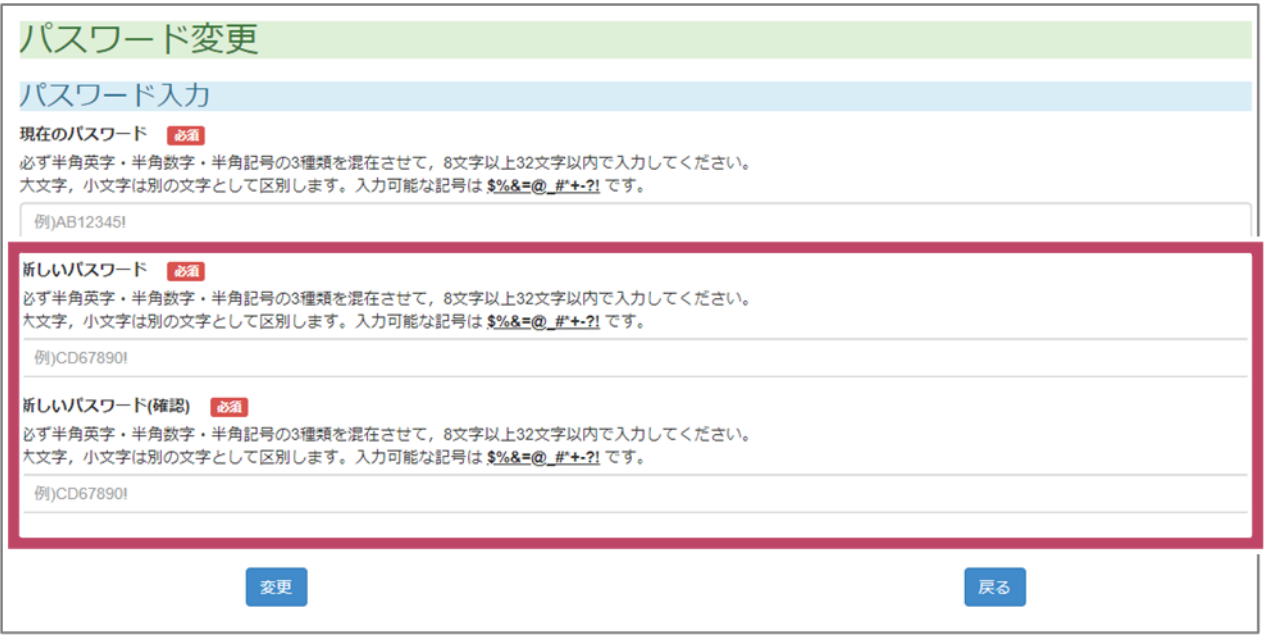

パスワードは、8文字から 32文字までの長 さにしてください。パスワードには、次*の* 3種 類の <sub>もじ</sub><br>文字を、それぞれ 1回ずつ 必 ず使ってください。

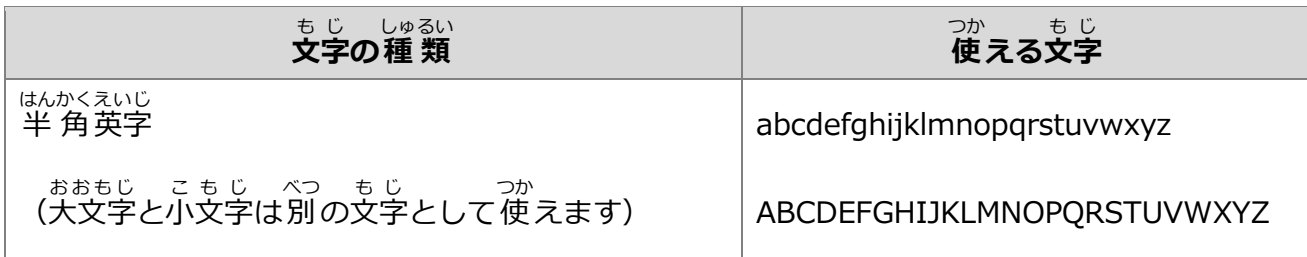

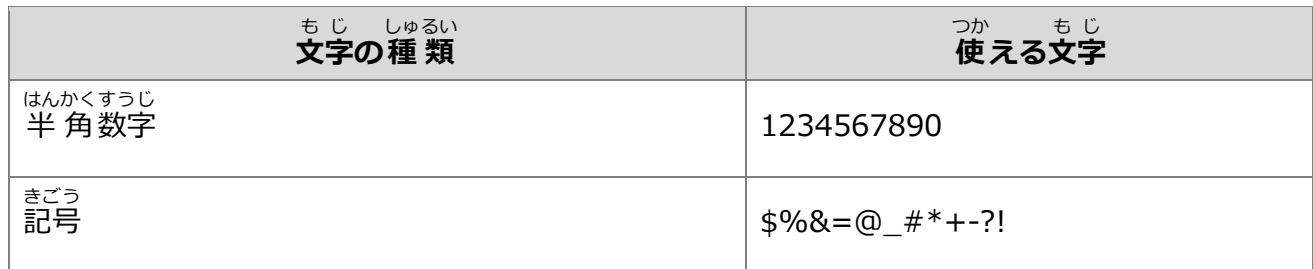

## **5** [変更]をクリックします。

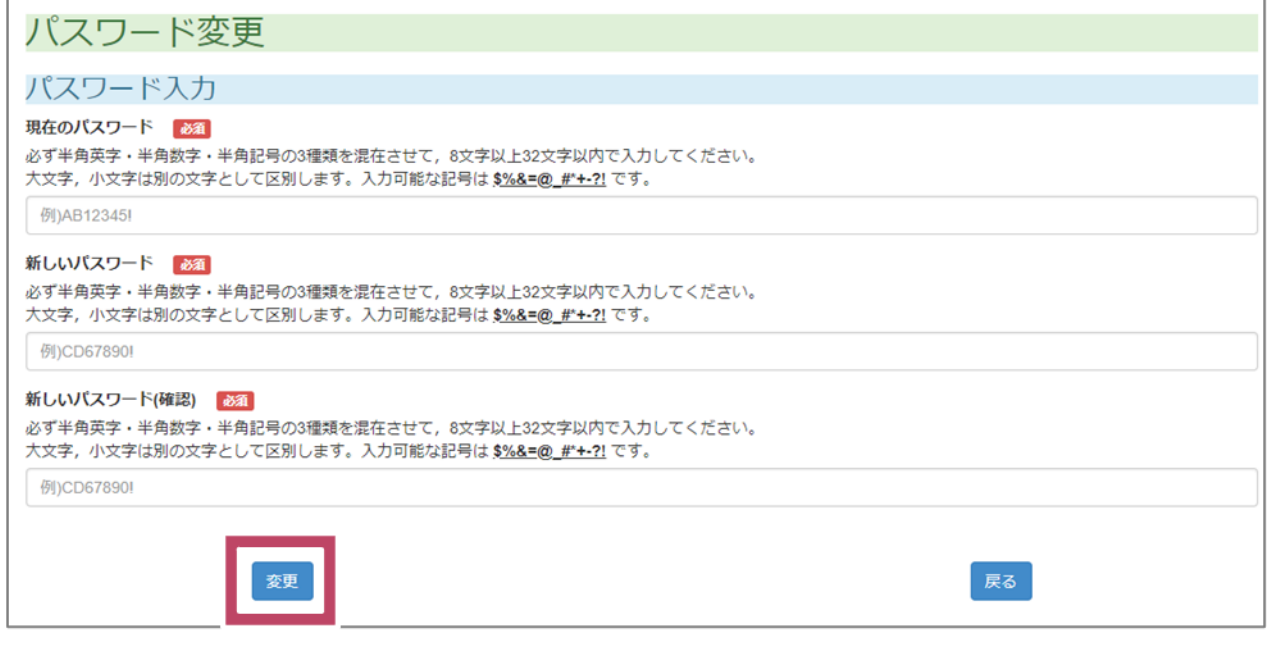

<u>へんこう</u><br>変 更したパスワードが登 録されます。

**6** - 「ホラレゃじょラほラがめん」もど<br>**6** - [利用者 情 報 画面へ戻る]をクリックします。

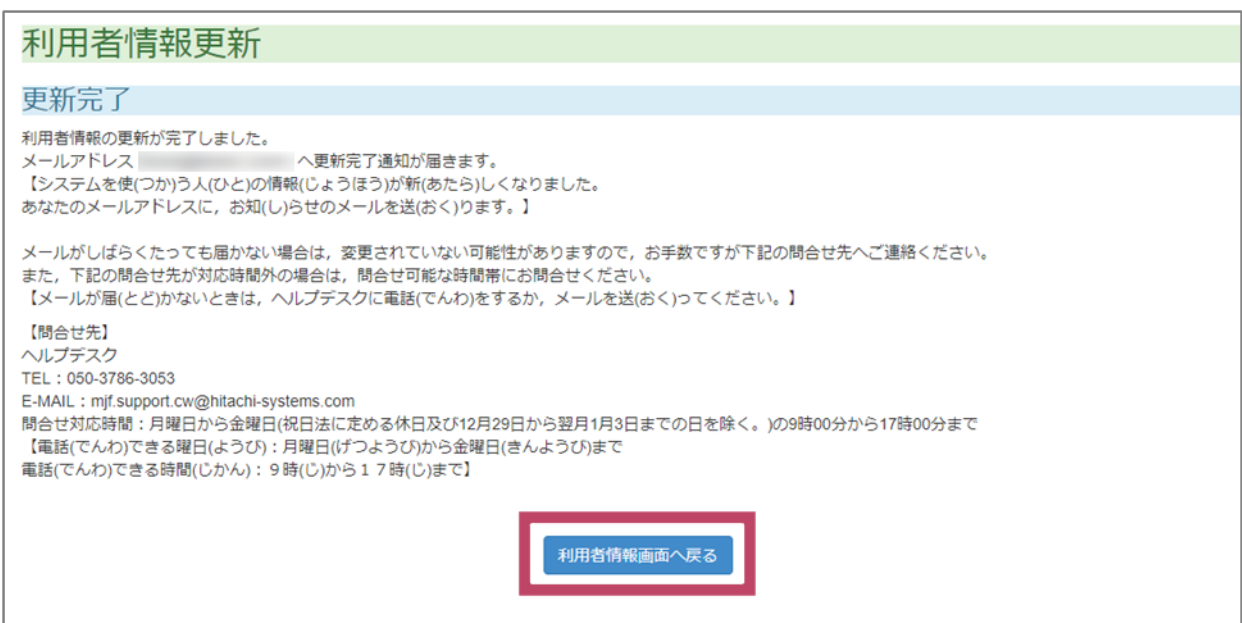

」 りょうしゃじょうほうこうしん がめん もど<br>[利用者 情 報 更 新] の画面に戻ります。

**7** [戻る]をクリックします。

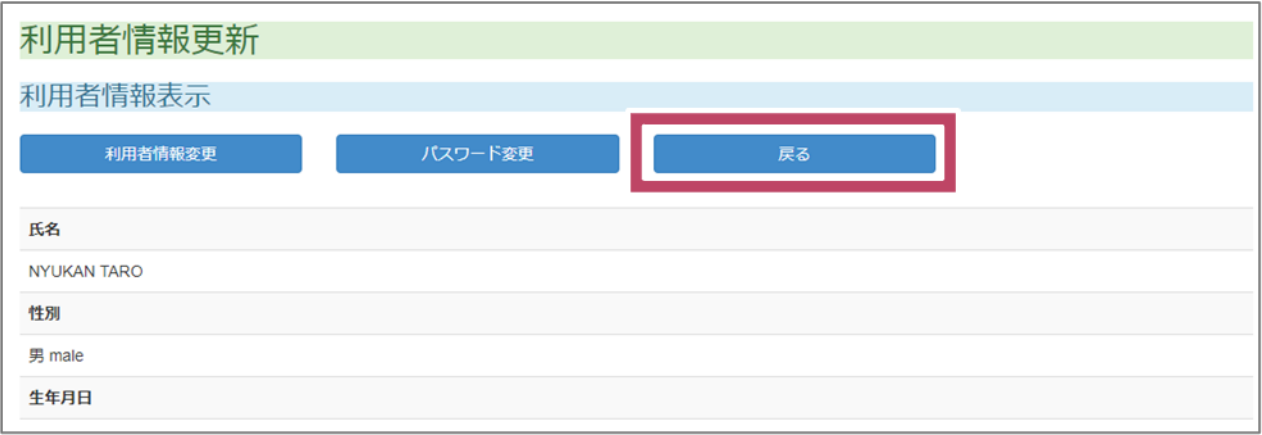

メニュー画面 がめん に戻 もど ります。

#### **5.3 パスワードを忘** わす **れたときは**

\_**1** □グイン画面で、[パスワードを忘れた場合] をクリックします。

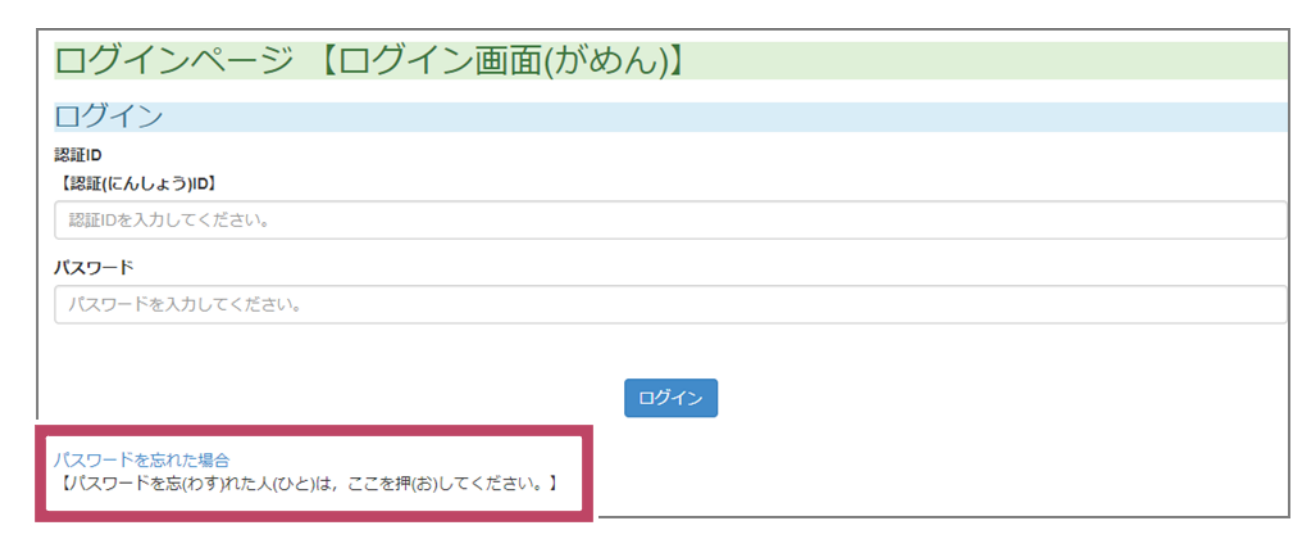

ー にんしょう まいりゅうしんせい またしろインシステムの 認 証 ID を書きます。<br>2 [認 証 ID]に、在 留 申 請*オ*ンラインシステムの 認 証 ID を書きます。

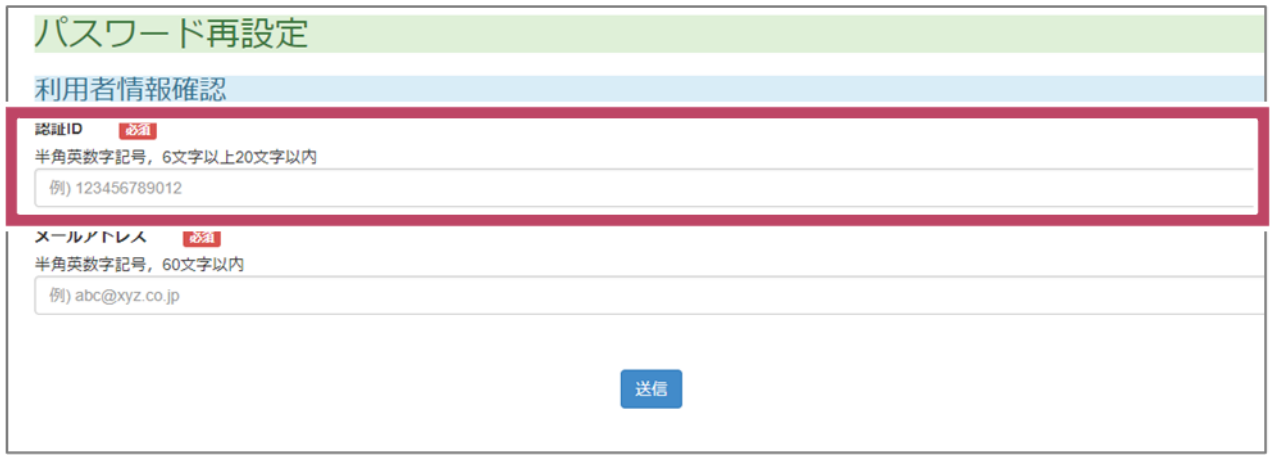

<sub>ないりゅうしんせい<br>**3** [メールアドレス] に、在 留 申 請*オ*ンラインシステムに登 録した自分のメールアドレスを書</sub>

きます。

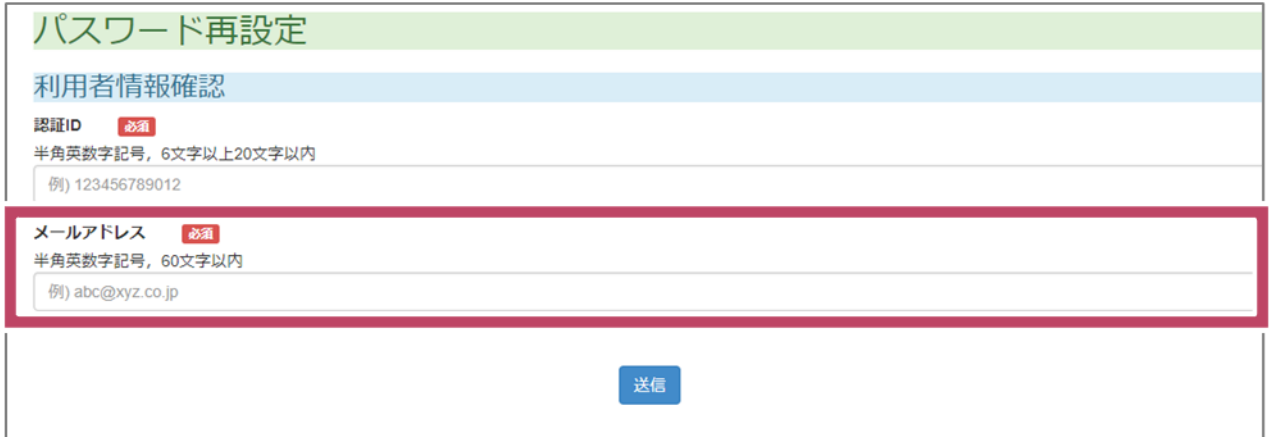

**4** [送 信]をクリックします。

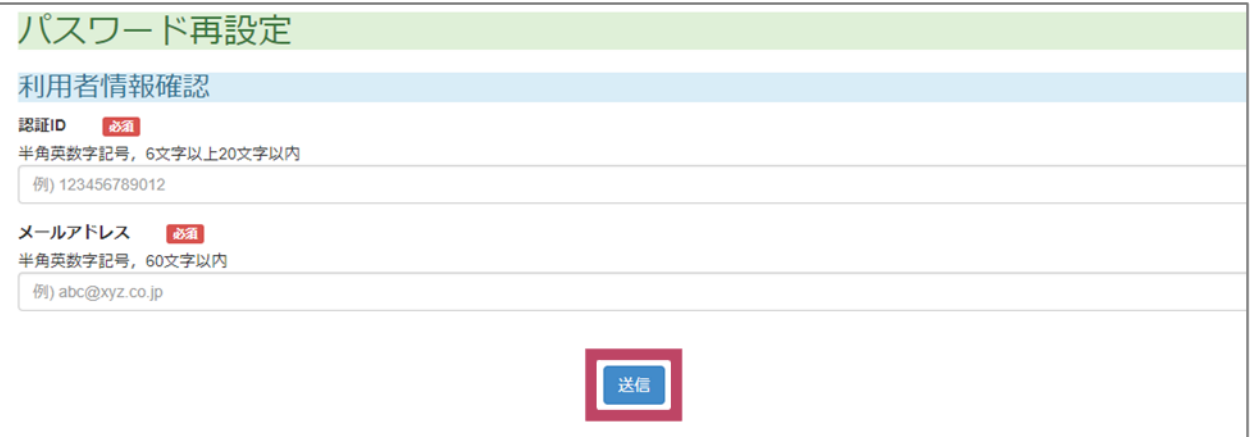

パスワード再 設 定の画面が表 示 され、自分のメールアドレスにメールが 届 きます。<br>パスワード再 設 定の画面が表 示 され、自分のメールアドレスにメールが 届 きます。

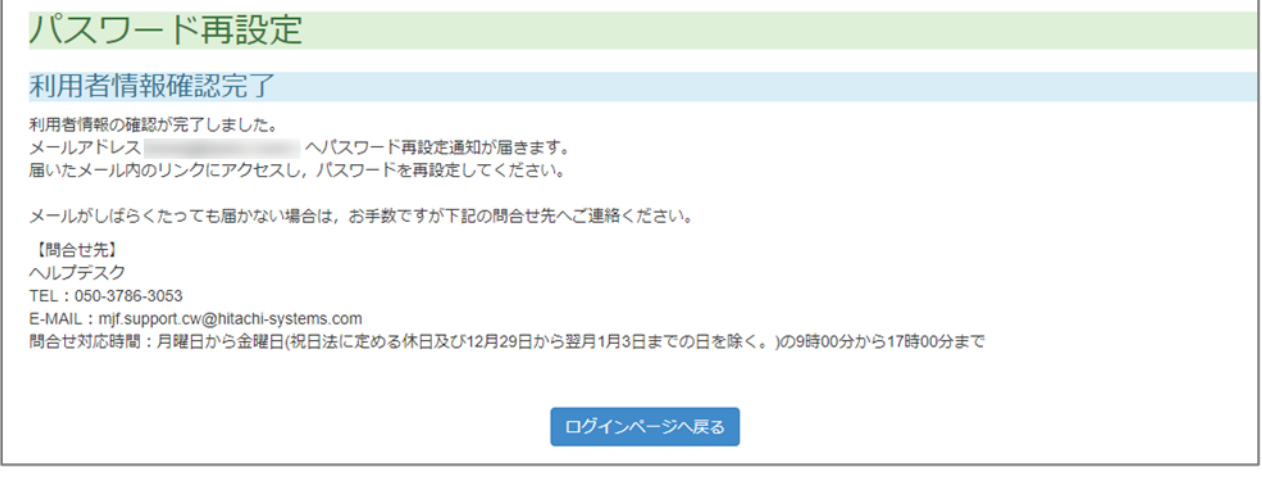

届 とど いたメールに書 か かれていることを読 よ んで、 新 あたら しいパスワードを決 き めてください。

## **6. タイムアウトと接続 延 長 の説明** せつぞくえんちょう せつめい

ログイン後、別の画面に進まず、同じ画面を30分 以 上 表 示していた場合は、タイムアウトになり ます。 <sub>せつぞくえんちょう</sub><br>ます。接 続 延 長 をすることもできます。

**6.1 接 続** せつぞく **延 長** えんちょう **する(「接 続** せつぞく **延 長** えんちょう **」ボタンをクリックする場合** ばあい **)**

**1** タイムアウトまでの時間を延ばす場合は、上 部の「接 続 延 長 」ボタンをクリックします。<br>**1** タイムアウトまでの時間を延ばす場合は、上 部の「接 続 延 長 」ボタンをクリックします。

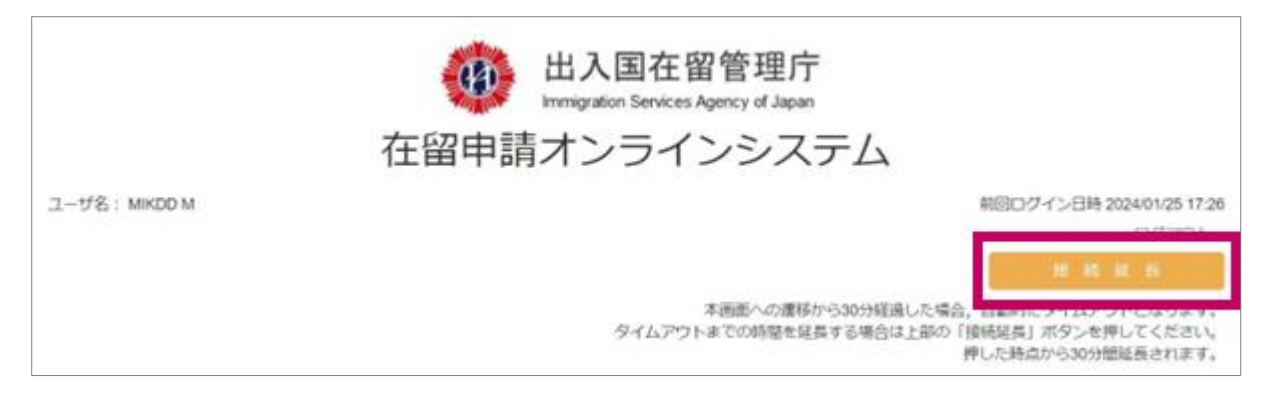

**2** 接続延長確認ダイアログが表示されます。 せつぞく えんちょう かくにん ひょうじ

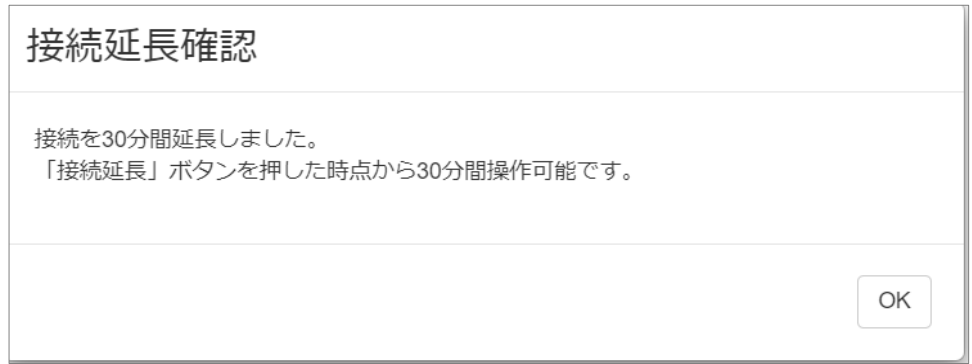

**ダイアログの「OK」ボタン**

**6.2 接 続** せつぞく **延 長** えんちょう **する(タイムアウト警 告**

# **をクリックする場合** ばあい **)**

**1** タイムアウトの5分 ふん 前 まえ にタイムアウト警 告 けいこく ダイアログが表 示 ひょうじ されます。

けいこく

タイムアウト警告  $[09:23]$ 、<br>あと5分で接続が切断されますので、「OK」を押して、接続を延長してください。 「OK」を押さなかった場合、自動的に接続が切断されます。 OK

**2** タイムアウト警告ダイアログの 「OK」 ボタンをクリックします。 けいこく

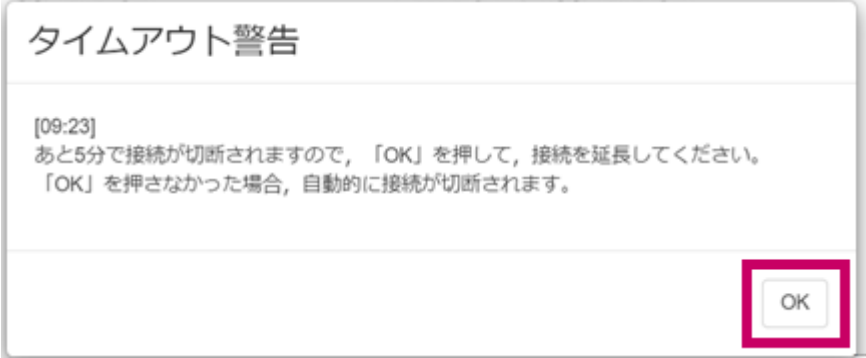

<del>さってくえんちょうかくにんでいるのかなうじ</del><br>3 接続延長確認ダイアログが表示されます。

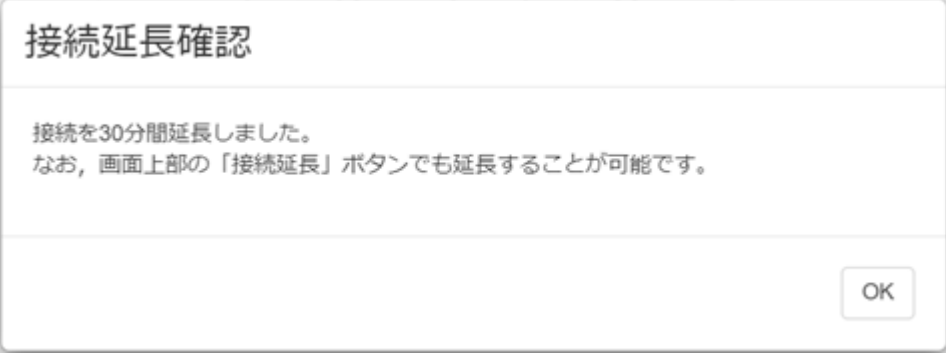

### **注意** ちゅうい

タイムアウト警 告 けいこく ダイアログの表 示 ひょうじ 後 ご 、5分 ふん 過 す ぎて「OK」ボタンをクリックした場合 ばあい は、すで <sub>せつぞくえんちょう</sub><br>にタイムアウトとなっているため、接 続 延 長 することはできません。その場合は、以下のメッ ー、Tokうじ<br>セージが表 示されます。 タイムアウトした場合は、 再ログインをしてください。

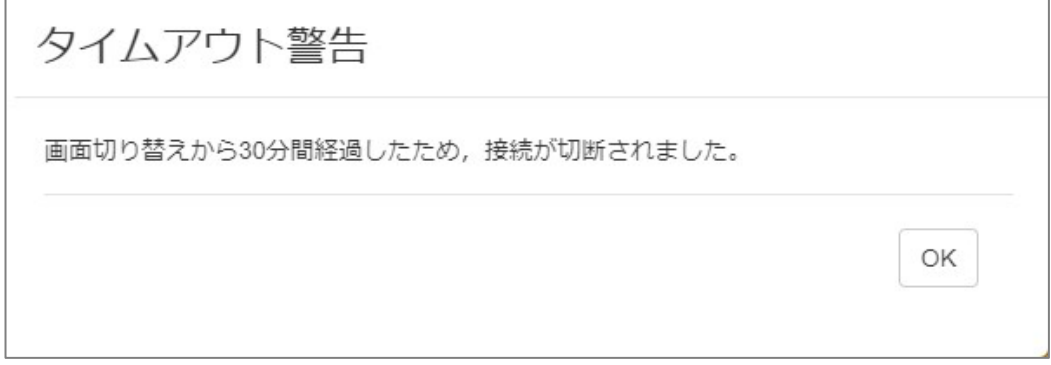